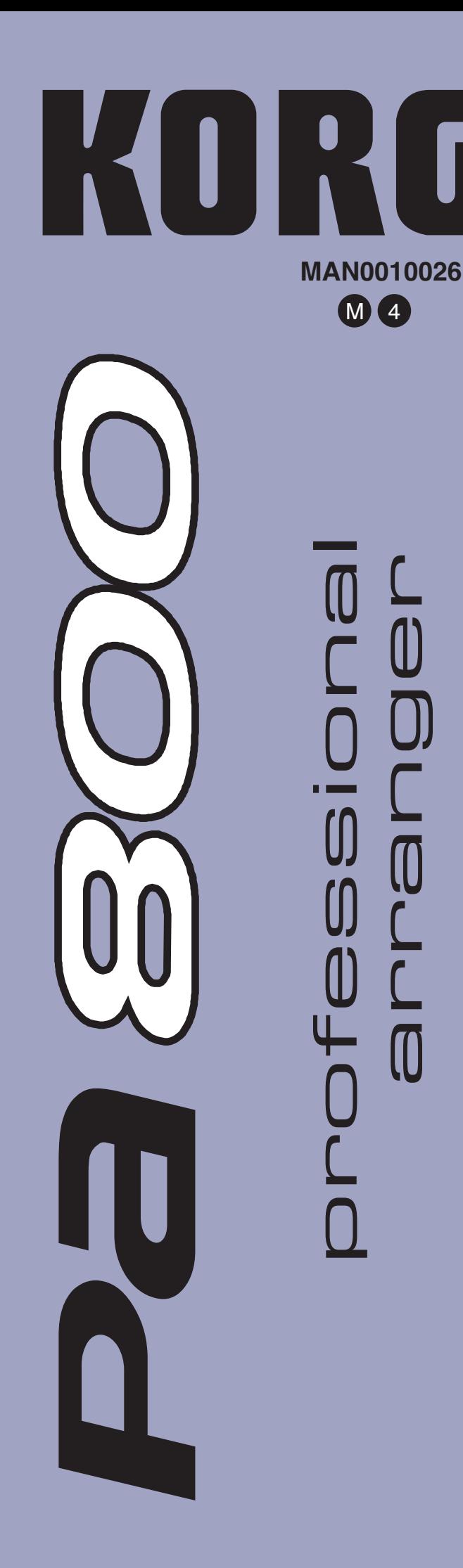

**Operating System 2.0** 

# **Système Opérationnel Version 2.0**

**Betriebssystem Version 2.0**

**Sistema Operativo Versione 2.0**

## **KORG Pa800 – Operating System release 2.0**

## **New functions of Pa800 Version 2.0**

The following functions are added to Pa800 by upgrading to Operating System Version 2.0.

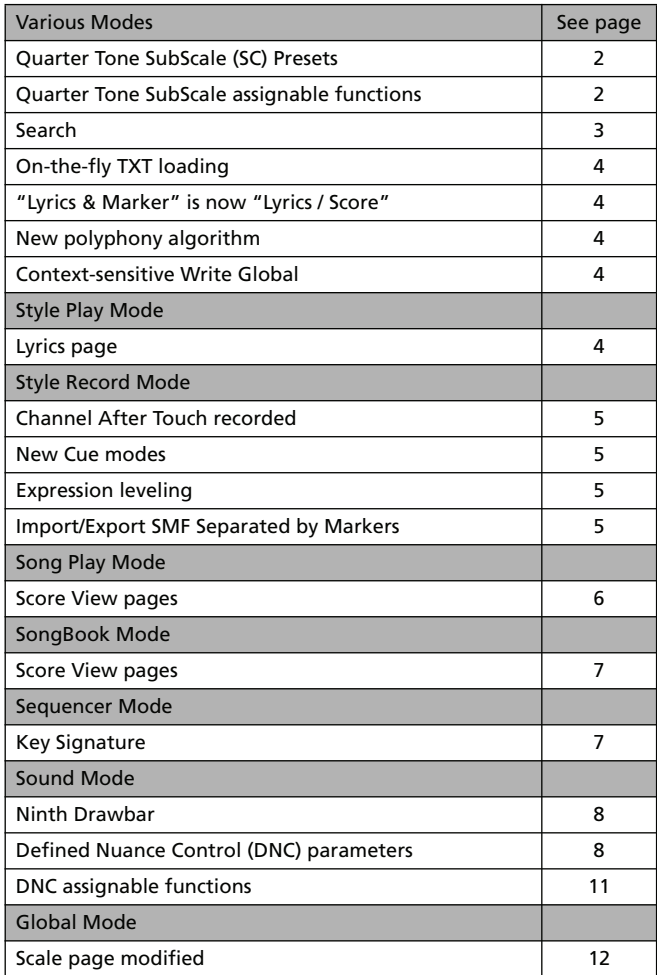

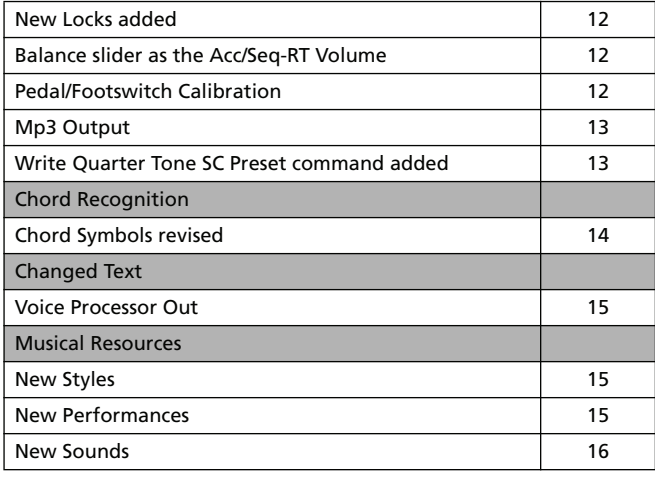

If new, your Pa800 might already include Operating System version 2.0. To check, please go to the Media > Utility page, and read the version number in the lower area of the display.

To load the new Operating System, please read the instructions supplied with the installation file in our web site [\(www.korgpa.com](http://www.korgpa.com)).

**When upgrading to Operating System version 2.0 from any version prior to 2.0, it is mandatory to also load the new Musical Resources (ver. 2.0 or higher), available from the same web site.**

**Warning: Before loading the new Musical Resources, please save all your old data to a storage device, or they will be lost forever.**

*Warning: It is not possible to load Musical Resources version 2.0 with a previous version of the Operating System. However, you can load older Musical Resources into a Pa800 fitted with OS version 2.0.*

*Hint: After loading the new OS, you might need to re-calibrate the TouchView display (Global > Touch Panel Calibration) and the pedal/footswitch (Global > Controllers > Pedal/Switch).*

## **Various Modes**

## <span id="page-3-0"></span>**Quarter Tone SubScale (SC) Presets**

Four SubScale (SC) Preset buttons have been added to the Sub Scale or Scale pages of the various operative modes.

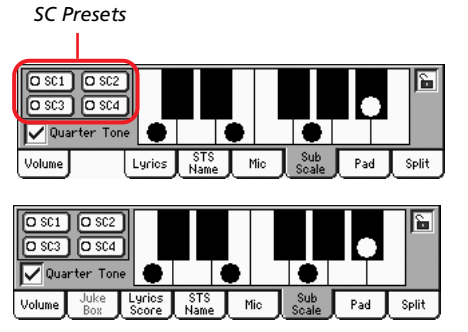

*in Style Play and Song Play mode*

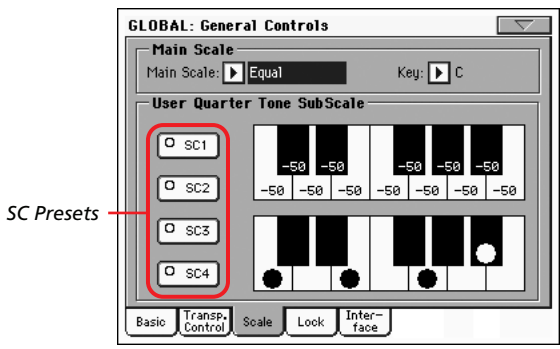

*in Global mode*

Four Quarter Tone SubScale (SC) Presets are stored in the Global area of the permanent memory. You can select them using the SC buttons in the display.

When the instrument is turned on, SC Presets are still turned off.

SC Presets can be modified and saved to memory. You can modify them in the Global > General Controls > Scale page. This page has been revised to include the new features.

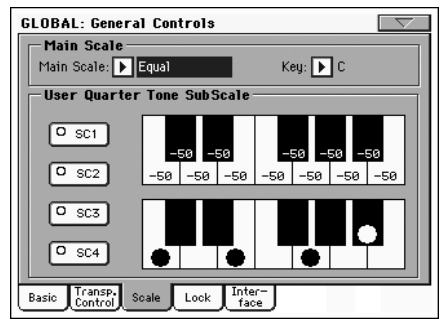

### **SC Preset buttons**

Touch these buttons to recall the corresponding presets. Each preset contains a custom detuning of each note of the scale (shown in the upper scale diagram). It also memorizes the selected degree(s) of the scale (shown in the lower scale diagram).

When no preset is selected, the default scale is automatically recalled. This scale assigns a -50 cent value to all notes, and turns all scale degrees off.

You can select an SC Preset, also by assigning the relevant function to the Assignable Switch or Assignable Footswitch.

To save the current scale programming to a preset, while in the Global > General Controls > Scale page, choose the "Write SC Preset" command from the page menu, then select one of the preset locations where to save the current settings (see ["Write](#page-14-1) [Quarter Tone SC Preset command added" on page 13](#page-14-1)).

### **Upper scale diagram**

Use this diagram to set the detuning of each note of the scale.

 $-99...0...+99$  Note detuning in cents. Zero is no detuning,  $\pm 50$ is a full quarter tone up or down, ±99 is nearly one whole semitone up or down.

### **Lower scale diagram**

Use this scale to turn detuning on or off. Applied detuning will depend on the programming set with the Upper scale diagram, or recalled by selecting one of the SC Presets.

When a note is detuned, a black dot appears in the corresponding note of the diagram.

## <span id="page-3-1"></span>**Quarter Tone SubScale assignable functions**

Five new functions can be assigned to the Assignable Switch (Style Play > Pad/Switch > Assignable Switch page) and Assignable Footswitch (Global > Controllers > Pedal/Switch/Slider page).

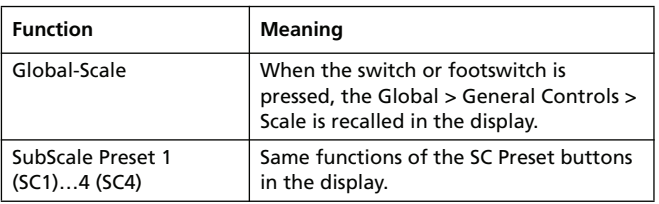

## <span id="page-4-0"></span>**Search**

The Search function allows for searching a file in the various media. You can open the Search window by touching the Search

icon ( $\left( \mathbb{Q}_{s} \right)$ ) while in the following pages:

- Song Selection
- On-the-fly TXT loading
- JukeBox Editor > Add
- SongBook > Edit2 > Browse
- Sampling > Load Sample
- Sampling > Import
- Media pages

Here is a typical Search window:

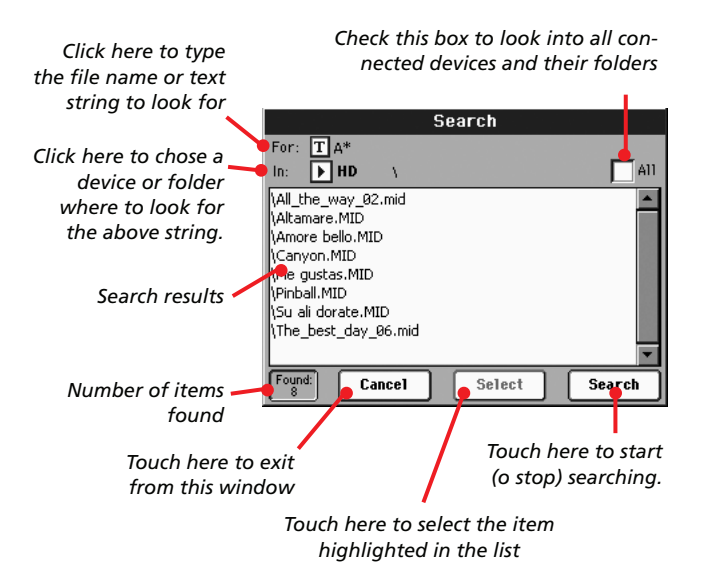

#### **For**

Touch the  $\|T\|$  (Text Edit) button to type the name (or part of it) of the item(s) you are looking for. During search, you can use the wildcards "?" (any single character) and "\*" (any sequence of characters).

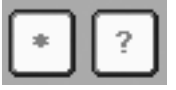

For example, if you are looking for songs with names containing the word "love", you can use the "\*" wildcard to write something like "\*love\*". This will find out "My love", "Love is a wonderful thing", and "War and love".

Also, if you are looking for words that can be spelled in a slightly different way, you can use the "?" wildcard to find all occurrences; "gr?y" will find out both "gray" and "grey".

Depending on the page you are in, file types are automatically filtered to match the current operating mode. For example, while in the Song Selection window, you can only search for files with the ".MID", ".KAR" and ".MP3" extensions *(MP3 files can be searched only if the EXBP-DualMP3 board is installed).*

In addition to files, folders are searched. If you open a folder, the file selector shows its content, where you can then select one of the files it contains.

#### **In**

Use this pop-up menu to choose a device where to look in.

#### **All**

Check this box to search in all available devices: USB pen drive, internal SSD memory, internal hard disk (if installed)…

#### **List**

Search results are shown here. The full file path is shown, together with the matching file names.

#### **Search**

Once you have typed the string to search for, touch this button to execute the search. The name of this button changes to "Stop" (see below). The time needed to complete the search depends on the size of the device(s) and the number of files.

*Note: Only one search a-time can be carried on. Please wait for the current search to be completed, or touch the Stop or Select button in the display to stop the current search and do a new one.*

*Hint: You can touch the Cancel button in the display, or press the EXIT button in the control panel, to exit from this window and carry on other operations. The search will go on in the background.*

#### **Stop**

This button appears after you have touched the Search button in the display. While a search is going on, a series of dots (…) appears in this button. This means the search is going on and is not yet completed.

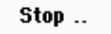

Touch this button to stop the ongoing search. The name of the button reverts to "Start" (see above). Any file found will remain in the display, until you do a new search.

#### **Select**

Touch this button to select the item highlighted in the list of matching items. You can select an item shown, even if the search is still going on.

#### **Cancel**

Touch this button to close the Search window. The current search will go on in the background, even if you exit this window and carry on any other operation.

*Hint: This is equivalent to pressing the EXIT button in the control panel.*

### **Found**

This box shows the total number of items found and shown in the list.

## <span id="page-5-1"></span>**On-the-fly TXT loading**

When a Style or Song does not contain any Lyrics metadata or has no ".TXT" file linked, the "No lyrics. Press SHIFT and touch here to load a TXT file" message appears in the display when you go to a Lyrics page (in the Style Play, Song Play and Song Book modes).

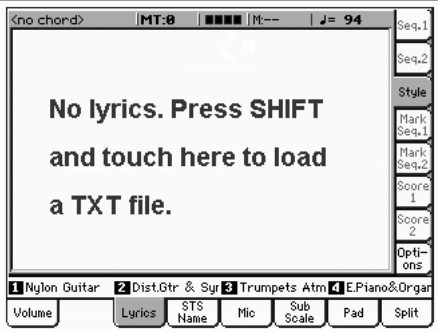

When this message appears, and you want to load a "TXT" file, keep the SHIFT button pressed and touch the center of the display. A standard file selector appears, and lets you look for ".TXT" file to be loaded to be shown while the current Style or Song is playing.

Please note that, unlike ordinary Lyrics, the text will not scroll automatically while the Style or Song is playing back. You must scroll it with the DIAL or the vertical scrollbar. As an alternative, you can use an assignable switch or footswitch, with the Text Page Up or Text Page Down functions assigned, to scroll (respectively) to the previous or next text page.

## <span id="page-5-3"></span>**"Lyrics & Markers" is now "Lyrics / Score"**

The name of the "Lyrics & Markers" pages has been changed to "Lyrics" (in Style Play mode) or "Lyrics / Score" (in Song Play mode). Markers are still accessed from these pages.

## <span id="page-5-0"></span>**New polyphony algorithm**

A new polyphony algorithm improves the overall performance with a sophisticated real time control, which also takes psychoacoustic parameters into account. Even with denser arrangements, it is less likely you will hear cut notes now.

## <span id="page-5-4"></span>**Context-sensitive Write Global**

Now, the only available Write Global options from the page menu are the ones relevant to the content of the current page. All other Write Global options are greyed out. This makes understanding the available Write options easier than before.

## **Style Play Mode**

## <span id="page-5-2"></span>**Lyrics page**

The Lyrics tab has been added to the main page of the Style Play mode. By touching it, you have access to the Lyrics page, as seen in Song Play and SongBook mode.

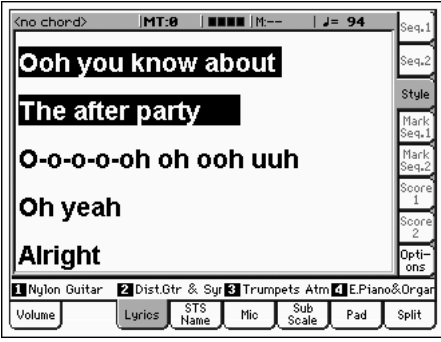

This page lets you see the lyrics contained in any ".TXT" files linked to a SongBook entry, or manually loaded (see ["On-the-fly](#page-5-1) [TXT loading"](#page-5-1) above).

Please note that, unlike ordinary Lyrics, the text will not scroll automatically while the Style or Song is playing back. You must scroll it with the DIAL or the vertical scrollbar. As an alternative, you can use an assignable switch or footswitch, with the Text Page Up or Text Page Down functions assigned, to scroll (respectively) to the previous or next text page.

*Note: You cannot access Markers or the Score while you are in Style Play mode.*

*Note: Options for the Lyrics page are the same as in Song Play mode. The Options pane preferences are saved into the Song Play Setup, not in the Style Setup. See "Write Song Play Setup" in the User's Manual for more information.*

## **Style Record Mode**

## <span id="page-6-0"></span>**Channel After Touch recorded**

When recording a Style, Channel After Touch events are now recorded. Here are all the recorded events:

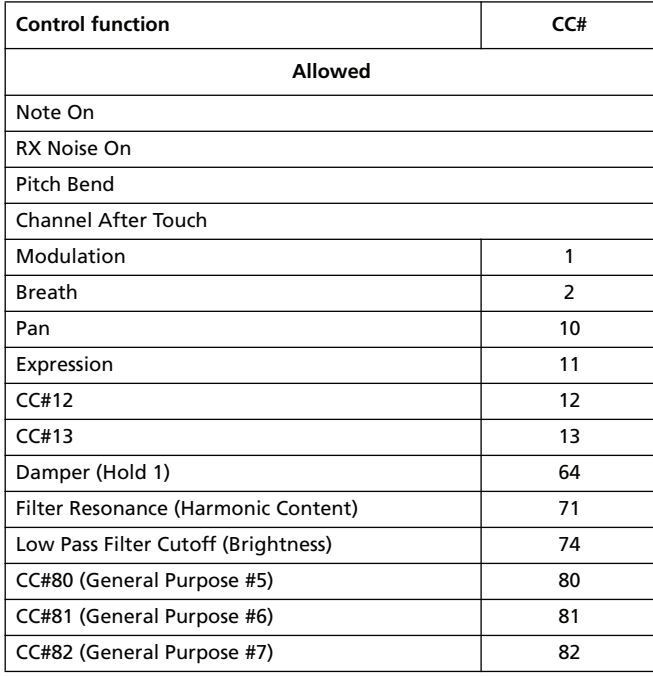

## <span id="page-6-1"></span>**New Cue modes**

The "Cue mode for [Style Element]" parameter, in the Style Record > Cue page, has been modified. Now you can chose a Cue mode when a Variation Style Element is selected, in addition to Fill Style Elements.

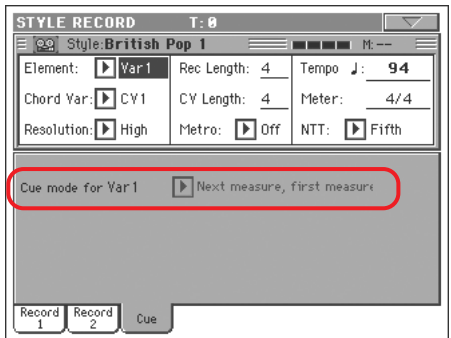

Here are the available options:

Immediate, first measure

The Style Element enters immediately, and begins from the first measure. *Only available on Fills.*

Immediate, current measure

The Style Element enters immediately, and begins from the current measure. *Only available on Fills.*

Next measure, first measure

The Style Element enters at the beginning of the next measure, and begins from the first measure

of the new pattern. *Available on both Fills and Variations.*

#### Next measure, current measure

The Style Element enters at the beginning of the next measure, and begins from the current measure. *Only available on Variations.*

*Selected Style Element*

## <span id="page-6-3"></span>**Expression leveling**

You can quickly and easily adjust the Expression level of all tracks in a Style Element (Variation, Intro…). This allows for a more precise control over the volume level of all Style Element.

**1.** While in Style Record mode, go to the Style Element Control > Sound/Expression page.

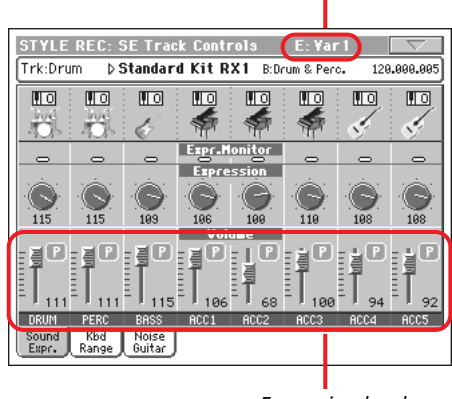

*Expression level*

- **2.** Select one of the Style Elements by pressing its button in the control panel.
- **3.** Keep the SHIFT button pressed, and move any Assignable Slider to proportionally change the Expression value of all Style Variation tracks.
- **4.** Release the SHIFT button.
- **5.** Repeat the above operation with all the desired Style Elements.

*Note: A track's volume may be changed by an Expression event contained in a track. To check if any of these events exist in a track, let the Style Element play and look at the Expression Monitor in this same page. If one or more Expression events are found, go to the Event Edit page and delete it (or them)*

## <span id="page-6-2"></span>**Import/Export SMF Separated by Markers**

While in the Style Record > Import > SMF page, you can import all Chord Variations inside a *Standard Midi File Separated by Markers*.

At the same time, while in the Style Record > Export SMF page, you can export all the Chord Variations of the Style in edit as a *Standard Midi File Separated by Markers*.

For detailed information on how to create a *Standard Midi File Separated by Markers* that can be converted to a Pa Style (and vice-versa), please download the dedicated manual from our web site [\(www.korgpa.com\)](http://www.korgpa.com).

### *To import a Standard Midi File Separated by Markers:*

- **1.** While in the Style Record > Import > SMF page, touch the Select button, and choose the Standard Midi File to be imported.
- **2.** Keep the SHIFT button pressed.
- **3.** Without releasing the SHIFT button, touch the Execute button in the display.
- **4.** Release the SHIFT button.

## *To export a Standard Midi File Separated by Markers:*

- **1.** While in the Style Record > Export SMF page, keep the SHIFT button pressed.
- **2.** Without releasing the SHIFT button, touch the Execute button in the display.
- **3.** Release the SHIFT button.
- **4.** Assign a name to the Standard Midi File where to save the Style in edit.

## **Song Play Mode**

### <span id="page-7-0"></span>**Score View pages**

You can access the Score View from the Lyrics / Score pane of the Song Play mode.

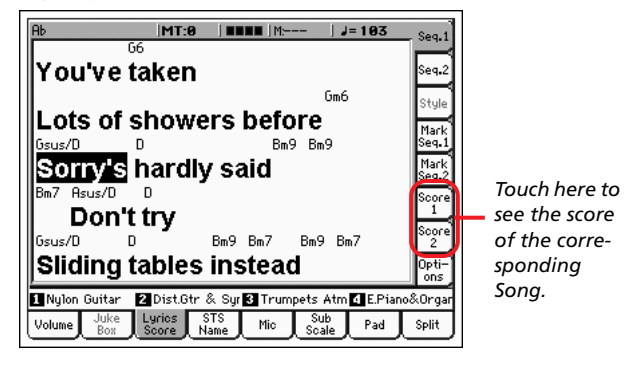

After having chosen either Song 1 or Song 2, the Score View page appears.

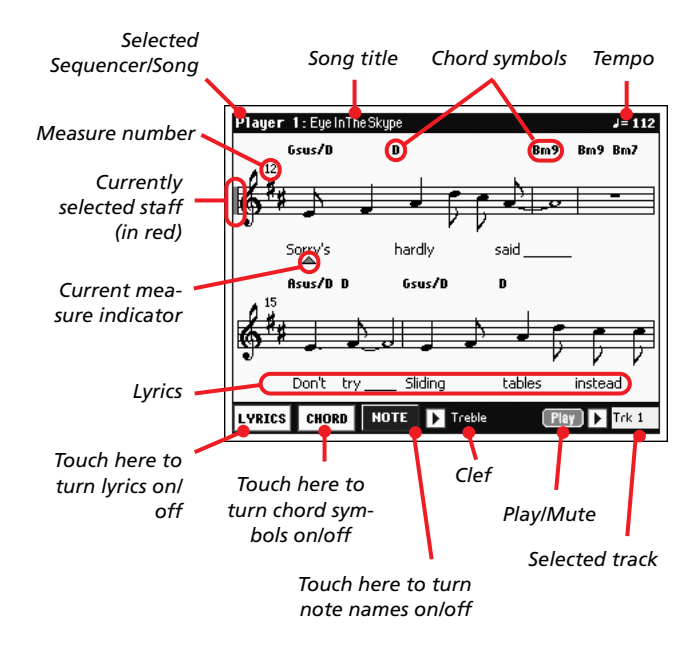

To exit from this page, press the EXIT button.

*Note: Master or Track Transpose do not affect the Score display.*

#### **Selected Sequencer/Song**

This is the name of the currently selected Sequencer (and Song). To select a different Sequencer, press the EXIT button to exit the Score View, and touch the tab corresponding to the other Sequencer.

When moving the SEQ-BALANCE, the shown score may change. When the SEQ-BALANCE is fully moved to the left, the score for Sequencer 1 is shown; when the SEQ-BALANCE is fully moved to the right, the score for Sequencer 2 is shown instead. *(For this to happen, the "Lyrics/Score Balance Link" parameter in the Song Play > Preferences > General Control page must be checked).*

### **Song title**

Name of the Song.

#### **Tempo**

Current Tempo of the Song (in BPM, Beats Per Minute).

#### **Staff**

The selected track is shown as traditional music notation. Depending on the content of the track, either notes or chords are shown. Pa800 takes care for you of 'cleaning-up' the score, so that it is always easy to read.

Several automatic operations are carried on to clean-up the score: Pa800 automatically quantizes to 1/16 notes, detects triplets, avoids note overlaps, understands syncopation, and draws beams according to the time signature. In addition, spacing and measure length are dynamic, and single, double and end measure bars are automatically added.

If a KeySign (Key Signature) event is found at position '001.01.000' of the Song's Master track, the correct key signature is also shown.

#### **Currently selected staff marker**

This red vertical line shows the approximate position of the playback, by indicating the current staff in play.

#### **Current measure indicator**

This red triangle shows the current measure in play.

#### **Lyrics button**

Touch this button to make the lyrics (if available) appear or disappear.

#### **Chord button**

Touch this button to make the chord symbols (if available) appear or disappear. Chords are shown either in the English or Italian system, depending on the selected Help language (see Global > Basic > Interface).

#### **Note button**

Touch this button to make the note name appear or disappear next to each note. Note names are shown either in the English or Italian system, depending on the selected Help language (see Global > Basic > Interface).

#### **Clef**

Touch here to open a pop-up menu, where to choose a clef from. Available clefs are:

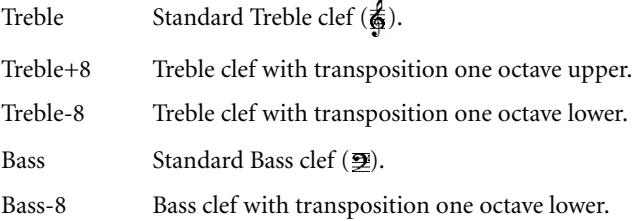

### **Play/Mute**

Use this button to let the selected track play, or to mute it. If the track is muted, the score is still shown, so that you can play or sing it.

*Hint: The "Melody Mute" function, that can be assigned to an assignable switch, footswitch or EC5 pedal, allows for muting the melody track of a Song (default: Track 4, see Song Play > Preferences > Track Setting > Melody). If your song has the melody part assigned to the same track, you can mute or unmute it by using this button, or the assigned switch/pedal.*

#### **Selected track**

Touch here to open a pop-up menu where to chose the track to be shown from.

*Hint: The vocals part is often assigned to Track 4.*

## **SongBook Mode**

### <span id="page-8-0"></span>**Score View pages**

Two Score tabs have been added to the Lyrics/STS page. For details about the Score View page, see ["Score View pages" on](#page-7-0) [page 6.](#page-7-0)

## **Sequencer Mode**

## <span id="page-8-1"></span>**Key Signature**

The KeySign (Key Signature) event is automatically inserted in the Master track at position '001.01.000'. This will be the key signature shown in the Score. If this event is missing, the Score will be shown as if it was in the key of C Major.

To edit the Key Signature, go to the Event Edit, and select the Master track. You will find the KeySign event at position '001.01.000'.

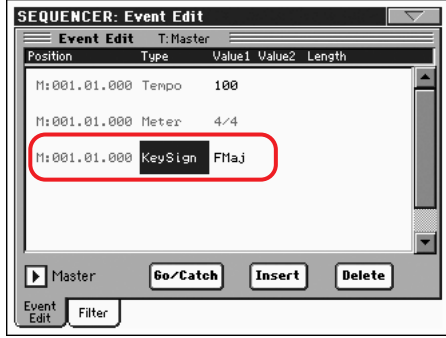

## **Sound Mode**

## <span id="page-9-1"></span>**Ninth Drawbar**

A ninth drawbar (Foot 1 3/5') has been added to the Drawbar page, to more precisely reflect the original layout of electromechanical organs.

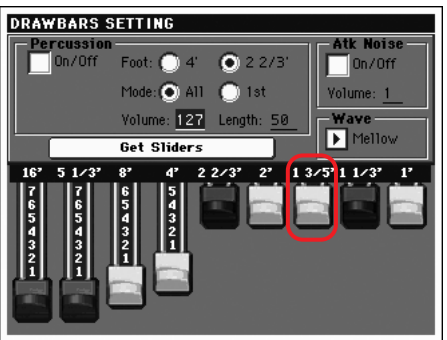

## <span id="page-9-0"></span>**Defined Nuance Control (DNC) parameters**

An extensive set of new parameters has been added to the Sound mode, to allow for editing of the new DNC system. Please refer to the instructions starting from ["Sound > Basic: Sound Basic"](#page-9-2) below for details.

## <span id="page-9-2"></span>**Sound > Basic: Sound Basic**

The Sound > Basic > Sound Basic page has been modified to include the "Legato as OSC Trigger" section:

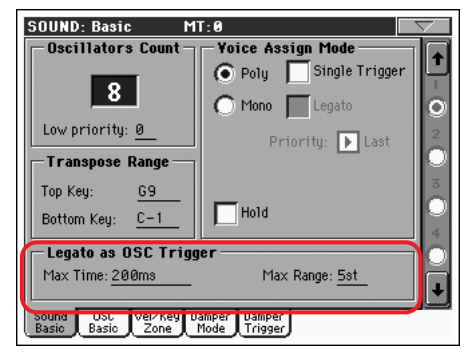

## **Transpose Range**

*Note: Set these (general) values so that all RX Noises assigned to any Oscillator fall out of the Transpose Range. For example, if you assigned an RX Noise to a G7 on OSC1, and an RX Noise to an A7 on OSC2, set the "Top Key" value no higher than F#7 (just below the lowest RX Noise).*

## <span id="page-9-3"></span>**Legato as OSC Trigger**

The parameters included in this section are to be considered when a note is played 'legato', i.e., with no gap with the previous note. These parameters are valid for the whole Sound (all oscillators).

### **Max Time**

This delay allows notes to be considered Legato, even if there is a small gap before them. This is useful to avoid some notes in a chord are played Legato, and some others Staccato.

1…999 ms Notes played with a small gap are still considered Legato notes. A value of approx. 15 ms is usually considered effective when playing chords.

### **Max Range**

This is the range (in semitones) within the Legato is considered. If you play a wider interval, the note is considered Staccato. This is typical of some acoustic instruments, where legato is only possible within a small interval, but not on wider ones.

As an example, please try the Sound "Nylon Guitar DNC", where the Max Range is 5 semitones. Play legato with intervals smaller than 5 semitones, and you will hear how smoother legato notes will become. Play legato with wider intervals, and legato smoothing will be lost.

1…127 st Max range in semitones.

## **Sound > Basic: OSC Basic**

The Sound > Basic > OSC Basic page has been modified to include the "OSC Trigger Mode" section:

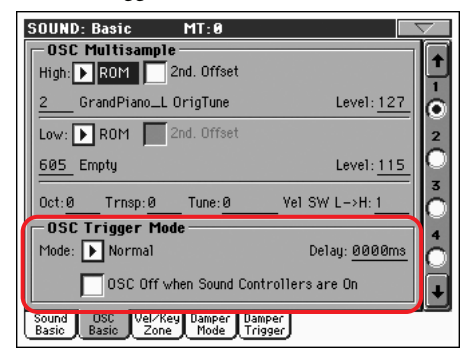

## **OSC Trigger Mode**

OSC Trigger parameters are used to set the condition to trigger the selected Oscillator. For example, a Normal Oscillator will always play, while a Legato Oscillator will only play when a note is played Legato.

### **Mode**

This is the trigger that allows the selected Oscillator to play.

- Normal The Oscillator always plays when a key is pressed (unless the "OSC Off when Sound Controllers are On" parameter is checked).
- Legato The Oscillator only plays when the note is played 'legato'. The delay and pitch interval from the previous note are also to be considered, as set in the Sound > Basic page (see ["Legato as OSC Trig](#page-9-3)[ger"](#page-9-3) above).
- Staccato The Oscillator only plays when the note is NOT played legato (it is the opposite of the above choice).
- Sound Controller 1

The Oscillator only plays after a switch, footswitch or EC5 pedal programmed as the Sound Controller 1 has been pressed. Press and release it, and the next note will also trigger the selected Oscillator. If you keep it pressed, the Oscillator will continue to be triggered until you release the controller.

*Note: In Sequencer and Sound mode, the Assignable Switch 1 is automatically assigned to Sound Controller 1.*

*Hint: This (like the following Sound Controllers) is especially useful to enable a different nuance to the following note(s).*

#### Sound Controller 2

As the above, but with a switch, footswitch or EC5 pedal programmed as the Sound Controller 2.

*Note: In Sequencer and Sound mode, the Assignable Switch 2 is automatically assigned to Sound Controller 2.*

### Sound Controller Y+

As the above, but with the Joystick, assigned as the Sound Controller, pushed at least half-way forward (value 64). The controller is turned off when the Joystick is released. This control is equivalent to a CC#01 (Modulation) Control Change message.

#### Sound Controller Y-

As the above, but with the Joystick, assigned as the Sound Controller, pulled at least half-way back (value 64). The controller is turned off when the Joystick is released. This control is equivalent to a CC#02 (Breath Controller) Control Change message.

Cycle 1 All Oscillators with this same trigger mode assigned will play in cycle. For example, if Oscillators 1, 2 and 4 are assigned the Cycle 1 trigger mode, the following note will trigger Oscillator 1, then 2, then 4, then 1 again.

> *Hint: This is especially useful to trigger different sound nuances or create vector-like sound sequences.*

- Cycle 2 As the above, for use with a different (and parallel) group of Oscillators. Having two Cycle Trigger Modes allows for cycling stereo multisamples.
- Random As the above, but with a random selection of Oscillators within the assigned group.

After Touch Trigger On

The Oscillator starts playing when an After Touch message with a value of at least 90 is received. The Velocity value is the same as the latest Note On message. The Oscillator will stop playing when the After Touch value falls back to zero.

*Hint: This (like the following Triggers) is especially useful to trigger harmonics or growls when a note is already playing.*

Y+ Trigger On

As the above, but with the Joystick, assigned as the Sound Controller, pushed at least half-way forward (value 64). The controller is turned off when the Joystick is released. This control is equivalent to a CC#01 (Modulation) Control Change message.

Y- Trigger On

As the above, but with the Joystick, assigned as the Sound Controller, pulled at least half-way back (value 64). The controller is turned off when the Joystick is released. This control is equivalent to a CC#02 (Breath Controller) Control Change message.

### **Delay**

*(This parameter does not change from the previous OS version.)*

#### **OSC Off when Sound Controllers are On**

This 'mirrors' the way Sound Controllers work. With this parameter checked, the current Oscillator will not play when one of the Sound Controllers (Sound Controller 1, Sound Controller 2, Sound Controller Y+, Sound Controller Y-) is activated. It should be applied to Oscillators with Normal, Legato or Staccato trigger modes, that can be turned off by using a switch, footswitch, EC5 pedal, or the Joystick, programmed as a Sound Controller.

## **Sound > Basic: Damper Mode**

The Sound > Basic > Damper Mode page has been added:

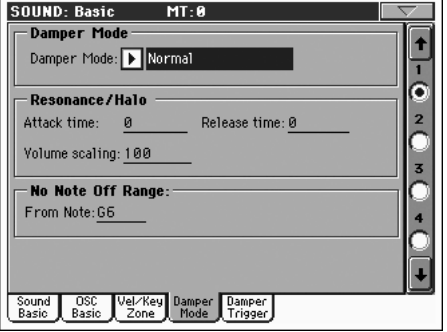

## **Damper Mode**

Here you can program the Damper Mode for each Oscillator.

### **Damper Mode**

This parameter determines how the Damper pedal works.

- Normal The Damper pedal works as usual: by keeping it pressed, the note decay is lengthened, to simulate the longer note decay of an acoustic piano.
- Damper Off The Damper pedal is deactivated for the selected Oscillator.

*Hint: Set the Damper to Damper Off, if you plan to use the selected Oscillator in the Damper Trigger page to trigger sounds. Check the Sound "Harmonica DNC", and see how the Damper Trigger is used.*

<span id="page-11-0"></span>Resonance/Halo

The Damper pedal enables a multisample, normally used for the Piano Resonance/Halo effect. If the pedal is pressed when the note is already playing, the speed at which the multisample appears and disappears, and the volume it can reach, depend on the "Resonance/Halo" parameters programmed below.

*Hint: This Damper mode is much more realistic than the Normal mode, but also 'steals' more notes from the overall polyphony, and is especially suggested for solo piano playing.*

*Note: Half-pedaling, as well as Damper messages received via MIDI (as Control Change #64), control the level of the Resonance/Halo effect.*

Repedaling This mode acts as the Normal mode, but also enables the Damper pedal effect when the pedal is pressed after the note has been released (Note Off). In this case, the Damper effect starts from the current Release level, and decays slowly.

> *Warning: Do not use Sounds with the "Repedaling" assigned to any Oscillator in a Style, or the sustained sound could cause unwanted dissonances. The "Grand Piano RX" Sound is an example of this kind of Sounds to be avoided in a Style track.*

## **Resonance/Halo**

Here you can program the Resonance/Halo effect that is enabled by the ["Resonance/Halo"](#page-11-0) Damper Mode (see above). These parameters only affect the Resonance/Halo that is enabled when pressing the Damper pedal down when a note is already playing.

### **Attack Time**

Time needed to the Resonance/Halo to reach the maximum level after the Damper pedal has been pressed.

0…99 Attack time as a value relative to the current Amp Env Attack value.

### **Release Time**

Time needed to the Resonance/Halo to extinguish after the Damper pedal has been released.

0…99 Release time as a value relative to the current Amp Env Release value.

### **Volume Scaling**

Volume of the Resonance/Halo effect, relative to the current level of the sound (as determined by the sum of the Multisample Volume, Velocity value and current Amp Env value).

0% No volume at all.

1…100% Volume expressed as a percentage of the current sound level.

## **No Note Off Range**

### **From Note**

Like in an acoustic piano, the dampers can only dampen strings up to a certain pitch. Starting from that pitch, it is as if the Damper was always pressed down.

*Note: This parameter only affects the Normal Damper mode. It has no effect on the Resonance/Halo mode.*

C#-1…G9 Note starting from which the Damper is always pressed down. In an acoustic piano, this is usually set to G6.

## **Sound > Basic: Damper Trigger**

The Sound > Basic > Damper Trigger page has been added; these parameters have effect on the Sound as a whole, and not on a single Oscillator.

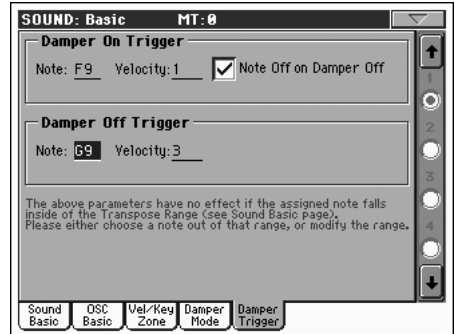

As warned by the message on the lower area of the display, these parameters have no effect if the assigned note falls inside of the Transpose Range (see "Sound > Basic" page). Please either choose a note out of that range, or modify the Transpose Range, so that the note is either higher or lower than that range.

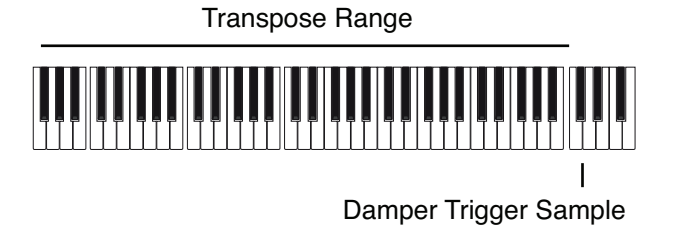

## **Damper On Trigger**

Pressing down the Damper pedal (Damper On) can play a special sample assigned to a particular note (for example, pedal down squeaking in the Sound "Grand Piano RX", breathing in in the Sound "Harmonica DNC" …).

### **Note**

Note where the special Damper On sample is located.

### **Velocity**

Fixed velocity of the special Damper On sample.

### **Note Off on Damper Off**

If checked, the special Damper On sample stops playing when the Damper pedal is released.

## **Damper Off Trigger**

Releasing the Damper pedal (Damper Off) can play a special sample assigned to a particular note (for example, Damper pedal release noise in the Sound "Grand Piano RX").

### **Note**

Note where the special Damper Off sample is located.

### **Velocity**

Fixed velocity of the special Damper Off sample.

## <span id="page-12-0"></span>**DNC assignable functions**

To accommodate the new DNC features, two new functions can be assigned to the following physical controllers:

- Assignable Switch (Style Play > Pad/Switch > Assignable Switch page)
- Assignable Footswitch (Global > Controllers > Pedal/ Switch/Slider page)
- EC5 pedal (Global > Controllers > EC5 page).

When one of these functions is assigned to the selected physical controller, this latter becomes the corresponding Sound Controller (Sound Controller 1 or Sound Controller 2). You can then use this Sound Controller to control any of the DNC parameters.

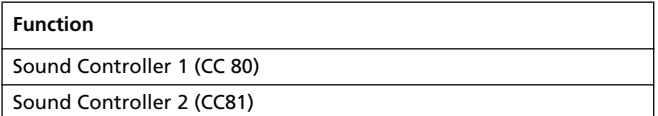

## **Global Mode**

## <span id="page-13-3"></span>**Scale page modified**

The Global > General Controls > Scale page has been modified, to let the user select and edit SC Presets.

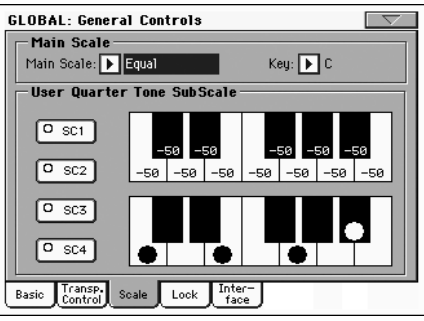

## <span id="page-13-1"></span>**New Locks added**

Two new Locks have been added to the Global > General Controls > Lock page.

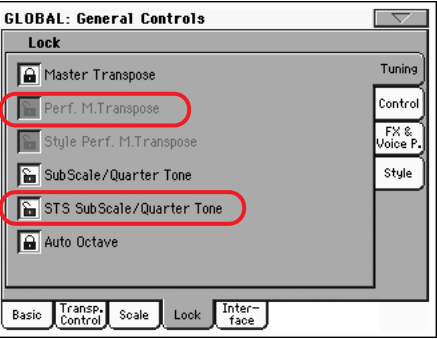

Perf M.Transpose

When closed, this lock prevents a Performance change to modify the Master Transpose. When open, changing a Performance may also change the Master Transpose.

*Hint: In order to avoid having the Master Transpose setting change when selecting a different Style, use the general Master Transpose Lock (the first parameter in this page).*

*Note: When the Master Transpose Lock is closed, this parameter has no effect. However, the Master Transpose Lock also locks the Performance Transpose.*

### STS SubScale/Quarter Tone

When closed, this lock prevents an STS change to modify the SubScale/Quarter Tone settings, allowing for changing sounds and effects but not the scale. When open, changing an STS may also change these settings.

## <span id="page-13-2"></span>**Balance slider as the Acc/Seq-RT Volume**

A new setting has been added, to choose how the BALANCE slider (next to the MASTER VOLUME slider) should work.

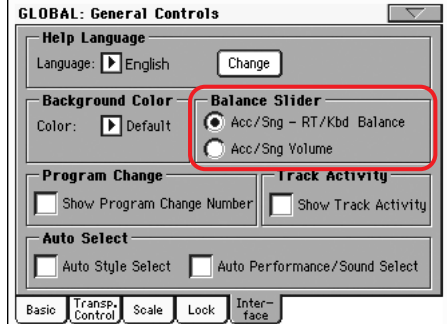

### **Balance Slider**

#### **Gbl**

The BALANCE slider can either be used to mix between the Keyboard and Accompaniment/Song tracks, or to control the Accompaniment/Song Volume without changing the Keyboard tracks. This is always a relative control, whose effective maximum value is determined by the MASTER VOLUME slider position.

*Note: The BALANCE slider only works in Style Play and Song Play modes. It does not work in Sequencer or Sound mode.*

#### Acc/Sng - RT/Kbd Balance

While in Style Play and Song Play mode, the BALANCE slider balances the volume of the Keyboard (RT/Kbd) tracks, against the Style (Accompaniment), Pad and Song tracks.

#### Acc/Sng Volume

While in Style Play and Song Play mode, the BALANCE slider controls the volume of the Style (Accompaniment), Pad and Song tracks.

## <span id="page-13-0"></span>**Pedal/Footswitch Calibration**

The Global > Controllers > Pedal/Switch page has been modified, due to a new way of choosing the pedal/footswitch polarity, now including calibration.

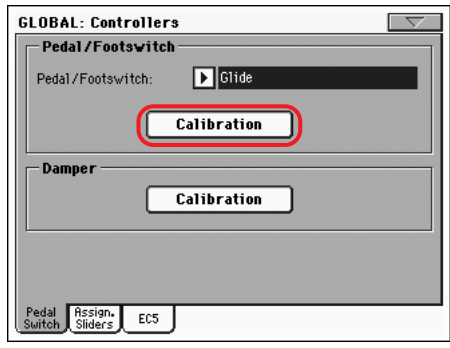

#### **Calibration**

**Gbl**

Use this button to calibrate and choose the polarity of the pedal/ footswitch.

- **1.** Connect the pedal or footswitch to the ASSIGN PEDAL/ SW connector on the back of the instrument.
- **2.** Go to this page, and touch the "Calibration" button in the display. The following dialog box appears:

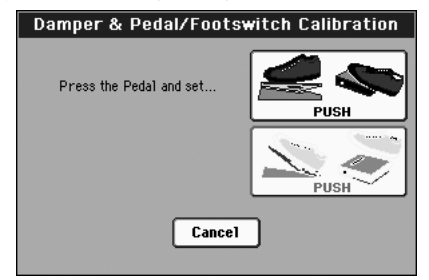

- **3.** You are asked to set the pedal to the maximum value. Press the footswitch, or press the pedal to the maximum position (usually front pressed).
- **4.** Touch the "Push" button in the display to confirm the maximum value. The following dialog box appears:

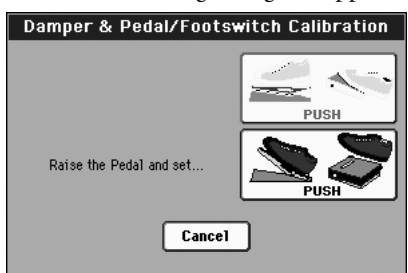

- **5.** You are now asked to set the pedal to the minimum value. Release the footswitch, or press the pedal to the minimum position (usually back pressed).
- **6.** Touch the "Push" button in the display to confirm the minimum value.
- **7.** Check if the pedal or footswitch is working properly, assign it a function, then save by choosing the "Write Global-Global Setup" command from the page menu.

*Note: After loading a new Operating System, an older Global file, a "SET" folder containing an older Global file, or a Backup file, you might need to re-calibrate the pedal/footswitch.*

### **Damper**

#### **Calibration**

**Gbl**

Use this button to calibrate the action of the Damper pedal, and set the polarity of a Damper pedal different than the supplied one. See above for details about the procedure.

### <span id="page-14-0"></span>**MP3 Output**

The MP3 player's output can now be assigned to the sub-outs, as an alternative to the main outs. This allows for separate mixing if needed.

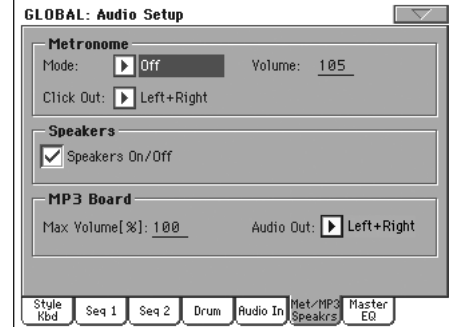

*Note: MP3 files can be played only if the EXBP-DualMP3 board is installed.*

### **Audio Out**

See "Audio Setup: Style/Kbd" in the User's Manual for more information on the available audio outputs.

## <span id="page-14-1"></span>**Write Quarter Tone SC Preset command added**

The Write SC Preset command has been added to the page menu of the Global mode.

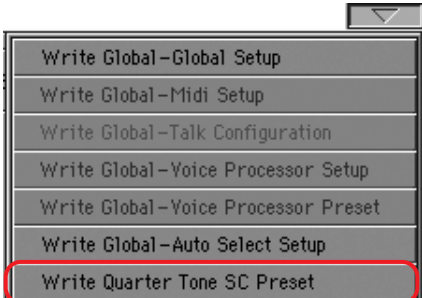

Select this command to open the Write SC Preset dialog box, and save the current scale settings in one of the four available SC Presets.

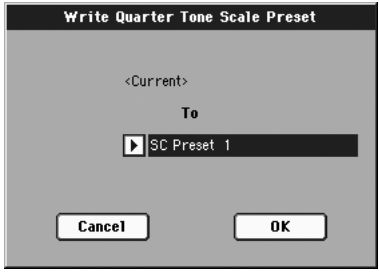

## **Chord Recognition**

## <span id="page-15-0"></span>**Chord Symbols revised**

Chord abbreviations are now easier to read, by following the standard suggested by "Standardized Chord Symbol Notation (A Uniform System for the Music Profession)" by C. Roemer and C. Brandt.

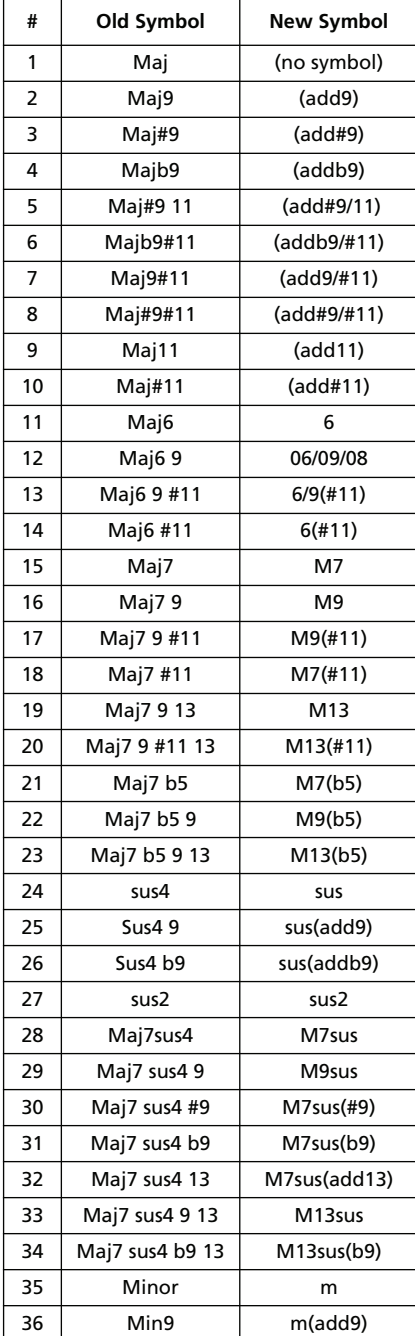

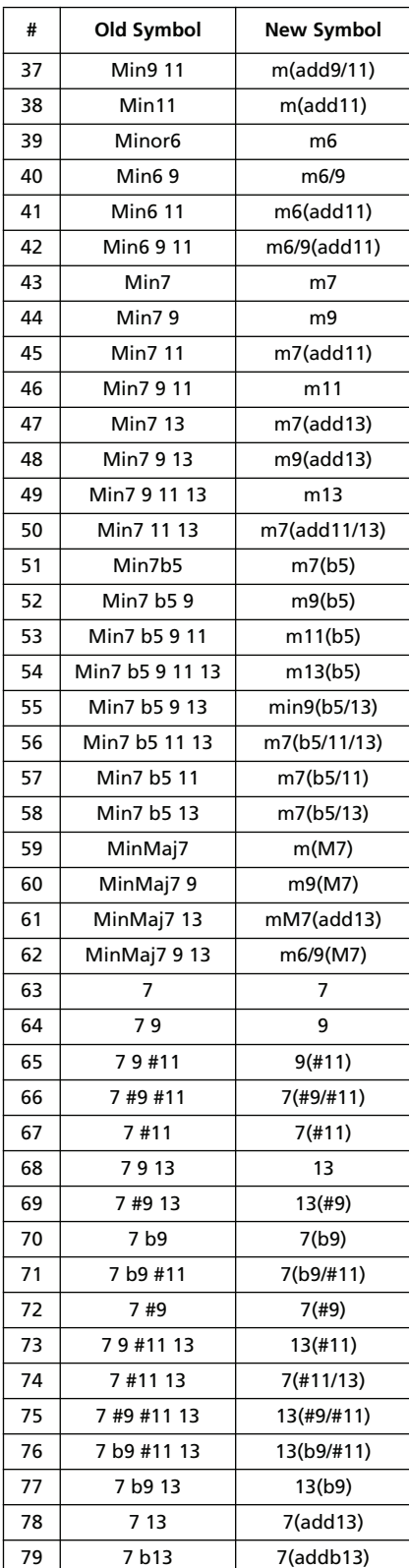

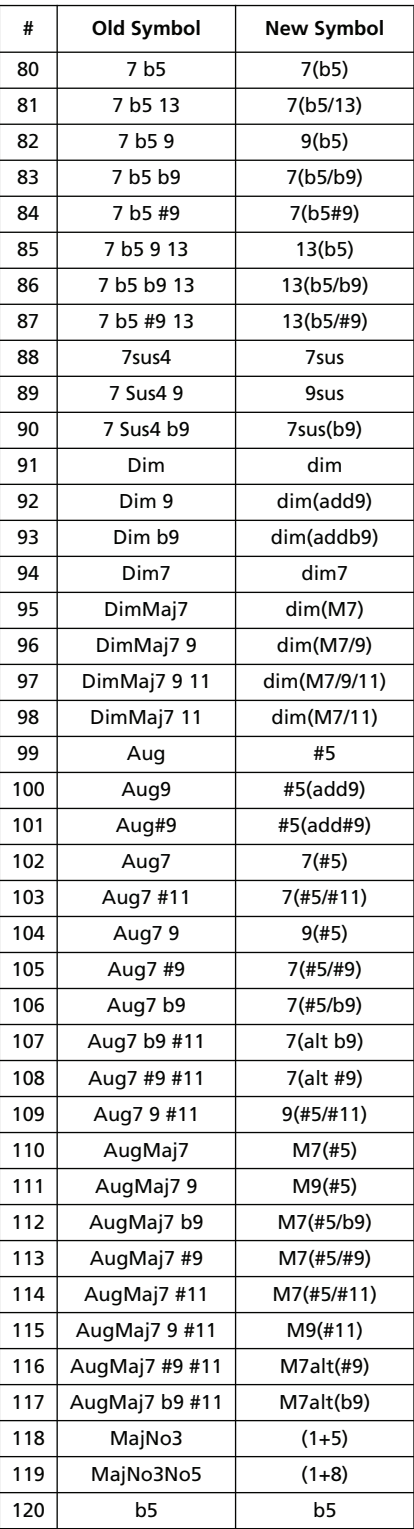

## **Changed Text**

## <span id="page-16-2"></span>**Voice Processor Out**

*Since the Voice Processor can be routed to the sub-outputs as any other track, please remove the following passages on page 19 of the Pa800 User's Manual:*

#### *Audio Output > Left, Right*

*Note: The Voice Processor can only be output from these connectors.* 

#### *Audio Output > 1, 2*

*Note: The Voice Processor cannot be routed to these outputs.* 

## **Musical Resources**

**When upgrading to Operating System version 2.0 from any version prior to 2.0, it is mandatory to also load the new Musical Resources (ver. 2.0 or higher), available from the same web site.**

**Warning: Before loading the new Musical Resources, please save all your old data to a storage device, or they will be lost forever.**

You can download the most recent Musical Resources from our web site [\(www.korgpa.com\)](http://www.korgpa.com). Please read the instructions supplied with the installation file.

*Warning: It is not possible to load Musical Resources version 2.0 with a previous version of the Operating System. However, you can load older Musical Resources into a Pa800 fitted with OS version 2.0.*

*Hint: After loading the new OS, you might need to re-calibrate the TouchView display (Global > Touch Panel Calibration) and the pedal/footswitch (Global > Controllers > Pedal/Switch).*

## <span id="page-16-1"></span>**New Styles**

A new set of Styles has been added. All Styles are loaded into the User banks.

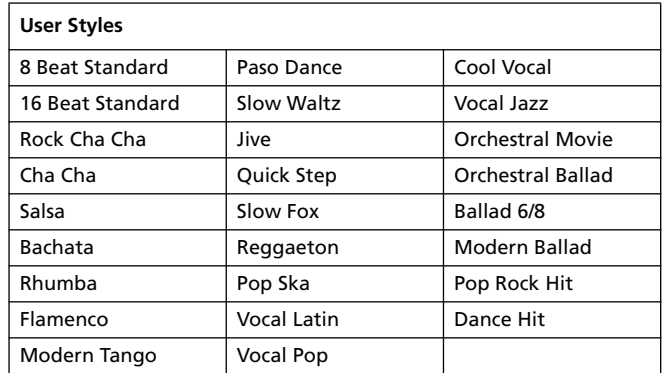

## <span id="page-16-0"></span>**New Performances**

A new set of Performances has been added, to make full use of the new DNC Sounds. The new Performances can be found in the first pages of each bank. Older Performances have been moved to the SFX bank.

When a Performance contains Sounds making use of Sound Controllers, this is the standard assignment:

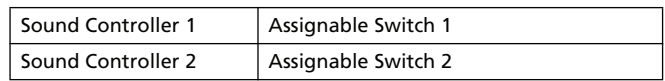

*Note: By default, the Assignable Switches lock (in the Global > General Controls > Lock > Controls pane) is now open, to allow for dynamic assignment of the Sound Controllers.*

*Hint: If you have an EC5 Footswitch Controller, you can assign the Sound Controllers to two of its footswitches (see Global > Controllers > EC5).*

## <span id="page-17-0"></span>**New Sounds**

A new set of Sounds has been added, to make full use of the DNC features.

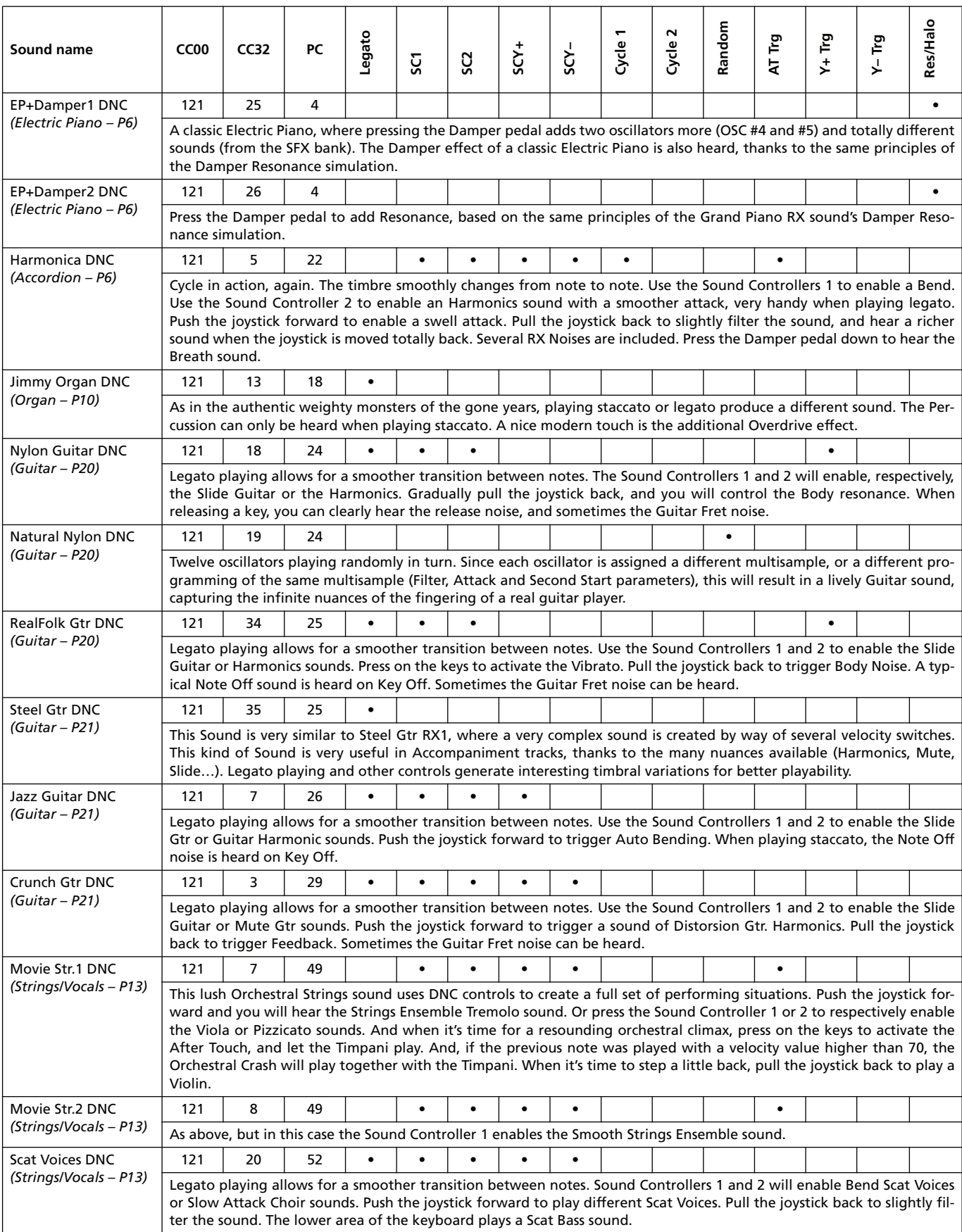

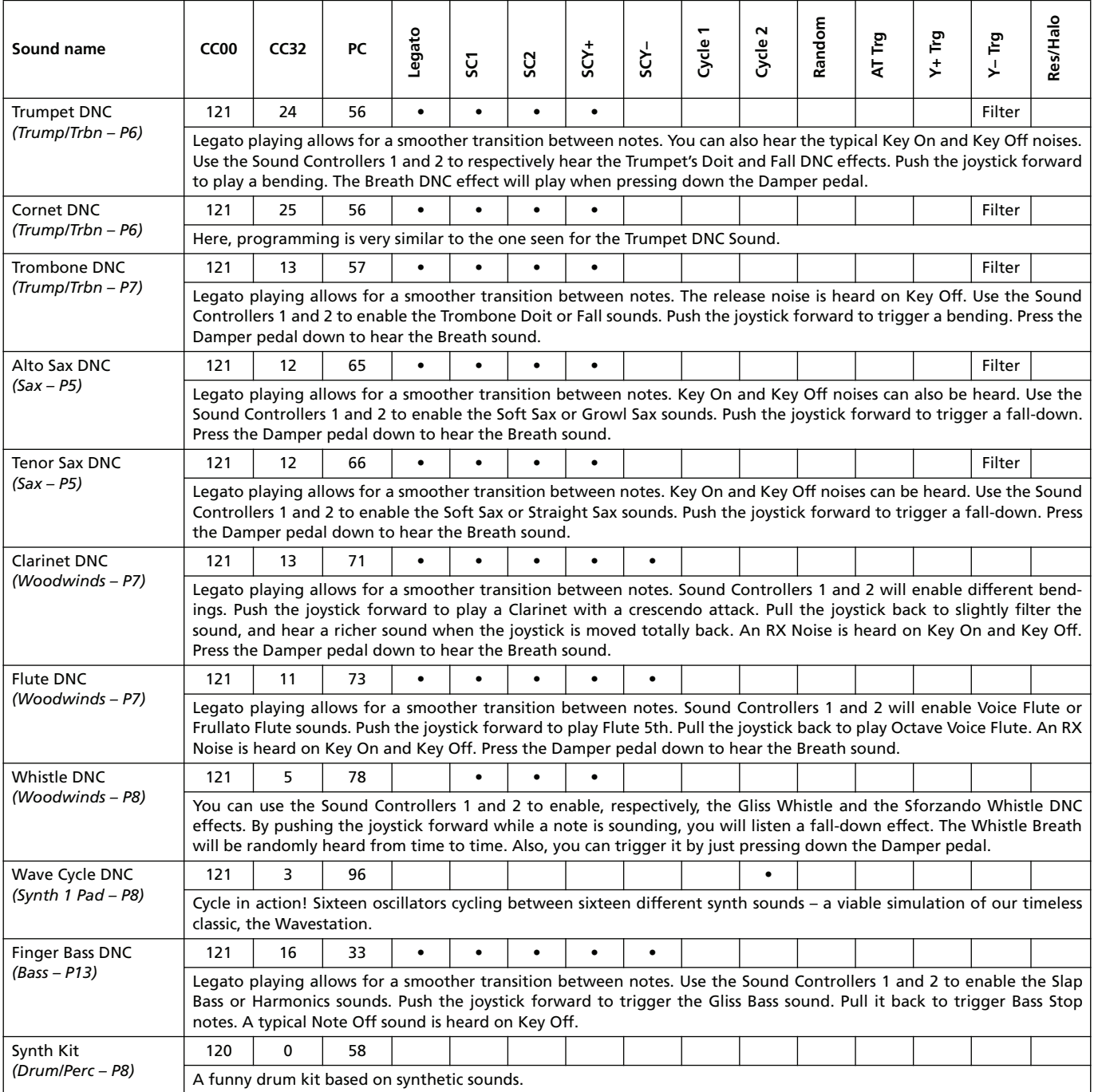

## **KORG Pa800 – Version 2.0 du système d'exploitation**

## **Nouvelles fonctions de la version 2.0 du Pa800**

Après l'installation de la version 2.0 du système, le Pa800 propose les fonctions suivantes.

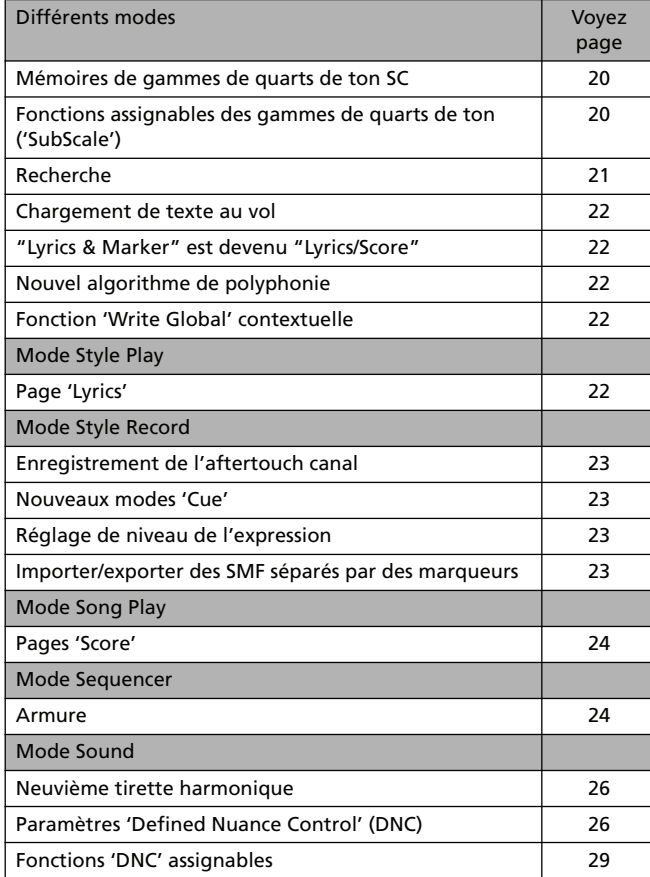

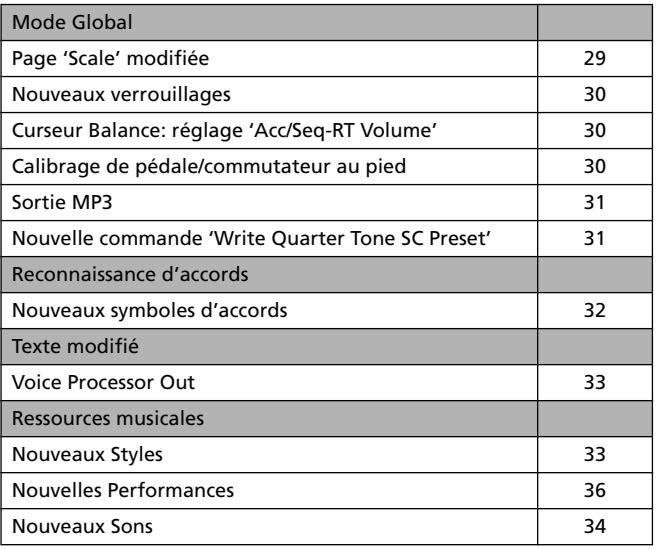

Si vous venez d'acheter votre Pa800, il contient peut-être déjà la version 2.0 du système d'exploitation. La version du système est indiquée dans la partie inférieure de la page "Media > Utility".

Si vous devez encore installer la nouvelle version du système, voyez les instructions jointes au fichier d'installation sur notre site web [\(www.korgpa.com\)](http://www.korgpa.com).

**Lors de la mise à jour avec la version 2.0 à partir de tout système d'exploitation antérieur au système 2.0, il est impératif de charger également les nouvelles ressources musicales (version 2.0 ou plus récente), disponibles sur le même site web.**

**Avertissement: Avant de charger les nouvelles ressources musicales, sauvegardez toutes vos données sur un dispositif de stockage pour éviter de les perdre irrémédiablement.**

*Astuce: Après le chargement du nouveau système, vous pouvez être amené à recalibrer l'écran tactile (Global > Touch Panel Calibration) et la pédale/le commutateur au pied (Global > Controllers > Pedal/Switch).*

## **Différents modes**

## <span id="page-21-0"></span>**Mémoires de gammes de quarts de ton (SC)**

Quatre boutons de mémoire de gammes ("SubScale", SC) ont été ajoutés aux pages "Sub Scale" ou "Scale" des différents modes.

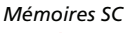

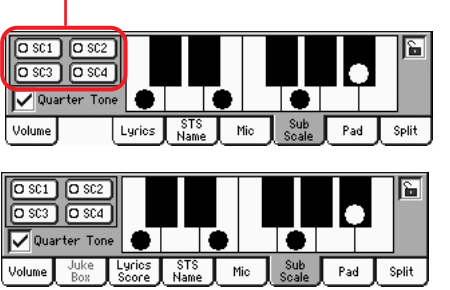

*en mode Style Play et Song Play*

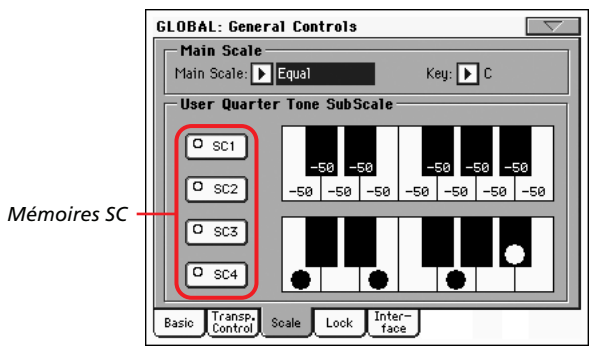

*en mode Global*

La partie "Global" de la mémoire morte contient quatre réglages de quart de ton "SubScale" (SC) que vous pouvez sélectionner avec les boutons [SC] à l'écran.

A la mise sous tension, les mémoires "SC" sont inactives.

Vous pouvez modifier les réglages "SC Preset" et sauvegarder vos propres versions. Pour cela, rendez-vous à la page "Global > General Controls > Scale". Cette page propose d'ailleurs de nouvelles fonctions.

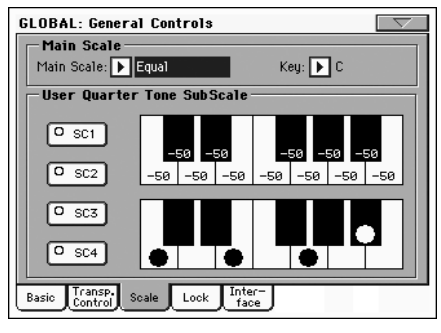

## **Boutons de mémoire [SC]**

Ces boutons servent à sélectionner les mémoires correspondantes. Chaque mémoire contient un jeu d'accordages pour toutes les notes de la gamme (voyez la partie supérieure de l'écran). Le ou les degrés sélectionnés de la gamme sont également mémorisés (voyez le diagramme de gamme inférieur).

Tant qu'aucune mémoire n'a été sélectionnée, la gamme par défaut est utilisée. Elle diminue la hauteur de toutes les notes de –50 cents et désactive tous les degrés de gamme.

Les mémoires SC peuvent aussi être sélectionnées par le biais du bouton assignable ou d'un commutateur au pied.

Pour sauvegarder les réglages de gamme en vigueur à la page "Global > General Controls > Scale", choisissez la commande "Write SC Preset" du menu de page et sélectionnez ensuite la mémoire devant contenir les réglages (voyez ["Nouvelle com](#page-32-1)[mande 'Write Quarter Tone SC Preset'" à la page 31](#page-32-1)).

## **Diagramme de gamme supérieur**

Ce diagramme permet d'accorder toutes les notes de la gamme.

-99…0…+99 Désaccord des notes en cents. La valeur "0" représente la hauteur originale, "±50" correspond à un quart de ton vers le haut ou le bas et "±99" représente un changement d'un demi-ton pratiquement.

### **Diagramme de gamme inférieur**

Cette section permet d'activer et de désactiver le désaccord des notes résultant des réglages du diagramme de gamme supérieur ("Upper") ou des réglages de la mémoire SC sélectionnée.

Les notes dont l'accord est modifié sont indiquées par un point noir dans le graphique.

## <span id="page-21-1"></span>**Fonctions 'Quarter Tone SubScale' assignables**

Le bouton assignable (page "Style Play > Pad/Switch > Assignable Switch") et le commutateur au pied (page "Global > Controllers > Pedal/Switch/Slider") peuvent se voir assigner cinq nouvelles fonctions.

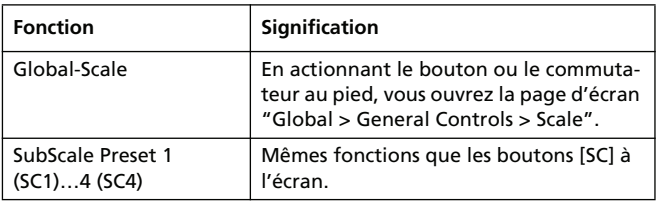

## <span id="page-22-0"></span>**Recherche ('Search')**

La fonction "Search" permet de rechercher un fichier sur les divers supports. Vous pouvez ouvrir la fenêtre "Search" en tou-

chant l'icône de recherche  $(\mathbb{Q})$  aux pages suivantes:

- Sélection de morceau
- Chargement de texte au vol
- JukeBox Editor > Add
- SongBook > Edit2 > Browse
- Sampling > Load Sample
- Sampling > Import
- Pages 'Media'

Exemple de fenêtre "Search":

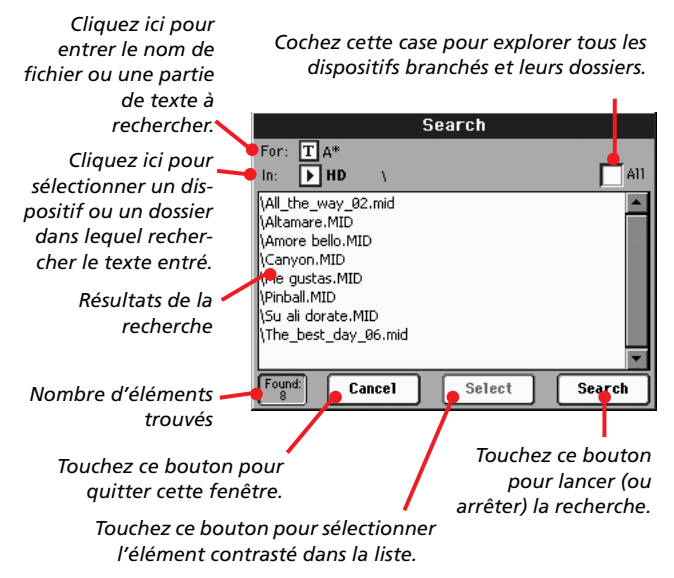

#### **For**

Touchez le bouton  $\|T\|$  (édition de texte) pour taper le nom (ou une partie du nom) du ou des éléments recherché(s). Durant la recherche, vous pouvez utiliser les caractères génériques "?" (représentant n'importe quel caractère isolé) et "\*" (représentant n'importe quelle séquence de caractères).

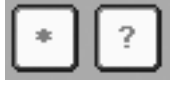

Si, par exemple, vous recherchez des morceaux dont le titre contient le mot "love", vous pouvez utiliser le caractère générique "\*" pour écrire quelque chose comme "\*love\*". Cela permet de trouver des titres tels que "My love", "Love is a wonderful thing" et "War and love".

De même, si vous recherchez des termes pouvant être écrits de façons différentes, vous pouvez utiliser le caractère générique "?" pour en trouver toutes les versions: ainsi "gr?y" permet de trouver "gray" et "grey".

Selon la page où vous vous trouvez, les types de fichiers sont automatiquement filtrés en fonction du mode de fonctionnement en cours. Exemple: si vous êtes à la page "Song Selection", vous ne pouvez rechercher que des fichiers portant l'extension

".MID", ".KAR" ou ".MP3" (les fichiers *MP3 ne peuvent être recherchés que si la carte EXBP-DualMP3 est installée).*

Les fichiers et les dossiers sont passés en revue. Si vous ouvrez un dossier, le sélecteur de fichier affiche son contenu, ce qui permet de sélectionner un des fichiers qu'il contient.

### **In**

Utilisez ce menu déroulant pour sélectionner le dispositif à explorer.

## **All**

Cochez cette case pour explorer tous les dispositifs disponibles: clé USB, mémoire SSD interne, disque dur interne (s'il a été installé)…

### **List**

Les résultats de la recherche apparaissent ici. La voie d'accès au fichier est affichée ainsi que les nom de fichiers correspondants.

### **Search**

Quand vous avez entré le texte à rechercher, touchez ce bouton pour lancer la recherche. Le nom de ce bouton devient alors [Stop] (voyez ci-dessous). La durée de la recherche dépend de la taille des dispositifs et du nombre de fichiers.

*Remarque: Vous ne pouvez effectuer qu'une recherche à la fois. Attendez que la recherche en cours soit terminée ou touchez le bouton [Stop] ou [Select] à l'écran pour arrêter la recherche et en effectuer une nouvelle.*

*Astuce: Vous pouvez toucher le bouton [Cancel] à l'écran ou appuyer sur le bouton EXIT en façade pour quitter la fenêtre et effectuer d'autres opérations. La recherche se poursuit en arrièreplan.*

### **Stop**

Ce bouton apparaît après une pression sur le bouton [Search] à l'écran. Durant la recherche, une série de points (…) apparaît sur ce bouton. Elle indique que la recherche est en cours.

Touchez ce bouton pour arrêter la recherche en cours. Le nom du bouton redevient [Start] (voyez ci-dessus). Les fichiers trouvés restent affichés jusqu'à ce que vous lanciez une nouvelle recherche.

### **Select**

Touchez ce bouton pour sélectionner l'élément contrasté dans la liste d'éléments trouvés. Vous pouvez sélectionner un élément affiché même si la recherche se poursuit.

### **Cancel**

Touchez ce bouton pour fermer la fenêtre "Search". La recherche en cours se poursuit à l'arrière-plan même si vous quittez la fenêtre et effectuez une autre opération.

*Astuce: Cela revient à appuyer sur le bouton EXIT en façade.*

### **Found**

Cette case affiche le nombre total d'éléments trouvés et affichés dans la liste.

## <span id="page-23-0"></span>**Chargement de texte au vol**

Quand un style ou un morceau ne contient pas de métadonnées de paroles ou n'est lié à aucun fichier ".TXT", le message "No lyrics. Press SHIFT and touch here to load a TXT file" apparaît à l'écran quand vous affichez une page "Lyrics" (en mode Style Play, Song Play ou Song Book).

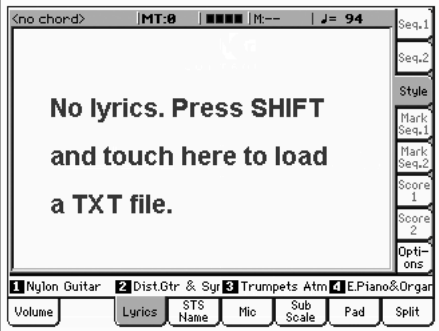

Si vous voulez charger un fichier ".TXT" quand ce message apparaît, maintenez le bouton SHIFT enfoncé et touchez le centre de l'écran. Un sélecteur de fichier standard apparaît et vous permet de rechercher un fichier ".TXT" à charger tandis que le style ou le morceau est en cours de reproduction.

Veuillez noter qu'à la différence des paroles normales, le texte ne défile pas automatiquement durant la reproduction du style ou du morceau. Faites-le défiler avec la molette ou la barre de défilement verticale. Alternativement, vous pouvez assigner la fonction "Text Page Up" ou "Text Page Down" au bouton assignable ou au commutateur au pied pour faire défiler le texte (en passant respectivement à la page précédente ou suivante).

## <span id="page-23-1"></span>**"Lyrics & Markers" est devenu "Lyrics/Score"**

Le nom des pages "Lyrics & Markers" est devenu "Lyrics" (en mode Style Play) ou "Lyrics/Score" (en mode Song Play). Les marqueurs sont toujours accessibles à partir de ces pages.

## <span id="page-23-2"></span>**Nouvel algorithme de polyphonie**

Un nouvel algorithme de polyphonie améliore le résultat global avec un contrôle en temps réel sophistiqué qui tient également compte des paramètres psychoacoustiques. Des arrangements très denses risquent moins d'entraîner des coupures de notes.

## <span id="page-23-3"></span>**Fonction 'Write Global' contextuelle**

Désormais, les options "Write Global" disponibles dans le menu de page dépendent du contenu de la page en cours. Les options "Write Global" indisponibles apparaissent en gris, ce qui facilite le repérage des options "Write" disponibles.

## **Mode Style Play**

## <span id="page-23-4"></span>**Page 'Lyrics'**

L'onglet "Lyrics" a été ajouté à la page principale du mode Style Play. En le touchant, vous accédez à la page "Lyrics", comme en mode Song Play et SongBook.

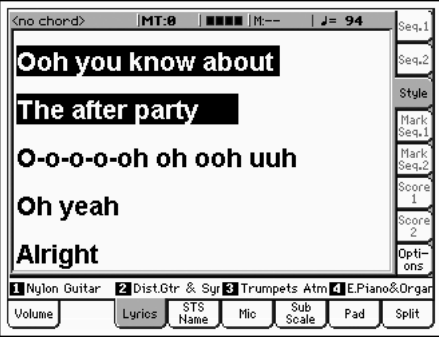

Cette page vous permet de voir les paroles des fichiers ".TXT" liés à une entrée SongBook ou chargés manuellement (voyez ["Char](#page-23-0)[gement de texte au vol"](#page-23-0) plus haut).

Veuillez noter qu'à la différence des paroles normales, le texte ne défile pas automatiquement durant la reproduction du style ou du morceau. Faites-le défiler avec la molette ou la barre de défilement verticale. Vous pouvez aussi assigner la fonction "Text Page Up" ou "Text Page Down" au bouton assignable ou au commutateur au pied pour faire défiler le texte (en passant respectivement à la page précédente ou suivante).

*Remarque: Il est impossible d'accéder aux marqueurs ou à la partition en mode Style Play.*

*Remarque: Les options de la page "Lyrics" sont les mêmes qu'en mode Song Play. Les préférences de fenêtre "Options" sont sauvegardées avec les réglages "Song Play Setup" et non "Style Setup". Voyez la section "Write Song Play Setup" dans le mode d'emploi pour en savoir plus.*

## **Mode Style Record**

## <span id="page-24-0"></span>**Enregistrement de l'aftertouch canal**

Quand vous enregistrez un style, les événements d'aftertouch canal sont désormais enregistrés. Voici tous les événements enregistrés:

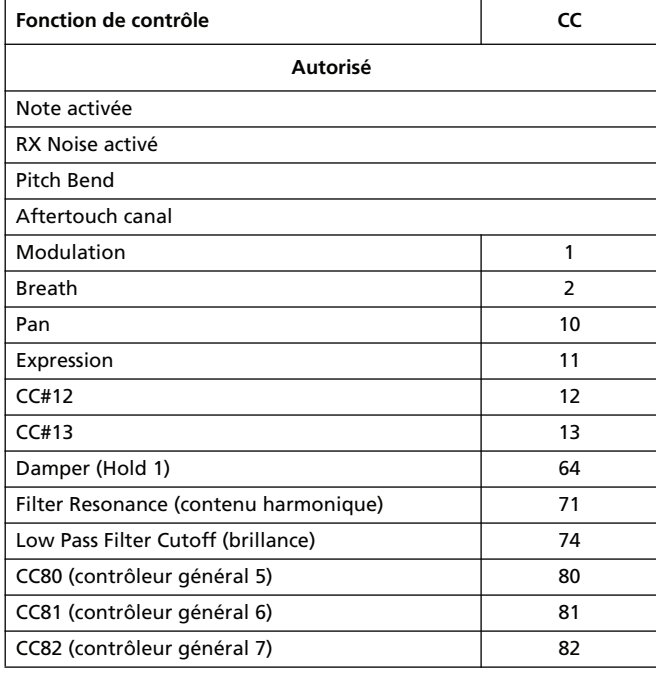

### <span id="page-24-1"></span>**Nouveaux modes 'Cue'**

Le paramètre "Cue mode for [Style Element]" de la page "Style Record > Cue" a été modifié. Vous pouvez dorénavant aussi sélectionner un mode Cue quand un élément de style de variation est sélectionné et plus seulement un élément de style de transition (Fill).

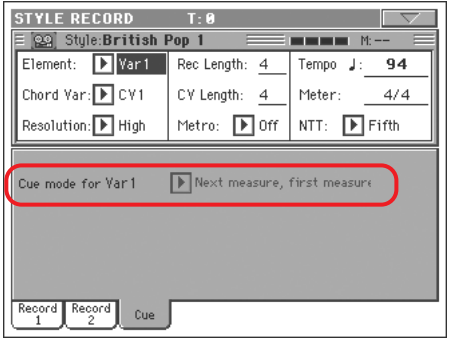

Options disponibles:

Immediate, first measure

L'élément de style est activé immédiatement et démarre à la première mesure. *Option disponible uniquement pour les transitions ("Fills").*

Immediate, current measure

L'élément de style est activé immédiatement et démarre à partir de la mesure en cours. *Option disponible uniquement pour les transitions ("Fills").*

#### Next measure, first measure

L'élément de style est activé au début de la mesure suivante et démarre à la première mesure du nouveau motif. *Disponible pour les transitions (Fills) et les variations.*

#### Next measure, current measure

L'élément de style est activé au début de la mesure suivante et démarre à partir de la mesure en cours. *Option disponible uniquement pour les variations.*

## <span id="page-24-2"></span>**Réglage de niveau de l'expression**

Vous pouvez ajuster rapidement et facilement les niveaux d'expression de toutes les pistes d'un élément de style (Variation, Intro…). Cela permet un contrôle plus précis du volume global de l'élément de style.

**1.** En mode Style Record, affichez la page "Style Element Control > Sound/Expression".

*Elément de style sélectionné*

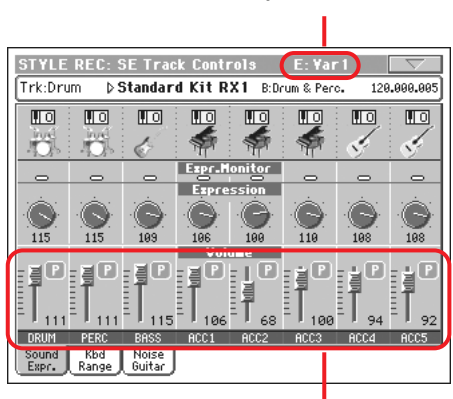

*Niveau de l'expression*

- **2.** Sélectionnez un des éléments de style en appuyant sur son bouton en façade.
- **3.** Maintenez le bouton SHIFT enfoncé et actionnez n'importe quel curseur Assignable pour modifier proportionnellement le réglage "Expression" de toutes les pistes de l'élément de style.
- **4.** Relâchez le bouton SHIFT.
- **5.** Recommencez l'opération avec tous les éléments de style souhaités.

*Remarque: Le volume d'une piste peut être modifié par un événement Expression. Pour vérifier si ce type d'événement existe dans la piste, lancez la reproduction de l'élément de style et regardez la section "Expression Monitor" de la page. Si la piste contient des événements Expression, passez à la page "Event Edit" et effacez-les.*

## <span id="page-25-0"></span>**Importer/exporter des SMF séparés par des marqueurs**

A la page "Style Record > Import > SMF", vous pouvez importer toutes les variations d'accords au sein d'un fichier SMF séparé par des marqueurs (*Standard Midi File Separated by Markers*).

De même, à la page "Style Record > Export SMF", vous pouvez exporter toutes les variations d'accords du style édité sous forme de fichier standard MIDI séparé par des marqueurs.

Pour savoir comment créer un fichier standard MIDI séparé par des marqueurs et pouvant être converti en style Pa (et vice versa), veuillez télécharger le mode d'emploi qui y est consacré sur notre site web [\(www.korgpa.com\)](http://www.korgpa.com).

#### *Importer un fichier standard MIDI séparé par des marqueurs:*

- **1.** A la page "Style Record > Import > SMF", touchez le bouton [Select] et choisissez le fichier standard MIDI à importer.
- **2.** Maintenez le bouton SHIFT enfoncé.
- **3.** Sans relâcher le bouton SHIFT, touchez le bouton [Execute] à l'écran.
- **4.** Relâchez le bouton SHIFT.

#### *Exporter un fichier standard MIDI séparé par des marqueurs:*

- **1.** A la page "Style Record > Export SMF", maintenez le bouton SHIFT enfoncé.
- **2.** Sans relâcher le bouton SHIFT, touchez le bouton [Execute] à l'écran.
- **3.** Relâchez le bouton SHIFT.
- **4.** Assignez un nom au fichier standard MIDI où le style édité doit être sauvegardé.

## **Mode Song Play**

### <span id="page-25-1"></span>**Pages de partition**

Vous pouvez afficher la partition à partir de la fenêtre "Lyrics / Score" du mode Song Play.

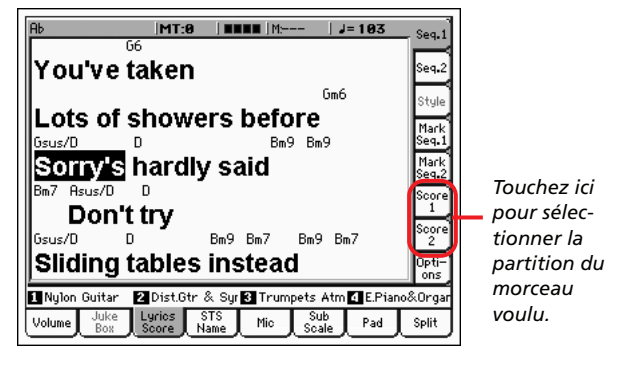

Quand vous avez choisi le morceau 1 ou 2, la partition ("Score") apparaît.

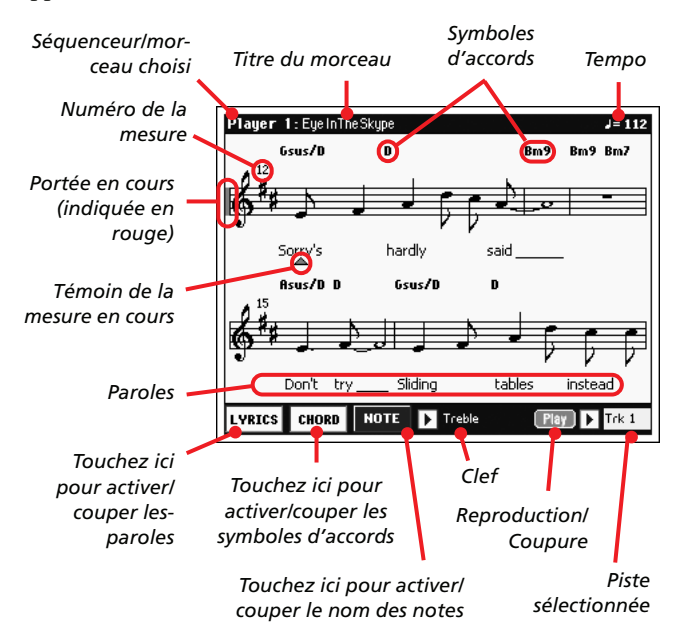

Pour quitter cette page, appuyez sur le bouton EXIT.

*Remarque: La transposition globale ou de piste n'affecte pas l'affichage de la partition.*

#### **Séquenceur/morceau choisi**

Nom du séquenceur (et du morceau) actuellement sélectionné. Pour choisir un autre séquenceur, appuyez sur le bouton EXIT afin de quitter l'affichage de partition et touchez l'onglet correspondant à l'autre séquenceur.

Quand vous actionnez le curseur SEQ-BALANCE, la partition affichée peut changer. Si vous glissez le curseur SEQ-BALANCE à fond à gauche, la partition du séquenceur 1 est affichée. Si vous le glissez à fond à droite, la partition du séquenceur 2 apparaît. *(Il faut, pour cela, que le paramètre "Lyrics/Marker Balance Link" de la page "Song Play > Preferences > General Control" soit coché).*

#### **Titre du morceau**

Titre du morceau.

#### **Tempo**

Tempo en cours du morceau (en BPM, battements par minute).

#### **Portée**

La piste sélectionnée est affichée sous forme de notation musicale traditionnelle. Selon le contenu de la piste, les notes ou les accords sont affichés. Le Pa800 se charge de "nettoyer" la partition afin d'en faciliter la lecture.

Il effectue pour cela plusieurs opérations automatiques: Le Pa800 quantifie automatiquement les notes selon une résolution de doubles croches, détecte les triolets, évite les chevauchements de notes, reconnaît les syncopes et effectue des liaisons en fonction de la métrique. De plus, l'affichage des mesures est dynamique. Elles sont délimitées par des barres simples, doubles et de fin.

Si un événement KeySign (armure) se trouve à la position "001.01.000" de la piste Master du morceau, l'armure correcte est affichée.

#### **Indicateur de la portée en cours**

Cette barre verticale rouge donne la position approximative de la reproduction en indiquant la portée en cours de reproduction.

#### **Témoin de la mesure en cours**

Ce triangle rouge indique la mesure en cours.

### **Bouton [Lyrics]**

Touchez ce bouton pour afficher les paroles (si disponibles) ou les cacher.

#### **Bouton [Chord]**

Touchez ce bouton pour afficher les symboles d'accords (si disponibles) ou les cacher. Les accords sont affichés selon le système anglais ou italien, en fonction de la langue choisie pour le menu d'aide (voyez Global > Basic > Interface).

#### **Bouton [Note]**

Touchez ce bouton pour afficher les noms de notes (si disponibles) ou les cacher. Les noms de notes sont affichés selon le système anglais ou italien, en fonction de la langue choisie pour le menu d'aide (voyez Global > Basic > Interface).

#### **Clef**

Touchez ici pour ouvrir un menu déroulant et choisir la clef. Vous avez les options suivantes:

Treble Clef de sol  $(\frac{2}{6})$ .

Treble+8 Clef de sol avec transposition à l'octave supérieure. Treble–8 Clef de sol avec transposition à l'octave inférieure. Bass Clef de fa (99). Bass-8 Clef de fa avec transposition à l'octave inférieure.

### **Play/Mute**

Utilisez ce bouton pour reproduire la piste sélectionnée ou la couper. Si la piste est coupée, la partition reste affichée pour vous permettre de la jouer ou de la chanter.

*Astuce: La fonction "Melody Mute", qui peut être affectée à un bouton assignable, un commutateur au pied ou une pédale EC5, permet de couper la piste mélodie d'un morceau (par défaut, la piste 4; voyez Song Play > Preferences > Track Setting > Melody). Si la partie mélodie de votre morceau est assignée à la même piste, vous pouvez la couper ou l'activer avec ce bouton ou le commutateur/la pédale assignée.*

#### **Piste sélectionnée**

Touchez ici pour ouvrir un menu déroulant et choisir la piste à afficher.

*Astuce: La partie chant est souvent assignée à la piste 4.*

## **Mode Sequencer**

### **Armure**

L'événement "KeySign" (armure) est automatiquement inséré dans la piste Master à la position "001.01.000". Il détermine l'armure affichée dans la partition. Si cet événement manque, la partition est affichée en Do majeur.

Pour modifier l'armure, affichez la page "Event Edit" et sélectionnez la piste Master. Vous trouverez l'événement "KeySign" à la position "001.01.000".

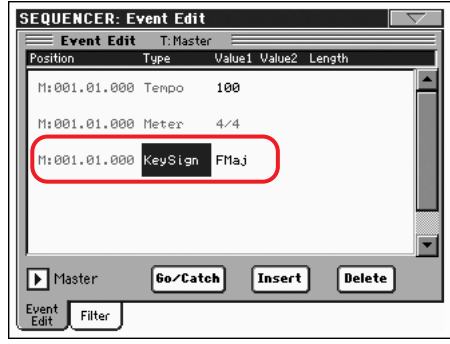

## **Mode Sound**

## <span id="page-27-0"></span>**Neuvième tirette harmonique**

Une neuvième tirette harmonique ("Foot": 1 3/5') a été ajoutée à la page "Drawbar" afin de restituer avec plus de précision l'agencement des orgues électromécaniques.

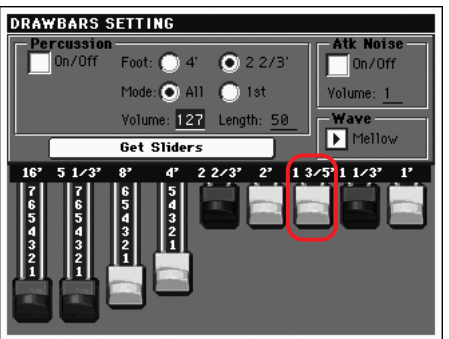

## <span id="page-27-1"></span>**Paramètres 'Defined Nuance Control' (DNC)**

Une nouvelle série de paramètres a été ajoutée au mode Sound afin de permettre l'édition du nouveau système DNC. Veuillez lire la section commençant par ["Sound > Basic: Sound Basic"](#page-27-2) cidessous pour en savoir plus.

## <span id="page-27-2"></span>**Sound > Basic: Sound Basic**

La page "Sound > Basic > Sound Basic" comporte dorénavant la section "Legato as OSC Trigger":

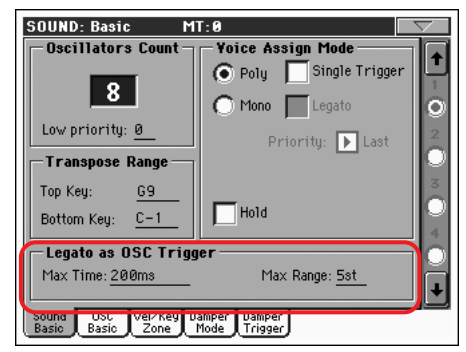

## **Transpose Range**

*Remarque: Réglez ces valeurs (générales) pour que tous les "RX Noise" assignés à un oscillateur se trouvent hors de la plage de transposition. Si, par exemple, vous avez assigné un RX Noise à G7 pour OSC1 et un RX Noise à A7 pour OSC2, la valeur "Top Key" ne peut pas être plus haute que F#7 (juste sous la plus basse des notes auxquelles un RX Noise est assigné).*

## <span id="page-27-3"></span>**Legato as OSC Trigger**

Il faut tenir compte des paramètres de cette section quand une note est liée à la précédente. Ces paramètres s'appliquent au son entier (tous les oscillateurs).

### **Max Time**

Ce retard permet de considérer des notes comme étant liées même s'il y a un petit espace entre elles. Cette fonction permet d'éviter que certaines notes d'un accord soient liées et d'autres non.

1…999 ms Les notes jouées avec un léger intervalle sont considérées liées. Une valeur d'environ 15ms est généralement considérée adéquate pour des accords.

### **Max Range**

Plage (en demi-tons) au sein de laquelle le jeu est considéré lié. Si l'intervalle est plus grand, la note est considérée non liée. Cela correspond aux caractéristiques de certains instruments acoustiques où il est possible d'obtenir un jeu lié avec de brefs intervalles mais non avec des intervalles plus grands.

Essayez, par exemple, le son "Nylon Guitar DNC"; son paramètre "Max Range" est réglé sur 5 demi-tons. Jouez legato avec des intervalles inférieurs à 5 demi-tons et vous entendrez à quel point les notes liées ont une transition fluide. Jouez legato avec des intervalles plus grands et vous perdez la fluidité de la transition.

1…127 st Plage maximum en demi-tons.

## **Sound > Basic: OSC Basic**

La page "Sound > Basic > OSC Basic" comporte dorénavant la section "OSC Trigger Mode".

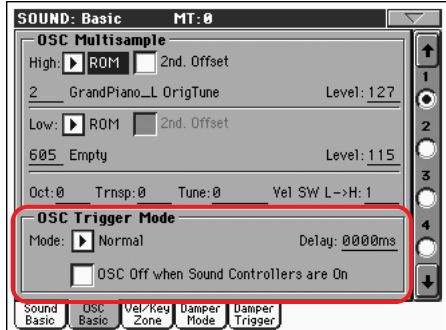

## **OSC Trigger Mode**

Les paramètres "OSC Trigger" sont utilisés pour déterminer le mode de déclenchement de l'oscillateur sélectionné. Par exemple, un oscillateur normal joue toujours tandis qu'un oscillateur legato ne joue que lorsque des note sont liées.

### **Mode**

Déclencheur qui permet à l'oscillateur sélectionné de jouer.

- Normal L'oscillateur joue toujours quand une touche est actionnée (sauf si le paramètre "OSC Off when Sound Controllers are On" est coché).
- Legato L'oscillateur ne joue que quand des notes sont liées ("legato"). Le retard et l'intervalle de hauteur par rapport à la note précédente sont également pris en considération, tels qu'ils ont été réglés à la page "Sound > Basic" (voyez ["Legato as](#page-27-3) [OSC Trigger"](#page-27-3) plus haut).
- Staccato L'oscillateur ne joue que quand les notes ne sont PAS liées ("legato"). Ce choix est l'opposé de l'option précédente.
- Sound Controller 1 (SC1)

L'oscillateur ne joue que quand un bouton, un commutateur au pied ou une pédale EC5 servant de "Sound Controller 1" a été actionné(e). Si vous actionnez et relâchez ce contrôleur, la note suivante déclenche également l'oscillateur. Si vous maintenez le contrôleur enfoncé, l'oscillateur continue à jouer jusqu'à ce que vous relâchiez le contrôleur.

*Remarque: En mode Sequencer et Sound, le bouton assignable 1 est automatiquement assigné à SC1.*

*Astuce: Ce contrôleur (comme les contrôleurs de son suivants) est très pratique pour ajouter des nuances à certaines notes.*

Sound Controller 2 (SC2)

Comme ci-dessus mais avec le bouton, le commutateur au pied ou la pédale EC5 servant de "Sound Controller 2".

*Remarque: En mode Sequencer et Sound, le bouton assignable 2 est automatiquement assigné à SC2.*

#### Sound Controller Y+ (SCY+)

Comme ci-dessus mais avec le joystick, servant de contrôleur de son, poussé à mi-course au moins vers l'avant (valeur "64"). Le contrôleur est coupé quand le joystick est relâché. Ce type de contrôle est équivalent à une commande de contrôle CC01 (modulation).

### Sound Controller Y- (SCY-)

Comme ci-dessus mais avec le joystick, servant de contrôleur de son, poussé à mi-course au moins vers l'arrière (valeur "64"). Le contrôleur est coupé quand le joystick est relâché. Ce type de contrôle est équivalent à une commande de contrôle CC02 (commande de souffle).

Cycle 1 Tous les oscillateurs ayant le même mode de déclenchement jouent de façon cyclique. Exemple: si les oscillateurs 1, 2 et 4 sont assignés au mode déclenchement "Cycle 1", les notes successives déclenchent l'oscillateur 1, puis 2, puis 4, puis à nouveau 1.

> *Astuce: Cette technique est pratique pour déclencher différentes nuances sonores ou pour créer des séquences sonores de type vectoriel.*

- Cycle 2 Comme ci-dessus, pour un usage avec un groupe différent (et parallèle) d'oscillateurs. Le fait d'utiliser deux modes "Cycle Trigger" permet de produire des multi-échantillons stéréo de façon cyclique.
- Random Comme ci-dessus mais avec une sélection aléatoire des oscillateurs parmi le groupe assigné.
- After Touch Trigger On (AT Start)

L'oscillateur est déclenché par un message d'aftertouch d'une valeur de "90" au moins. La valeur "Velocity" est identique à celle du dernier message de note enfoncée. L'oscillateur s'arrête quand la valeur "Aftertouch" retombe à zéro.

*Astuce: Ce type de déclencheur (comme les suivants) est très utile pour produire des harmoniques ou des grondements alors qu'une note est déjà produite.*

Y+ Trigger On (Joy Y Plus)

Comme ci-dessus mais avec le joystick, servant de contrôleur de son, poussé à mi-course au moins vers l'avant (valeur "64"). Le contrôleur est coupé quand le joystick est relâché. Ce type de contrôle est équivalent à une commande de contrôle CC01 (modulation).

Y- Trigger On (Joy Y Min)

Comme ci-dessus mais avec le joystick, servant de contrôleur de son, poussé à mi-course au moins vers l'arrière (valeur "64"). Le contrôleur est coupé quand le joystick est relâché. Ce type de contrôle est équivalent à une commande de contrôle CC02 (commande de souffle).

#### **Delay**

*(Ce paramètre ne change pas par rapport à la version précédente du système).*

#### **OSC Off when Sound Controllers are On**

Ce paramètre "reflète" la façon dont les contrôleurs de son fonctionnent. Quand ce paramètre est coché, l'oscillateur sélectionné ne joue pas quand un des contrôleurs de son (SC1, SC2, SC Y+, SC Y-) est activé. Il s'applique aux oscillateurs ayant les modes de déclenchement "Normal", "Legato" ou "Staccato" qui peuvent être coupés par un bouton, un commutateur au pied, une pédale EC5 ou le joystick faisant office de contrôleur de son.

## **Sound > Basic: Damper Mode**

La page "Sound > Basic > Damper Mode" a été ajoutée.

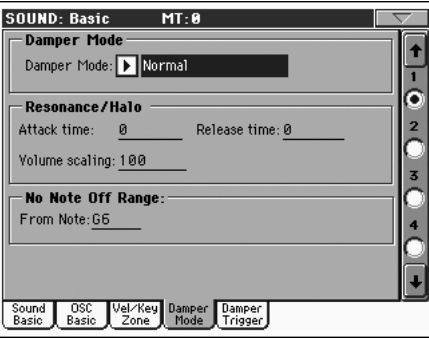

### **Damper Mode**

Ce paramètre permet de régler le mode de la pédale de maintien ("damper") pour chaque oscillateur.

### **Damper Mode**

Ce paramètre détermine le mode de fonctionnement de la pédale de maintien.

- Normal La pédale de maintien fonctionne de façon normale: gardez-la enfoncée pour allonger la chute de la note afin de simuler la chute longue des notes sur un piano acoustique.
- Damper Off La pédale Damper est désactivée pour l'oscillateur sélectionné.

*Astuce: Réglez ce paramètre sur "Damper Off" si vous avez l'intention d'utiliser l'oscillateur sélectionné à la page "Damper Trigger" pour piloter des sons. Vérifiez le son "Harmonica DNC" et voyez comment "Damper Trigger" est utilisé.*

#### Resonance/Halo

La pédale Damper active un multi-échantillon, généralement utilisé pour l'effet "Piano Resonance/Halo". Si la pédale est actionnée quand la note est déjà produite, la vitesse d'apparition et de disparition du multi-échantillon ainsi que le volume atteint dépendent des paramètres "Resonance/Halo" ci-dessous.

*Astuce: Ce mode "Damper" est beaucoup plus réaliste que le mode "Normal" mais il "subtilise" aussi*

*plus de notes à la polyphonie globale. Il est particulièrement recommandé pour solos de piano.*

*Remarque: Une pédale mi-course et des messages "Damper" reçus via MIDI (CC64) pilotent le niveau de l'effet "Resonance/Halo".*

Repedaling Ce mode agit comme le mode "Normal" mais active aussi l'effet "Damper" quand la pédale est actionnée après que la touche ait été relâchée (Note Off). Dans ce cas, l'effet "Damper" débute au niveau "Release" en vigueur et s'estompe lentement.

> *Avertissement: N'utilisez pas de son pour lequel "Repedaling" est assigné à un oscillateur dans un style car le son maintenu peut entraîner des dissonances indésirables. Le son "Grand Piano RX" est un exemple de son à éviter pour une piste de style.*

## **Resonance/Halo**

Ici, vous pouvez programmer l'effet "Resonance/Halo" (activé par le mode Damper "Resonance/Halo" décrit ci-dessus). Ces paramètres n'affectent que l'effet "Resonance/Halo" activé lorsque vous actionnez la pédale de maintien alors qu'une note est déjà jouée.

### **Attack Time**

Temps nécessaire pour que l'effet "Resonance/Halo" atteigne son niveau maximum après une pression sur la pédale de maintien.

0…99 Durée de l'attaque dont la valeur dépend de la valeur Amp Env Attack.

### **Release Time**

Temps nécessaire pour que l'effet "Resonance/Halo" s'estompe complètement après le relâchement de la pédale de maintien.

0…99 Durée du relâchement dont la valeur dépend de la valeur Amp Env Release.

#### **Volume Scaling**

Volume de l'effet "Resonance/Halo" dépendant du niveau du son (déterminé par la somme du volume du multi-échantillon, de la valeur "Velocity" et de la valeur "Amp Env" en vigueur).

- 0% Pas de volume du tout.
- 1…100% Volume exprimé en tant que pourcentage du niveau en vigueur du son.

## **No Note Off Range**

#### **From Note**

Comme sur un piano acoustique, les feutres n'atténuent les cordes que jusqu'à une certaine hauteur. A partir de cette hauteur, c'est comme si la pédale forte était toujours maintenue enfoncée.

*Remarque: Ce paramètre n'affecte que le mode "Normal Damper". Il n'a aucun effet sur le mode "Resonance/Halo".*

C#-1…G9 Note à partir de laquelle la pédale forte est toujours maintenue enfoncée. Pour un piano acoustique, il s'agit généralement de G6.

## **Sound > Basic: Damper Trigger**

La page "Sound > Basic > Damper Trigger" a été ajoutée. Ces paramètres ont un effet sur le son global et non sur des oscillateurs isolés.

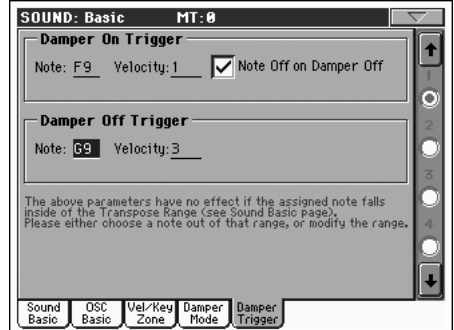

Comme le montre le message dans la partie inférieure de l'écran, ces paramètres sont sans effet si la note assignée se trouve au sein de la plage de transposition (voyez la page "Sound > Basic"). Sélectionnez une note hors de cette plage ou changez la plage de transposition pour que la note soit plus haute ou plus basse que cette plage.

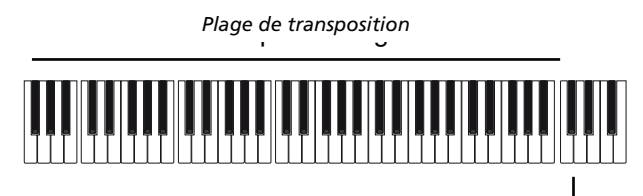

Damper Trigger Sample *Echantillon "Damper Trigger"*

## **Damper On Trigger**

Une pression sur la pédale de maintien ("Damper On") peut produire un échantillon spécial assigné à une note donnée (exemple: un son de pédale enfoncée pour le son "Grand Piano RX", un bruit d'inspiration pour le son "Harmonica DNC" …).

### **Note**

Note où l'échantillon spécial "Damper On" est situé.

### **Velocity**

Dynamique fixe de l'échantillon spécial "Damper On".

### **Note Off on Damper Off**

Si cette option est cochée, l'échantillon spécial "Damper On" est coupé quand la pédale de maintien est relâchée.

## **Damper Off Trigger**

Le fait de relâcher la pédale de maintien ("Damper Off") peut produire un échantillon spécial assigné à une note donnée (exemple: un son de relâchement de pédale pour le son "Grand Piano RX").

### **Note**

Note où l'échantillon spécial "Damper Off" est situé.

### **Velocity**

Dynamique fixe de l'échantillon spécial "Damper Off".

## <span id="page-30-0"></span>**Fonctions 'DNC ' assignables**

Pour les nouvelles caractéristiques DNC, deux nouvelles fonctions peuvent être assignées aux contrôleurs suivants:

- Bouton assignable (page "Style Play > Pad/Switch > Assignable Switch")
- Commutateur au pied assignable (page "Global > Controllers > Pedal/Switch/Slider")
- Pédale EC5 (page "Global > Controllers > EC5").

Quand une de ces fonctions est assignée à un de ces contrôleurs physiques, ce dernier devient le contrôleur de son correspondant (SC1 ou SC2). Vous pouvez alors utiliser ce contrôleur de son pour piloter n'importe quel paramètre DNC.

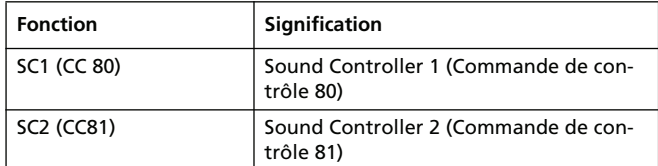

## **Mode Global**

## <span id="page-31-0"></span>**Page 'Scale' modifiée**

La page "Global > General Controls > Scale" a été modifiée afin de permettre à l'utilisateur de sélectionner et d'éditer les mémoires SC.

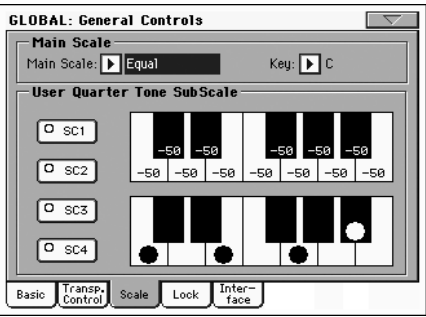

## <span id="page-31-1"></span>**Nouveaux verrouillages**

Deux nouveaux verrouillages ont été ajoutés à la page "Global > General Controls > Lock".

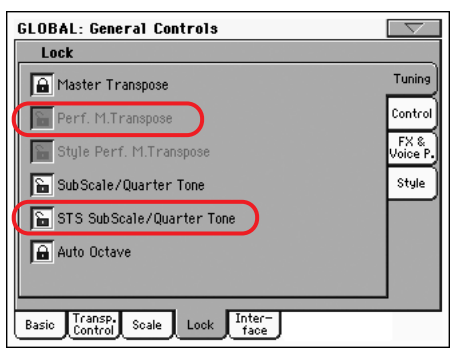

#### Perf M.Transpose

Quand le cadenas est fermé, ce verrouillage empêche une Performance de modifier la transposition globale ("Master"). Quand le cadenas est ouvert, un changement de Performance peut aussi modifier la transposition globale ("Master").

*Astuce: Pour que le réglage "Master Transpose" ne change pas lorsque vous changez de style, utilisez le verrouillage général "Master Transpose" (le premier paramètre de cette page).*

*Remarque: Si "Master Transpose" est verrouillé, ce paramètre est sans effet. Cependant, le verrouillage de "Master Transpose" verrouille également "Performance Transpose".*

STS SubScale/Quarter Tone

Quand le cadenas est fermé, ce verrouillage empêche un changement de STS de modifier les réglages "SubScale/Quarter Tone"; il autorise le changement de son mais pas de gamme. Quand le cadenas est ouvert, un changement de STS peut aussi modifier ces réglages.

## <span id="page-31-2"></span>**Curseur BALANCE: réglage 'Acc/Seq-RT Volume'**

Une nouvelle façon d'utiliser le curseur BALANCE (près du curseur MASTER VOLUME) a été ajoutée.

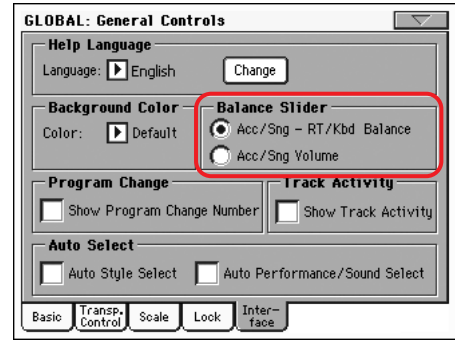

### **Balance Slider**

**Gbl**

Le curseur BALANCE peut servir soit à mixer les pistes du clavier et celles de l'accompagnement/du morceau, soit à déterminer le volume de l'accompagnement/du morceau sans changer les pistes du clavier. Il s'agit toujours d'un réglage relatif, dont la valeur maximum est déterminée par la position du curseur MASTER VOLUME.

*Remarque: Le curseur BALANCE ne fonctionne qu'en mode Style Play et Song Play. Il ne fonctionne pas en mode Sequencer ou Sound.*

#### Acc/Sng - RT/Kbd Balance

Quand vous êtes en mode Style Play ou Song Play, le curseur BALANCE équilibre le volume des pistes du clavier (RT/Kbd) et des pistes du style (accompagnement), des pas et du morceau.

Acc/Sng Volume

Quand vous êtes en mode Style Play ou Song Play, le curseur BALANCE détermine le volume des pistes du style (accompagnement), des pads et du morceau.

## <span id="page-31-3"></span>**Calibrage de pédale/commutateur au pied**

Suite à la nouvelle procédure pour le réglage de la polarité de la pédale/du commutateur au pied, la page "Global > Controllers > Pedal/Switch" propose désormais une fonction de calibrage.

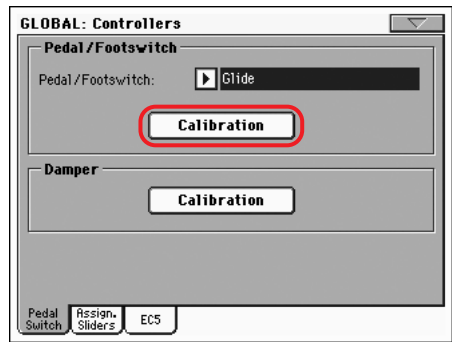

### **Calibration**

**Gbl**

Utilisez ce bouton pour calibrer et choisir la polarité de la pédale/du commutateur au pied.

- **1.** Branchez la pédale ou le commutateur au pied à la prise ASSIGN PEDAL/SW en face arrière de l'instrument.
- **2.** Sautez à cette page et appuyez sur le bouton [Calibration] à l'écran. La fenêtre de dialogue suivante apparaît.

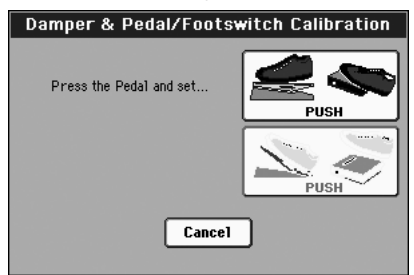

- **3.** Ce message vous invite à enfoncer la pédale au maximum. Appuyez donc sur le commutateur au pied ou enfoncez la pédale (pressez l'avant vers le sol).
- **4.** Appuyez sur le bouton [Push] à l'écran pour confirmer la valeur maximum. La fenêtre de dialogue suivante apparaît.

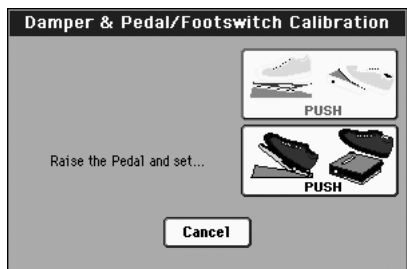

- **5.** Ce message vous invite à relever la pédale. Lâchez le commutateur au pied ou ramenez la pédale vers vous (relevezla).
- **6.** Appuyez sur le bouton [Push] à l'écran pour confirmer la valeur minimum.
- **7.** Vérifiez si le commutateur au pied ou la pédale fonctionne normalement, puis sélectionnez la commande "Write Global-Global Setup" du menu de page pour sauvegarder ce réglage.

*Remarque: Après le chargement d'un nouveau système d'exploitation, d'un ancien fichier "Global", d'un dossier "SET" contenant un ancien fichier "Global" ou un fichier d'archivage, vous pouvez être amené à recalibrer la pédale ou le commutateur au pied.*

## **Damper**

### **Calibration**

**Gbl**

Utilisez ce bouton pour calibrer la pédale Damper et régler la polarité d'une pédale de maintien différente de la pédale fournie. Pour en savoir plus sur la procédure, voyez plus haut.

## <span id="page-32-0"></span>**Sortie MP3**

La sortie du lecteur MP3 peut désormais être assignée aux sorties secondaires (SUB OUT) et non uniquement aux sorties principales (MAIN OUT). Cela permet d'effectuer un mixage distinct si nécessaire.

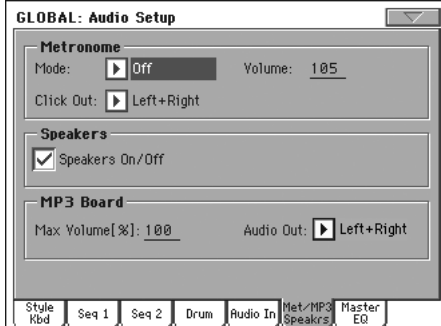

*Remarque: Les fichiers MP3 ne peuvent être reproduits que si la carte EXBP-DualMP3 est installée.*

### **Audio Out**

Voyez "Audio Setup: Style/Kbd" dans le mode d'emploi pour en savoir plus sur les sorties audio disponibles.

## <span id="page-32-1"></span>**Nouvelle commande 'Write Quarter Tone SC Preset'**

Le menu de page du mode Global propose à présent une commande "Write SC Preset".

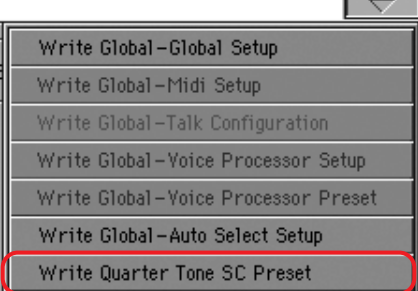

Sélectionnez cette commande pour ouvrir la fenêtre de dialogue "Write SC Preset" et sauvegarder les réglages de gamme en vigueur dans une des quatre mémoires SC disponibles.

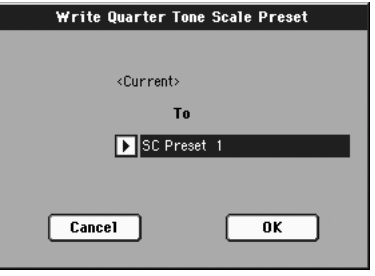

## **Reconnaissance d'accords**

## <span id="page-33-0"></span>**Nouveaux symboles d'accords**

Les abréviations d'accords sont plus faciles à lire car elles suivent la norme suggérée dans l'ouvrage "Standardized Chord Symbol Notation (A Uniform System for the Music Profession)" de C. Roemer et C. Brandt.

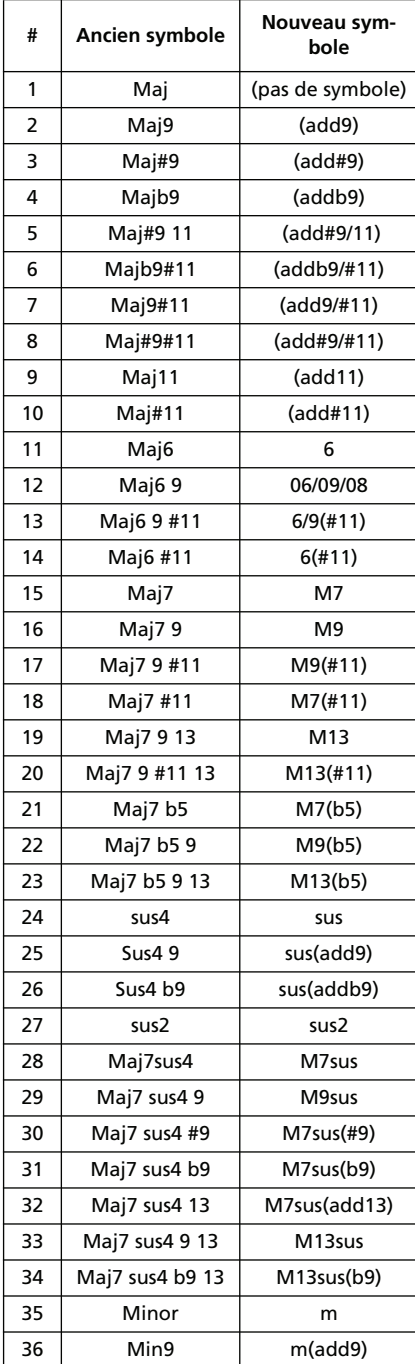

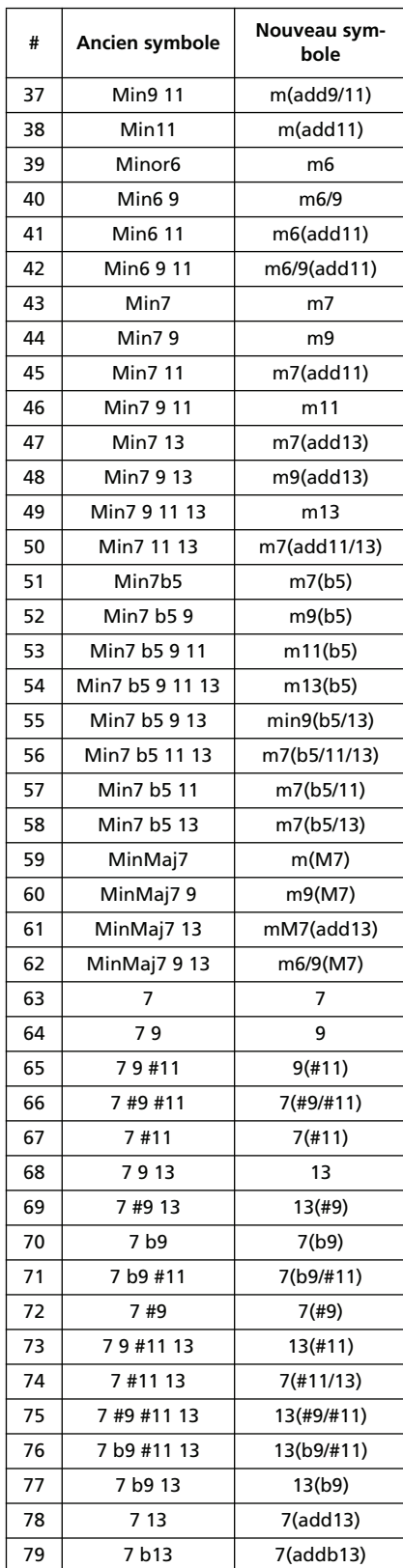

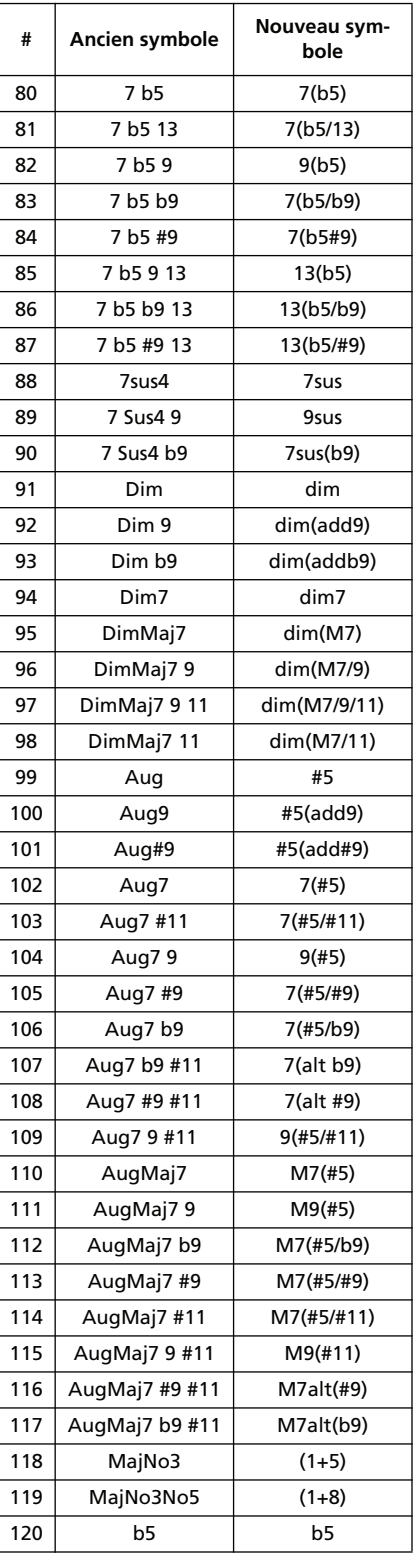

## **Texte modifié**

## <span id="page-34-0"></span>**Voice Processor Out**

*Comme le processeur de voix peut être envoyé aux sorties SUB, tout comme n'importe quelle autre piste, veuillez supprimer les passages suivants à la page 20 du mode d'emploi du Pa800:*

#### *Audio Output > Left, Right*

*Remarque: Le processeur de voix ne peut être envoyé qu'à ces sorties.*

#### *Audio Output > 1, 2*

*Remarque: Le processeur de voix ne peut pas être envoyé à ces sorties.*

## **Ressources musicales**

**Lors de la mise à jour avec la version 2.0 à partir de tout système d'exploitation antérieur à cette version, il est impératif de charger également les nouvelles ressources musicales (version 2.0 ou plus récente), disponibles sur le même site web.**

**Avertissement: Avant de charger les nouvelles ressources musicales, sauvegardez toutes vos données sur un dispositif de stockage pour éviter de les perdre irrémédiablement.**

Vous pouvez télécharger les ressources musicales les plus récentes à partir de notre site web ([www.korgpa.com](http://www.korgpa.com)). Veuillez lire les instructions fournies avec le fichier d'installation.

*Avertissement: Il est impossible de charger des ressources musicales version 2.0 en conservant une version antérieure du système d'exploitation. Cependant, vous pouvez charger des ressources musicales antérieures avec un Pa800 doté du système 2.0.*

## <span id="page-34-1"></span>**Nouveaux styles**

Une nouvelle série de styles a été ajoutée. Tous les styles sont chargés dans les banques "User".

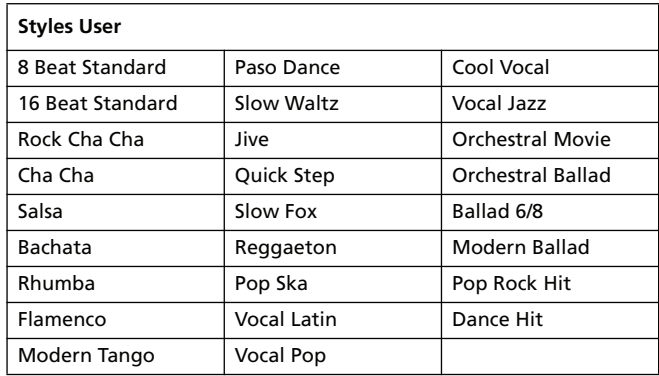

## <span id="page-34-2"></span>**Nouvelles Performances**

Une nouvelle série de Performances a été ajoutée afin d'exploiter les nouveaux sons DNC de façon optimale. Les nouvelles Performances se trouvent aux premières pages de chaque banque. Les Performances plus anciennes ont été transférées dans la banque SFX.

Quand une Performance contient des sons exploitant les "Sound Controllers", l'assignation standard est la suivante:

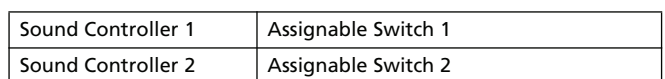

*Remarque: Par défaut, le cadenas "Assignable Switches" (dans la fenêtre "Global > General Controls > Lock > Controls") est désormais ouvert pour permettre l'assignation dynamique des "Sound Controllers".*

*Astuce: Si vous disposez d'un pédalier EC5, vous pouvez assigner les "Sound Controllers" à deux de ses commutateurs au pied (voyez "Global > Controllers > EC5").*

## <span id="page-35-0"></span>**Nouveaux sons**

Une nouvelle série de sons a été ajoutée afin d'exploiter les fonctions DNC de façon optimale.

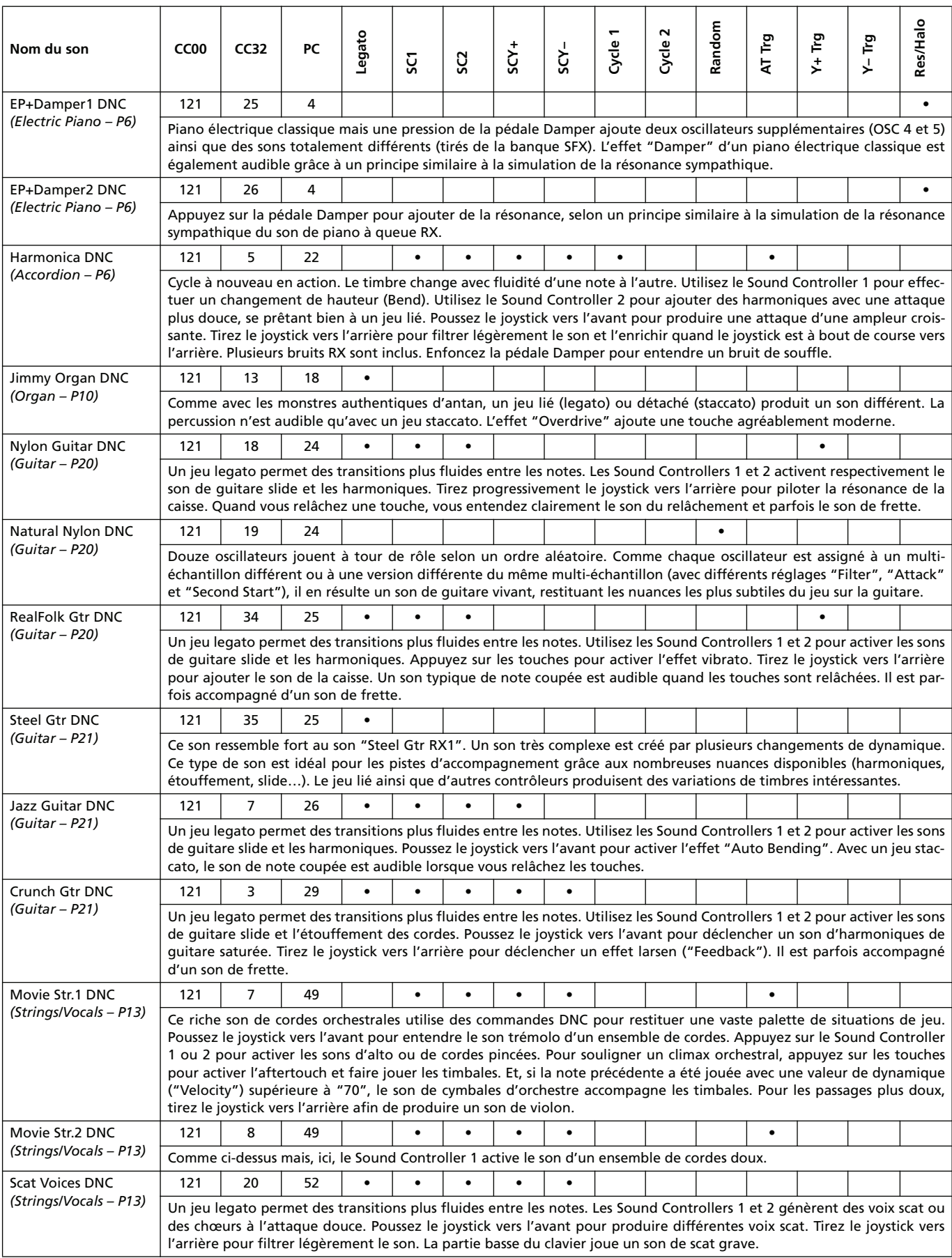
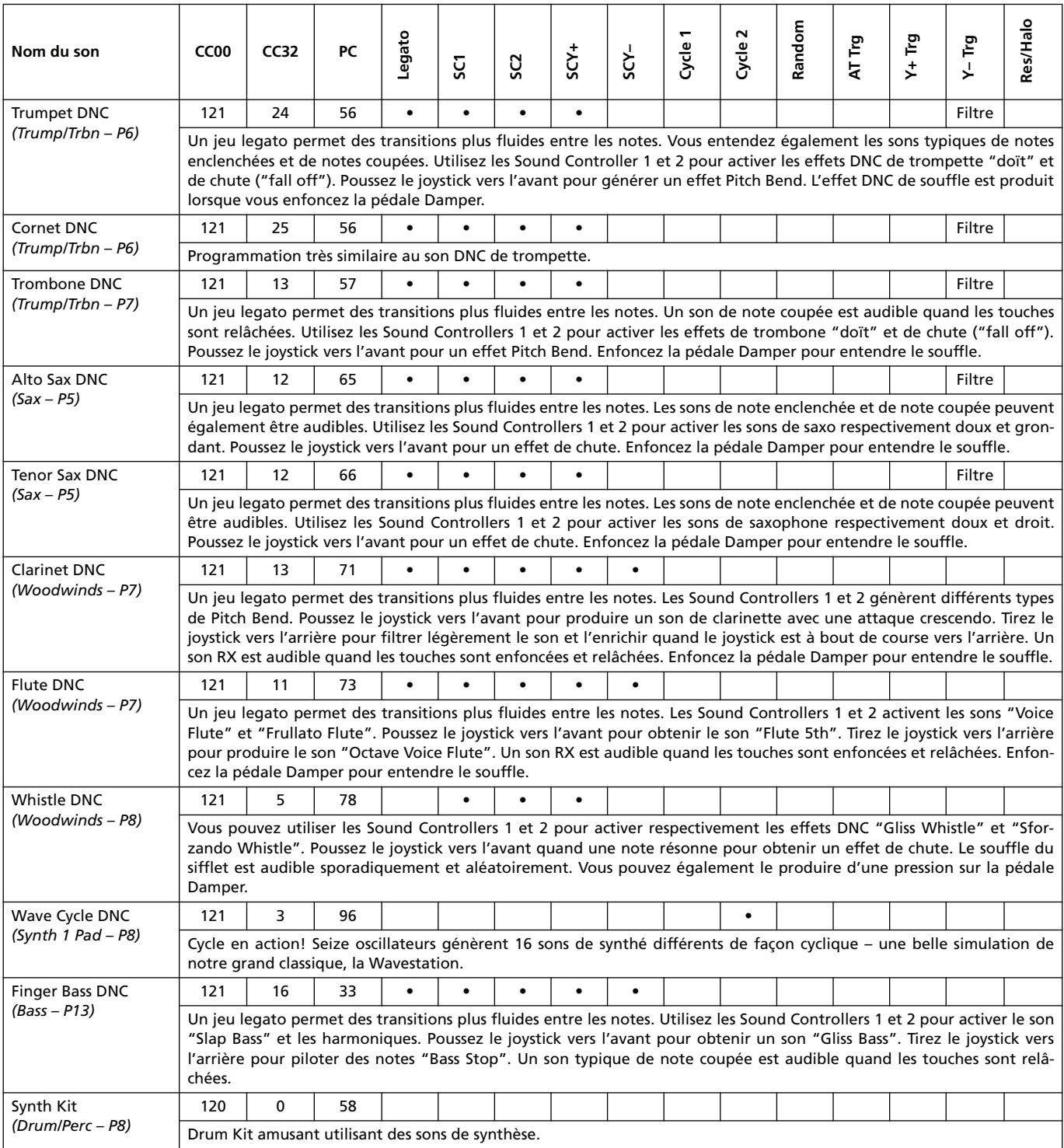

# **KORG Pa800 – Systemversion 2.0**

# **Neue Funktionen der Systemversion 2.0 für den Pa800**

Nach der Aktualisierung des Pa800 zu Systemversion 2.0 stehen folgende Funktionen zur Verfügung.

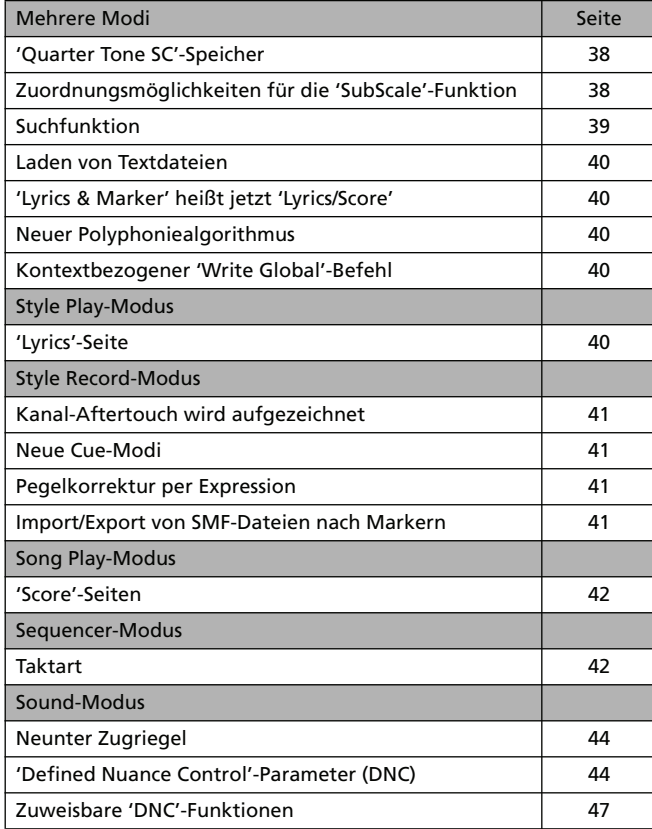

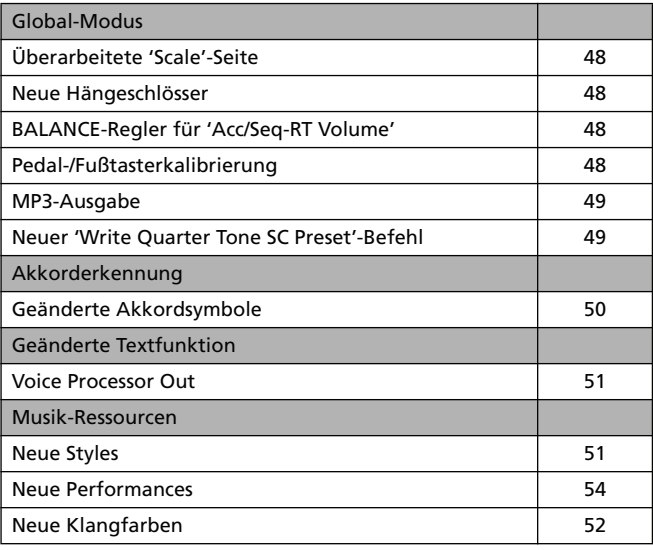

Wenn Sie das Pa800 gerade erst gekauft haben, enthält es eventuell bereits die Systemversion 2.0. Das können Sie nachprüfen, indem Sie zur Seite "Media > Utility" wechseln. Die Systemversion wird in der unteren Display-Hälfte angezeigt.

Hinweise zum Laden des neuen Betriebssystems finden Sie auf unserer Webpage unter [www.korgpa.com.](http://www.korgpa.com)

**Die Aktualisierung zu Systemversion 2.0 setzt das Laden der aktuellen Musik-Ressourcen (V2.0 oder neuer) voraus. Diese finden Sie auf unserer Webpage.**

**Achtung: Vor Laden der neuen Musik-Ressourcen müssen Sie Ihre eigenen Daten archivieren, wenn Sie sie später noch einmal verwenden möchten.**

*Tipp: Nach dem Laden der neuen Systemversion müssen das druckempfindliche Display ("Global > Touch Panel Calibration") und das Pedal/der Fußtaster ("Global > Controllers > Pedal/ Switch") neu kalibriert werden.*

## **Mehrere Modi**

## <span id="page-39-0"></span>**'SubScale'-Vierteltonspeicher (SC)**

Die Seiten "Sub Scale" bzw. "Scale" der einzelnen Modi enthalten ab sofort vier [SC]-Buttons ("SubScale").

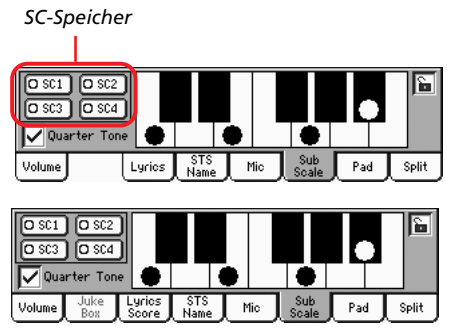

*Im Style Play- und Song Play-Modus*

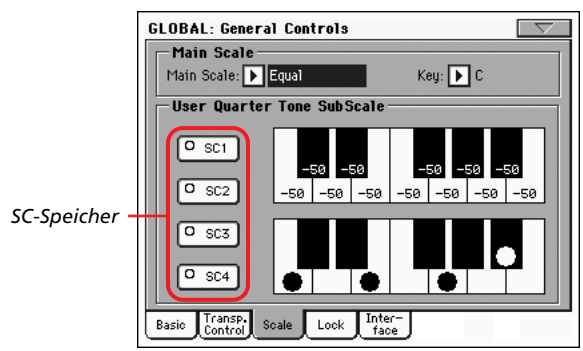

*Im Global-Modus*

Der "Global"-Bereich des nicht flüchtigen Speichers enthält vier "Quarter Tone SubScale"-Speicher (SC). Diese können mit den [SC]-Buttons im Display gewählt werden.

Unmittelbar nach dem Einschalten des Instruments sind die "SC"-speicher nicht aktiv.

Die Einstellungen der "SC"-Speicher können geändert und überschrieben werden. Hierfür müssen Sie zur Seite "Global > General Controls > Scale" wechseln. Jene Seite wurde erweitert und enthält daher auch neue Funktionen.

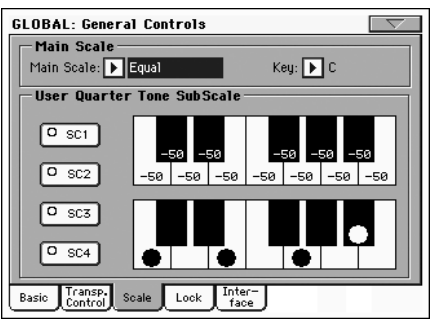

### **[SC]-Buttons**

Mit diesen Buttons können die entsprechenden Voreinstellungen aufgerufen werden. Jeder dieser Speicher enthält u.U. Stimmungseinstellungen für alle Noten der Skala (siehe die obere Grafik). Auch der gewählte Skalengrad (siehe die untere Grafik) kann gespeichert werden.

Solange Sie keinen Speicher wählen, wird die vorgegebene Skala verwendet. Diese Skala senkt die Stimmung aller Noten um –50 Cent ab und deaktiviert alle Skalengrade.

Bei Bedarf können die "SC"-Speicher auch mit dem definierbaren Taster oder einem Fußtaster angewählt werden.

Alternativ hierzu können Sie die Seite "Global > General Controls > Scale" aufrufen und dort den Menübefehl "Write SC Preset" wählen. Wählen Sie anschließend den Speicher, wo Sie die Einstellungen sichern möchten (siehe ["Neuer 'Write Quarter](#page-50-1) [Tone SC Preset'-Befehl" auf S. 49](#page-50-1)).

### **Obere Skalengrafik**

Mit Hilfe dieser Grafik können Sie die Stimmung aller Skalennoten separat einstellen.

-99…0…+99 Verstimmung der Noten in Cent. Der Wert "0" bedeutet, dass die vorgegebene Stimmung beibehalten wird. "±50" entspricht einem Versatz um einen Viertelton und "±99" entspricht nahezu einem Halbton.

### **Untere Skalengrafik**

Hier können Sie die Verstimmung der Skala aktivieren oder ausschalten. Dann werden entweder die Einstellungen der oben Skalengrafik oder des geladenen "SC"-Speichers verwendet.

Anders gestimmte Noten erkennen Sie an einem schwarzen Punkt in der Grafik.

## <span id="page-39-1"></span>**Zuweisbare 'Quarter Tone SubScale'-Funktionen**

Für den definierbaren Taster ("Style Play > Pad/Switch > Assignable Switch"-Seite) und den Fußtaster ("Global > Controllers > Pedal/Switch/Slider") stehen ab sofort fünf weitere Funktionen zur Wahl.

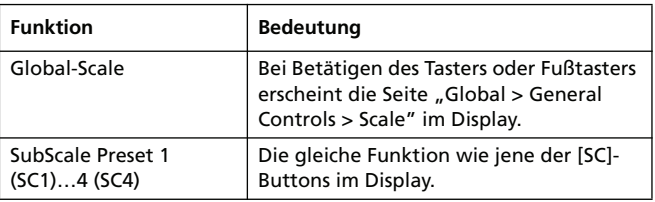

### <span id="page-40-0"></span>**Suchfunktion**

Mit der "Search"-Funktion können Sie die vorhandenen Datenträger ab sofort nach den benötigten Dateien absuchen. Um das "Search"-Fenster zu öffnen, müssen Sie auf einer der folgenden

Seiten das Suchsymbol ( $\mathbb{Q}$ ) drücken:

- Song-Anwahl
- Laden von TXT-Daten
- JukeBox Editor > Add
- SongBook > Edit2 > Browse
- Sampling > Load Sample
- Sampling > Import
- 'Media'-Seiten

Ein typisches "Search"-Fenster sieht folgendermaßen aus:

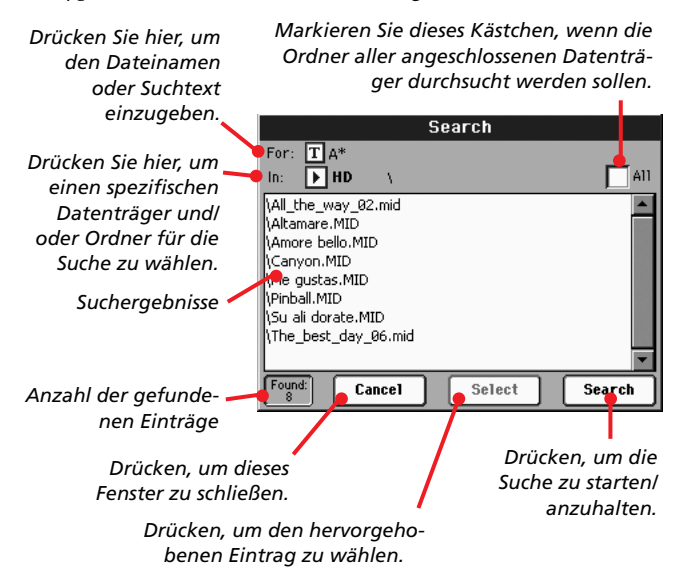

#### **For**

Drücken Sie den [ $\|T\|$ ]-Button (Texteingabe) und geben Sie den Namen (oder mehrere Zeichen) des gesuchten Eintrags ein. Für die Suche können auch die Platzhaltersymbole "?" (beliebiges Einzelzeichen) und "\*" (mehrere beliebige Zeichen) verwendet werden.

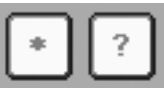

Beispiel: Um alle Songs, deren Titel das "love" enthält, zu finden, könnten Sie "\*" verwenden und z.B. "\*love\*" eingeben. Dann werden nämlich "My love", "Love is a wonderful thing" und "War and love" gefunden.

Und wenn Sie nicht genau wissen, wie ein Wort geschrieben wird, können Sie das betreffende Zeichen durch ein "?" ersetzen. Beispiel: Nach Eingabe von "gr?y" werden sowohl "gray" als auch "grey" gefunden.

Die angezeigten Dateien beziehen sich in der Regel auf den momentan gewählten Modus. Im Song-Anwahlfenster können z.B. nur Dateien mit der Kennung ".MID", ".KAR" und ".MP3" gesucht und angezeigt werden (*MP3-Dateien werden nur unterstützt, wenn Ihr Instrument eine EXBP-DualMP3-Platine enthält).*

Außer Dateien können auch Ordner gesucht werden. Wenn Sie einen Ordner öffnen, werden die darin befindlichen Dateien angezeigt und können bei Bedarf gewählt werden.

#### **In**

Hier können Sie den Datenträger wählen, auf den sich die Suche beziehen soll.

#### **All**

Markieren Sie dieses Kästchen, wenn alle verfügbaren Datenträger abgesucht werden sollen: USB-Speicherstick, interner SSD-Speicher, interne Festplatte (falls vorhanden) usw.

#### **List**

Hier wird das Ergebnis der Suche angezeigt. Außer den gefundenen Dateinamen wird auch ihr Pfad (Speicherungsort) angegeben.

#### **Search**

Nach Eingabe des Suchbegriffs müssen Sie die Suche mit diesem Button starten. Der Name des Buttons ändert sich dann zu "Stop" (siehe unten). Die Dauer der Suchoperation richtet sich ganz nach der Speicherkapazität der vorhandenen Datenträger und der Anzahl der darauf befindlichen Dateien.

*Anmerkung: Es kann nur jeweils ein Begriff gesucht werden. Warten Sie also, bis die aktuelle Suche beendet ist bzw. drücken Sie den [Stop]- oder [Select]-Button im Display, um die laufende Suche abzubrechen.*

*Tipp: Bereits während der Suche können Sie den [Cancel]-Button (Display) oder EXIT-Taster (Bedienfeld) drücken, um dieses Fenster zu schließen und mit der eigentlichen Arbeit fortzufahren. Die Suche wird im Hintergrund fortgesetzt.*

#### **Stop**

Dieser Button erscheint, nachdem Sie den [Search]-Button gedrückt haben. Während einer Suche heißt dieser Button "...", um Sie darauf hinzuweisen, dass die Suche noch nicht beendet ist.

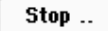

Drücken Sie diesen Button, um die Suche vorzeitig abzubrechen. Der Name des Buttons ändert sich dann wieder zu "Start" (siehe oben). Die zuletzt gefundenen Dateien werden noch so lange im Display angezeigt, bis Sie eine neue Suche starten.

#### **Select**

Drücken Sie diesen Button, um den im Display hervorgehobenen Eintrag zu wählen. Bei Bedarf können Sie sich bereits für einen Eintrag entscheiden, während die Suche noch läuft.

#### **Cancel**

Drücken Sie diesen Button, um das "Search"-Fenster wieder zu schließen. Die Suche läuft dann im Hintergrund weiter, während Sie bereits etwas Anderes tun können.

*Tipp: Hierfür kann man auch den EXIT-Taster im Bedienfeld drücken.*

#### **Found**

Hier erfahren Sie, wie viele Dateien den Suchbegriff enthalten. Die Namen erscheinen in der Liste darüber.

#### <span id="page-41-0"></span>**Laden von TXT-Daten**

Wenn der benötigte Style oder Song keinen Liedtext enthält und wenn Sie keine "TXT"-Datei mit ihm verknüpft haben, erscheint die Meldung "No lyrics. Press SHIFT and touch here to load a TXT file" im Display, sobald Sie die "Lyrics"-Seite aufrufen (im Style Play-, Song Play- oder Song Book-Modus).

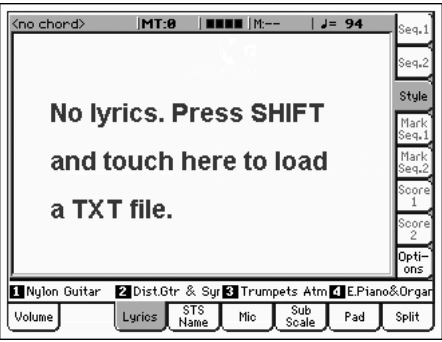

Wenn Sie bei Erscheinen dieser Meldung beschließen, eine "TXT"-Datei zu laden, müssen Sie den SHIFT-Taster gedrückt halten und die Mitte des Displays berühren. Dann erscheint ein Fenster, in dem Sie die gewünschte "TXT"-Datei wählen können. Ihr Inhalt wird dann während der Style- oder Song-Wiedergabe geladen.

Im Gegensatz zu "echten" Lyrics-Daten wird der zu singende Text nicht in Karaoke-Manier hervorgehoben und verschoben. Dafür müssen Sie das Datenrad verwenden. Allerdings können Sie bei Bedarf mit einem definierbaren Taster oder Fußtaster "umblättern", indem Sie ihm die "Text Page Up"- (vorige Seite) oder "Text Page Down"-Funktion (nächste Seite) zuordnen.

## <span id="page-41-1"></span>**'Lyrics & Markers' heißt jetzt 'Lyrics/Score'**

Der Name der "Lyrics & Markers"-Seiten wurde zu "Lyrics" (im Style Play-Modus) bzw. "Lyrics/Score" (Song Play-Modus) geändert. Die Markierungen befinden sich jedoch weiterhin auf jenen Seiten.

## <span id="page-41-2"></span>**Neuer Polyphoniealgorithmus**

Der neue Polyphonie-Algorithmus steigert die Leistung des Keyboards und erlaubt eine umfassendere Echtzeitsteuerung, bei der auch psychoakustische Parameter eine Rolle spielen. Selbst bei sehr reichhaltigen Arrangements fallen weniger Noten weg.

## <span id="page-41-3"></span>**Kontextbezogener 'Write Global'-Befehl**

Ab sofort werden nur noch die "Write Global"-Optionen angezeigt, die bei Anwahl des Menübefehls auf der aktuellen Seite wirklich relevant sind. Alle anderen "Write Global"-Optionen werden grau dargestellt. So weiß man viel schneller, welche Funktion die noch verbleibenden "Write"-Optionen haben.

## **Style Play-Modus**

## <span id="page-41-4"></span>**'Lyrics'-Seite**

Auf der Hauptseite des Style Play-Modus' gibt es jetzt auch ein "Lyrics"-Register. Wenn Sie es drücken, erscheint die "Lyrics"-Seite, die Sie bereits vom Song Play- und SongBook-Modus kennen.

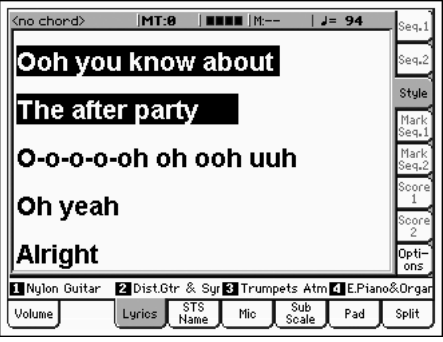

Hier wird der Text einer ".TXT"-Datei angezeigt, die mit dem aktuellen "SongBook"-Eintrag verknüpft oder von Hand gela-den wurde (siehe ["Laden von TXT-Daten"](#page-41-0) oben).

Im Gegensatz zu "echten" Lyrics-Daten wird der zu singende Text nicht in Karaoke-Manier hervorgehoben und verschoben. Dafür müssen Sie das Datenrad verwenden. Allerdings können Sie bei Bedarf mit einem definierbaren Taster oder Fußtaster "umblättern", indem Sie ihm die "Text Page Up"- (vorige Seite) oder "Text Page Down"-Funktion (nächste Seite) zuordnen.

*Anmerkung: Im Style Play-Modus können weder die Marker, noch die Notendarstellung verwendet werden.*

*Anmerkung: Die Möglichkeiten der "Lyrics"-Seite sind die gleichen wie im Song Play-Modus. Die Einstellungen des "Options"- Bereichs werden im "Song Play Setup"- statt im "Style Setup"- Speicher gesichert. Weitere Informationen hierzu finden Sie unter "Write Song Play Setup" in der Bedienungsanleitung.*

# **Style Record-Modus**

## <span id="page-42-0"></span>**Kanal-Aftertouch wird aufgezeichnet**

Während der Aufzeichnung eines Styles werden jetzt auch Kanal-Aftertouch-Befehle berücksichtigt. Die Liste der Daten, die aufgezeichnet werden können, lautet folgendermaßen:

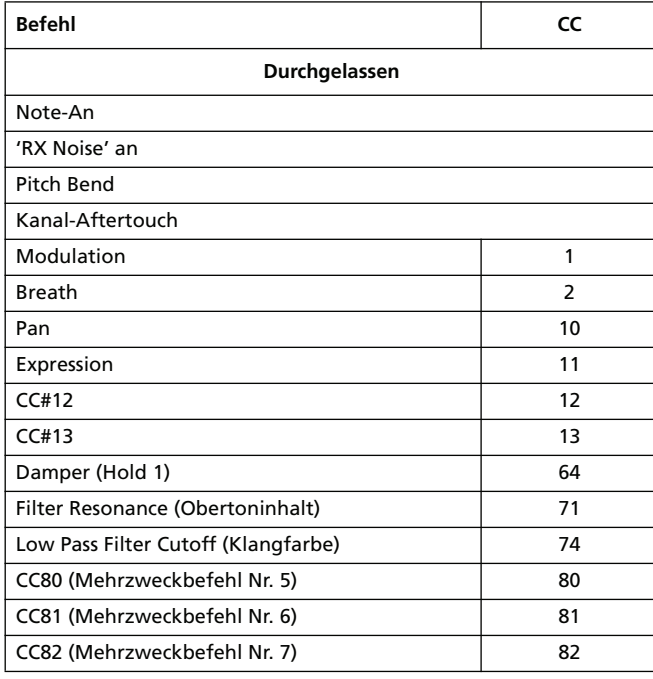

## <span id="page-42-1"></span>**Neue Cue-Modi**

Der Parameter "Cue mode for [Style Element]" der "Style Record > Cue"-Seite wurde überarbeitet. Ab sofort können Sie selbst nach Anwahl eines "Var"-Elements einen Cue-Modus wählen (bisher nur für "Fill"-Elemente).

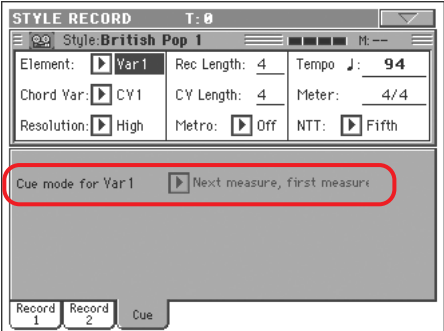

Die einzelnen Möglichkeiten haben folgende Bedeutung:

Immediate, first measure

Das Style-Element beginnt sofort ab dem ersten Phrasentakt. *Nur verfügbar für Fill-Ins.* 

Immediate, current measure

Das Style-Element beginnt sofort, allerdings ab dem aktuellen Takt. *Nur verfügbar für Fill-Ins.*

Next measure, first measure

Das Style-Element beginnt ab dem nächsten Takt und wird komplett abgespielt. *Sowohl für Fill-Ins als auch für Variationen verfügbar.*

Next measure, current measure

Das Style-Element beginnt ab dem nächsten Takt und wird ab jenem Takt abgespielt. *Nur verfügbar für Variationen.*

## <span id="page-42-2"></span>**Pegelkorrektur per Expression**

Bei Bedarf können Sie den Pegel aller Spuren innerhalb des aktuellen Style-Elements (Variation, Intro…) per Expression-Befehl ändern. Damit sorgen Sie im Handumdrehen dafür, dass alle Style-Elemente zumindest subjektiv den gleichen Pegel verwenden.

1. Wählen Sie die Seite "Style Element Control > Sound/ Expression" im Style Record-Modus.

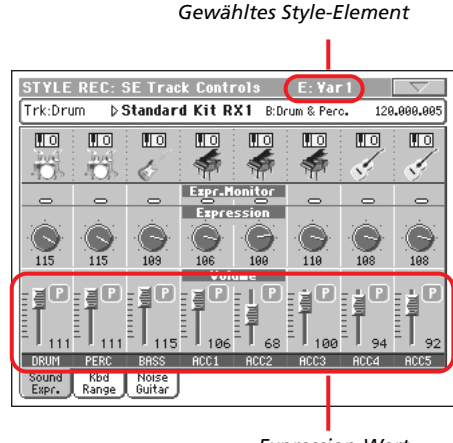

*Expression-Wert*

- **2.** Wählen Sie das gewünschte Style-Element, indem Sie den ihm zugeordneten Taster drücken.
- **3.** Halten Sie dann den SHIFT-Taster gedrückt, während Sie einen beliebigen definierbaren Regler verschieben, um den Wert aller Style-Spuren des aktuellen Elements im gleichen Verhältnis anzuheben bzw. abzusenken.
- **4.** Geben Sie den SHIFT-Taster frei.
- **5.** Wiederholen Sie diesen Vorgang jetzt für alle anderen änderungsbedürftigen Style-Elemente.

*Anmerkung: Bedenken Sie, dass sich die Lautstärke einer Spur an allen Stellen ändert, wo sie bereits Expression-Befehle enthält. Wenn Sie ungewünschte Sprünge feststellen, sollten Sie die Wiedergabe erneut starten und auf die Anzeige im "Expression Monitor"- Bereich achten. Wenn die betreffende Spur tatsächlich Expression-Befehle enthält, können Sie sie auf der "Event Edit"-Seite löschen (oder korrigieren).*

### <span id="page-42-3"></span>**Import/Export von SMF-Dateien nach Markern**

Auf der Seite "Style Record > Import > SMF" können Sie alle Akkorde eines "*Standard Midi File Separated by Markers*" importieren.

Umgekehrt können Sie auf der Seite "Style Record > Export SMF" die Akkordvariationen des aktuell für die Editierung gewählten Styles als Standard MIDI File mit Markierungen exportieren.

Alles Weitere zum Anlegen von Standard MIDI Files mit Markierungen, die dann zu einem Pa-Style umgewandelt werden können (und umgekehrt), finden Sie im betreffenden Handbuch auf unserer Webpage [\(www.korgpa.com](http://www.korgpa.com)).

#### *Ein Standard MIDI File mit Markern kann folgendermaßen importiert werden.*

- 1. Wechseln Sie zur Seite "Style Record > Import > SMF", drücken Sie den [Select]-Button und wählen Sie das Standard MIDI File, das Sie importieren möchten.
- **2.** Halten Sie den SHIFT-Taster gedrückt.
- **3.** Halten Sie den SHIFT-Taster weiterhin gedrückt, während Sie den [Execute]-Button im Display betätigen.
- **4.** Geben Sie den SHIFT-Taster frei.

#### *Zum Exportieren eines Standard MIDI Files mit Markern verfahren Sie bitte folgendermaßen:*

- **1.** Wechseln Sie zur Seite "Style Record > Export SMF" und halten Sie den SHIFT-Taster gedrückt.
- **2.** Halten Sie den SHIFT-Taster weiterhin gedrückt, während Sie den [Execute]-Button im Display betätigen.
- **3.** Geben Sie den SHIFT-Taster frei.
- **4.** Geben Sie dem neuen Standard MIDI File (das aus dem aktuellen Style gewonnen wird) einen Namen und wählen Sie den Speicherungsort.

## **Song Play-Modus**

### <span id="page-43-0"></span>**Notendarstellungen**

Die Notendarstellung kann auf der "Lyrics/Score"-Seite des Song Play-Modus' aufgerufen werden.

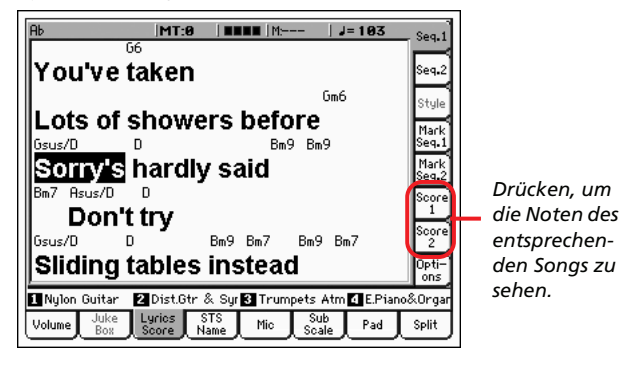

Wählen Sie Song 1 oder 2, damit die "Score"-Seite erscheint.

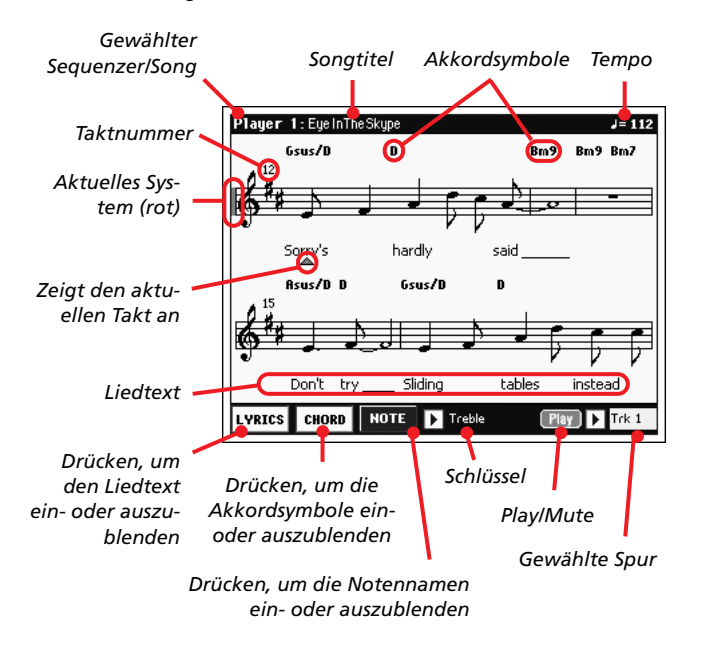

Mit dem EXIT-Taster verlassen Sie diese Seite wieder.

*Anmerkung: Die Notendarstellung ändert sich bei Anwahl einer "Master"- oder Spurtransponierung nicht.*

#### **Gewählter Sequenzer/Song**

Hier wird der Name des aktuell gewählten Sequenzers (Songs) angezeigt. Um den jeweils anderen Sequenzer zu wählen, müssen Sie den EXIT-Taster drücken (um die Notendarstellung zu verlassen) und das betreffende "Score"-Register drücken.

Beim Verschieben des SEQ-BALANCE-Reglers ändert sich die Notendarstellung eventuell ebenfalls. Befindet sich der SEQ-BALANCE-Regler ganz links, so werden die Noten von Sequenzer 1 angezeigt. Um die Noten von Sequenzer 2 zu sehen, müssen Sie SEQ-BALANCE ganz nach rechts schieben. *(Das funktioniert aber nur, wenn Sie "Lyrics/Marker Balance Link" auf der Seite "Song Play > Preferences > General Control" markiert haben.)*

#### **Songtitel**

Name des Songs.

#### **Tempo**

Das aktuelle Song-Tempo in BPM (Taktschlägen pro Minute).

#### **Notensystem**

Die Noten der gewählten Spur werden in gebräuchlicher Manier angezeigt. Auch die eventuell vorhandenen Akkorde der gewählten Spur werden angezeigt. Der Pa800 enthält einen speziellen Algorithmus für eine brauchbare ("saubere") Notendarstellung.

Für diese "Säuberung" werden mehrere Dinge eingestellt: Der Pa800 quantisiert alle Noten zu Sechzehnteln, er erkennt Triolen, ignoriert eventuelle Notenüberlagerungen, "weiß", was Synkopen sind und zeigt bei Bedarf Bindebögen an (in Abhängigkeit der verwendeten Taktart). Die Notenabstände und folglich die Anzahl der Takte pro System werden dynamisch gewählt und einfache, doppelte bzw. Endtaktstriche werden automatisch gesetzt.

Wenn sich an der Position "001.01.000" des Songs ein "Key-Sign"-Ereignis (Tonart) befindet, werden die entsprechenden Kreuz- und Mollsymbole automatisch angezeigt.

#### **Aktuelles System**

Diese rote senkrechte Linie zeigt das System an, wo die Musik gerade spielt.

#### **Aktueller Takt**

Dieses rote Dreieck zeigt an, in welchem Takt Sie sich gerade befinden.

#### **[Lyrics]-Button**

Drücken Sie ihn, um den Liedtext (falls vorhanden) ein- oder auszublenden.

#### **[Chord]-Button**

Drücken Sie ihn, um die Akkordsymbole (falls vorhanden) einoder auszublenden. Die Akkordsymbole werden entweder nach dem englischen oder dem italienischen System angezeigt. Maßgeblich hierfür ist die Sprachenwahl für die Online-Hilfe (siehe "Global > Basic > Interface").

#### **[Note]-Button**

Drücken Sie diesen Button, wenn neben den Notensymbolen auch jeweils die entsprechenden Namen angezeigt werden sollen. Die Notensymbole werden entweder nach dem englischen oder dem italienischen System angezeigt. Maßgeblich hierfür ist die Sprachenwahl für die Online-Hilfe (siehe "Global > Basic > Interface").

#### **Schlüssel**

Drücken Sie dieses Symbol, um ein Einblendmenü zu öffnen, in dem Sie den gewünschten Notenschlüssel wählen können. Hier gibt es folgende Möglichkeiten:

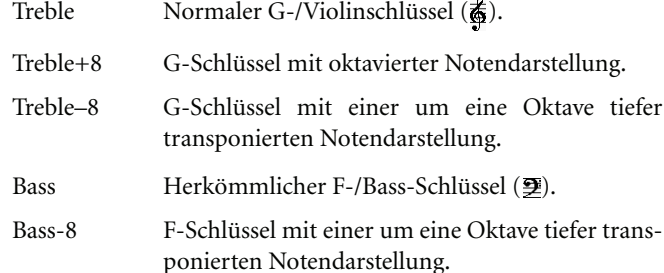

#### **Play/Mute**

Mit diesem Button können Sie die Wiedergabe der Spur abwechselnd aktivieren und stummschalten. Selbst wenn Sie die Spur stummschalten, werden ihre Noten weiterhin angezeigt – Sie können sie also selbst spielen bzw. singen.

*Tipp: Wenn Sie einem definierbaren Taster oder Fußtaster bzw. einem Schalter einer EC5 die "Melody Mute"-Funktion zuordnen, können Sie die Melodie per Fuß ein- und ausschalten (Vorgabe: Spur 4, siehe "Song Play > Preferences > Track Setting > Melody"). Dieses System hat u.a. den Vorteil, dass Sie bestimmte Melodiepassagen dem Sequenzer überlassen können, um z.B. schon den nächsten Teil vorzubereiten.*

#### **Gewählte Spur**

Drücken Sie dieses Symbol, um in der Liste die gewünschte Spur wählen zu können.

*Tipp: Die Melodie (oftmals des Gesangsparts) befindet sich in aller Regel auf Spur 4.*

## **Sequencer-Modus**

#### **Tonart**

An der Position "001.01.000" der Master-Spur wird jetzt automatisch ein "KeySign"-Ereignis (Tonart) eingefügt. Damit kann die Tonart für die Notendarstellung festgelegt werden. Solange dieser Eintrag fehlt (oder nicht geändert wird), werden die Noten so angezeigt, als würde der Song die Tonart "C-Dur" verwenden.

Um die Tonartangabe zu ändern, müssen Sie zu "Event Edit" wechseln und die Master-Spur wählen. Das "KeySign"-Ereignis befindet sich immer an der Position "001.01.000".

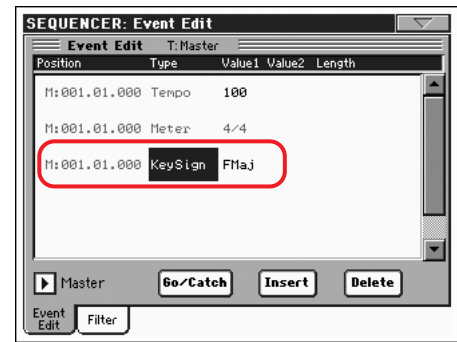

## **Sound-Modus**

## <span id="page-45-0"></span>**Neunter Zugriegel**

Auf der "Drawbar"-Seite gibt es jetzt einen neunten Zugriegel (1 3/5'), um das Verhalten einer Zugriegelorgel noch authentischer zu simulieren.

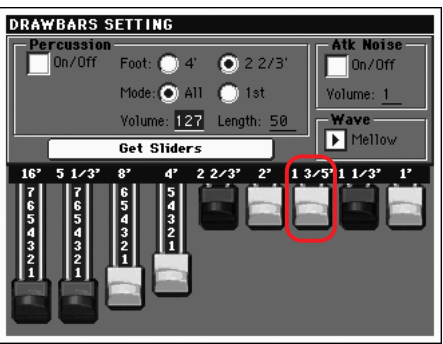

## <span id="page-45-1"></span>**"Defined Nuance Control"-Parameter (DNC)**

Der Sound-Modus bietet ab sofort eine ganze Reihe neuer Parameter, mit denen das neue DNC-System wunschgemäß eingestellt werden kann. Alles Weitere hierzu finden Sie unter ", Sound > Basic: Sound Basic"".

## <span id="page-45-2"></span>**Sound > Basic: Sound Basic**

Die Seite "Sound > Basic > Sound Basic" enthält ab sofort einen neuen "Legato as OSC Trigger"-Bereich.

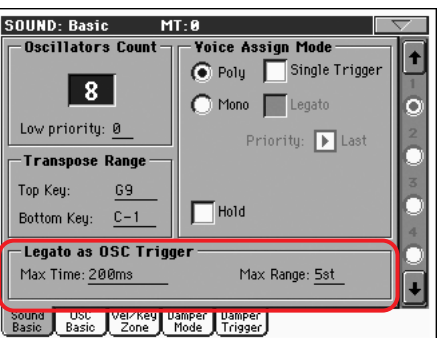

## **Transpose Range**

*Anmerkung: Stellen Sie diese (allgemeinen) Parameter so ein, dass sich die "RX Noises" der angesprochenen Oszillatoren außerhalb des Bereichs befinden, der transponiert werden kann. Beispiel: Wenn Sie der Note "G7" von OSC1 sowie der Note "A7" von OSC2 einen "RX Noise"-Klang zugeordnet haben, darf die "Top Key"- Einstellung maximal "F#7" lauten (unmittelbar unter dem tiefsten "RX Noise").*

## <span id="page-45-3"></span>**Legato as OSC Trigger**

Die Parameter in diesem Bereich greifen nur, wenn Sie gebundene Noten (d.h. ohne "Zwischenräume") spielen. Sie gelten für den gesamten Klang (d.h. alle Oszillatoren).

#### **Max Time**

Hiermit bestimmen Sie, wie lange die Pausen zwischen aufeinander folgenden Noten maximal sein dürfen, um doch noch als "gebundenes Spiel" ("legato") zu gelten. Das ist vor allem beim Spielen von Akkorden wichtig, weil man unmöglich jederzeit alle Noten gebunden spielen kann.

1…999 ms Zwischenräume mit maximal der hier eingestellten Länge gelten immer noch als "gebundenes Spiel". Ein Wert um die 15ms reicht in der Regel für akkordales Spiel aus.

#### **Max Range**

Hier können Sie das maximale Intervall wählen, innerhalb dessen Ihr Spiel als "gebunden" gilt. Bei größeren Intervallen wird Ihr Spiel automatisch als "staccato" eingestuft. Das entspricht dem Verhalten bestimmter akustischer Instrumente, auf denen man große Tonabstände unmöglich gebunden spielen kann.

Hören Sie sich z.B. einmal den Klang "Nylon Guitar DNC" an, dessen "Max Range"-Parameter auf 5 Halbtöne ("st") gestellt wurde. Solange Sie in einem Intervall von maximal 5 Halbtönen gebundene Noten spielen, gehen diese Noten quasi ineinander über. Bei größeren Abständen ist der Beginn der einzelnen Noten viel deutlicher wahrnehmbar.

1…127 st Maximaler Halbtonabstand.

## **Sound > Basic: OSC Basic**

Die Seite "Sound > Basic > OSC Basic" enthält ab sofort einen neuen "OSC Trigger Mode"-Bereich.

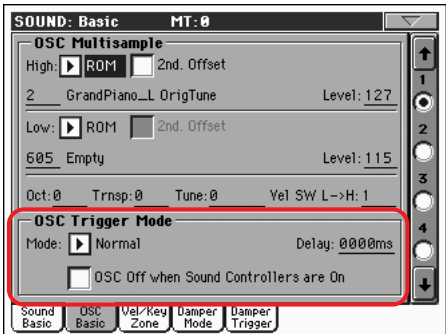

## **OSC Trigger Mode**

Mit den "OSC Trigger"-Parametern kann man einstellen, wann der betreffende Oszillator angesteuert werden darf. Bei Anwahl von "Normal" gibt der Oszillator alle gespielten Noten wieder. Wenn Sie "Legato" wählen, gibt er nur gebunden gespielte Noten wieder.

#### **Mode**

Hiermit bestimmen Sie, wie und wann der Oszillator tatsächlich angesteuert wird.

Normal Der Oszillator gibt alle gespielten Noten wieder (es sei denn, Sie haben "OSC Off when Sound Controllers are On" markiert). Legato Der Oszillator gibt nur gebunden gespielte Noten wieder. Was dabei als "gebunden" gilt, können Sie

auf der Seite "Sound > Basic" festlegen (siehe ["Legato as OSC Trigger"](#page-45-3) oben).

- Staccato Der Oszillator gibt nur NICHT gebunden gespielte Noten wieder (diese Einstellung ist das Gegenstück zur vorigen Option).
- Sound Controller 1 (SC1)

Der Oszillator wird nur angesprochen, wenn Sie den als "Sound Controller 1" definierten Taster oder Fußtaster (eventuell einer EC5) verwenden. Dafür gibt es zwei Möglichkeiten: Drücken Sie ihn und geben Sie ihn sofort wieder frei, wenn nur die nächste Note den Oszillator ansprechen soll (alle nachfolgenden aber nicht mehr). Halten Sie den (Fuß)Taster gedrückt, wenn mehrere aufeinander folgende Noten den Oszillator ansteuern sollen. Geben Sie den (Fuß)Taster an der gewünschten Stelle wieder frei.

*Anmerkung: Im Sequencer- und Sound-Modus hat der definierbare Taster "1" automatisch die "SC1"-Funktion.*

*Tipp: Mit diesem System können Sie die gewünschten Nuancen sehr genau dosieren.*

Sound Controller 2 (SC2)

Wie hier oben, nur fungiert der definierbare Taster oder Fußtaster bzw. der Schalter der EC5 hier als "Sound Controller 2".

*Anmerkung: Im Sequencer- und Sound-Modus hat der definierbare Taster "2" automatisch die "SC2"-Funktion.*

Sound Controller Y+ (SCY+)

Wie hier oben, nur ist hier der Joystick als "Sound Controller" definiert und muss mindestens halb vorwärts gedrückt werden (Wert "64"). Wenn Sie den Joystick freigeben, wird die Steuerung ausgeschaltet. Diese Steuerung kann auch mit Steuerbefehl CC01 (Modulation) erfolgen.

Sound Controller Y- (SCY-)

Wie hier oben, nur ist hier der Joystick als "Sound Controller" definiert und muss mindestens halb nach unten gezogen werden (Wert "64"). Wenn Sie den Joystick freigeben, wird die Steuerung ausgeschaltet. Diese Steuerung kann auch mit Steuerbefehl CC02 (Breath Control) erfolgen.

Cycle 1 Alle Oszillatoren, denen dieser Modus zugeordnet wird, werden der Reihe nach angesteuert. Wenn Sie z.B. den Oszillatoren 1, 2 und 4 die "Cycle 1"-Einstellung zuordnen, wird die erste Note von Oszillator 1, die zweite von Oszillator 2, die dritte von Oszillator 4, die vierte von Oszillator 1 usw. wiedergegeben.

> *Tipp: Diese Einstellung eignet sich besonders zum Erzielen unterschiedlicher Nuancen oder sogar einer Vektorsteurung (wie bei einem Synthesizer).*

- Cycle 2 Wie hier oben, aber für eine zweite (parallel laufende) Oszillatorgruppe. Die Möglichkeit von zwei "Cycle Trigger"-Modi ist besonders effektiv für Stereo-Multisamples.
- Random Wie hier oben, aber mit einer zufälligen Auswahl der Oszillatoren innerhalb der betreffenden Gruppe.

After Touch Trigger On (AT Start)

Der Oszillator erklingt nur, wenn der Aftertouch-Wert mindestens "90" beträgt. Als Anschlagwert wird der Wert des zuletzt ausgelösten Note-An-Befehls verwendet. Sobald der Aftertouch-Wert wieder "0" beträgt, verstummt der Oszillator wieder.

*Tipp: Diese Einstellung (wie auch die nachfolgenden Modi) eignet sich besonders zum Hinzufügen von Flageolett-Tönen oder "Growls" zu den bereits ausgelösten Noten.*

Y+ Trigger On (Joy Y Plus)

Wie hier oben, nur ist hier der Joystick als "Sound Controller" definiert und muss mindestens halb vorwärts gedrückt werden (Wert "64"). Wenn Sie den Joystick freigeben, wird die Steuerung ausgeschaltet. Diese Steuerung kann auch mit Steuerbefehl CC01 (Modulation) erfolgen.

Y- Trigger On (Joy Y Min)

Wie hier oben, nur ist hier der Joystick als "Sound Controller" definiert und muss mindestens halb nach unten gezogen werden (Wert "64"). Wenn Sie den Joystick freigeben, wird die Steuerung ausgeschaltet. Diese Steuerung kann auch mit Steuerbefehl CC02 (Breath Control) erfolgen.

#### **Delay**

*(Diesen Parameter gab es bereits in der vorigen Systemversion.)*

#### **OSC Off when Sound Controllers are On**

Hiermit wird die Oszillatorsteuerung "spiegelverkehrt" umgedreht. Will heißen: Wenn das Kästchen markiert ist, wird der aktuelle Oszillator bei Aktivieren des "Sound Controllers" (SC1, SC2, SC Y+, SC Y-) NICHT angesprochen. Benutzen Sie diese Einstellung nur für Oszillatoren, für welche Sie "Normal", "Legato" oder "Staccato" gewählt haben, wenn Sie sie mit einem als "Sound Controller" definierten Taster, Fußtaster oder EC5-Fußschalter deaktivieren können.

## **Sound > Basic: Damper Mode**

Es gibt eine neue "Sound > Basic > Damper Mode"-Seite:

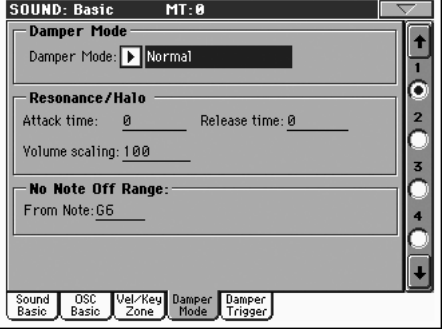

#### **Damper Mode**

Hiermit stellen Sie ein, wie das Haltepedal die einzelnen Oszillatoren beeinflusst.

#### **Damper Mode**

Hier können Sie die Funktionsweise des Haltepedals wählen.

- Normal Das Dämpferpedal verhält sich wie gewohnt: Wenn Sie es betätigen, klingen die gespielten Noten viel langsamer aus (wie auf einem akustischen Klavier).
- Damper Off Das Dämpferpedal hat keinen Einfluss auf den aktuellen Oszillator.

*Tipp: Wählen Sie "Damper Off", wenn Sie den betreffenden Oszillator zum Auslösen von Klängen verwenden möchten ("Damper Trigger"-Seite). Wählen Sie z.B. einmal den Klang "Harmonica DNC", um zu erkunden, wie diese Auslösung durch das Dämpferpedal genutzt werden kann.*

#### Resonance/Halo

Das Dämpferpedal startet ein Multisample, das sich in der Regel um den "Resonance/Halo"-Effekt eines Klavierklangs kümmert. Wie schnell dieses Multisample beim Spielen eingeblendet wird und wie laut es maximal sein kann, muss mit den "Resonance/Halo"-Parametern eingestellt werden (siehe unten).

*Tipp: Dieser Dämpfereffekt ist weitaus natürlicher als bei Anwahl der "Normal"-Einstellung, beansprucht aber auch viel mehr Polyphoniestimmen. Verwenden Sie ihn also vor allem für Klavierparts ohne Begleitung.*

*Anmerkung: Der Pegel des "Resonance/Halo"- Effekts kann stufenlos eingestellt werden. Auch die MIDI-Steuerung (CC64) ist möglich.*

Repedaling Dieser Modus entspricht der "Normal"-Einstellung, erlaubt aber auch das Halten von Noten, deren Tasten Sie gerade wieder freigegeben haben. In diesem Fall richtet sich der Pegel der in der Ausklingphase gehaltenen Noten nach dem in jenem Moment erreichten "Decay Level"-Wert.

> *Achtung: In einem Style sollten Sie grundsätzlich keine Klänge mit aktiver "Repedaling"-Funktion verwendet werden, weil das Halten der bereits ausgeschalteten Noten zu argen Dissonanzen führen könnte. Ein Klang wie "Grand Piano RX" eignet sich folglich nicht für die Style-Spuren.*

#### **Resonance/Halo**

Hier können Sie einstellen, wie sich der "Resonance/Halo"-Effekt (siehe oben) genau auf das Spiel auswirkt. Die nachfolgenden Parameter gelten nur für Noten, die bereits aktiv sind, wenn Sie den "Resonance/Halo"-Effekt mit dem Haltepedal auslösen.

#### **Attack Time**

Die Geschwindigkeit, mit welcher der "Resonance/Halo"-Effekt nach Betätigen des Haltepedals seinen Höchstwert erreicht.

0...99 Diese Einschwingrate orientiert sich am "Amp Env Attack"-Wert des Klangs.

#### **Release Time**

Die Geschwindigkeit, mit welcher der "Resonance/Halo"-Effekt nach der Freigabe des Haltepedals wieder ausklingt.

0...99 Diese Ausklingrate orientiert sich am "Amp Env Release"-Wert des Klangs.

#### **Volume Scaling**

Bestimmt die Lautstärke des "Resonance/Halo"-Effekts im Verhältnis zum aktuellen Hauptklang (d.h. der Summe von "Multisample Volume" + Anschlagwert + resultierender "Amp Env"-Wert).

0% Unhörbar.

1…100% Die Lautstärke als Prozentwert des aktuellen Klangpegels.

### **No Note Off Range**

#### **From Note**

Akustische Klaviere dämpfen nur Noten bis zu einer bestimmten Tonhöhe. Ab jener Tonhöhe scheint es, als lägen die Dämpfer immer auf den Saiten.

*Anmerkung: Dieser Parameter gilt nur für die "Normal Damper"- Einstellung. Im "Resonance/Halo"-Modus wird er ignoriert.*

C#-1…G9 Die Note, ab welcher die (simulierten) Dämpfer nicht mehr mit dem Pedal angehoben werden können. Bei einem akustische Flügel handelt es sich um das "G6".

## **Sound > Basic: Damper Trigger**

Die Seite "Sound > Basic > Damper Trigger" ist ebenfalls neu und enthält Parameter, die sich auf den gesamten Sound beziehen (statt auf jeweils einen Oszillator).

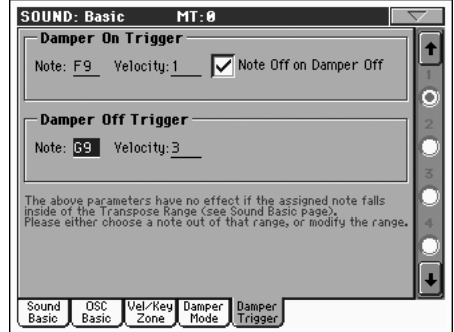

Wie Sie im unteren Festerbereich sehen, haben diese Parameter keinen Einfluss auf die Noten des mit "Transpose Range" gewählten Bereichs (siehe die Seite "Sound > Basic"). Wählen Sie also unbedingt eine Note außerhalb jenes Bereichs (oder ändern Sie die "Transpose Range"-Einstellung), um sie auch wirklich nutzen zu können.

#### Transpose Range *Transponierbereich*

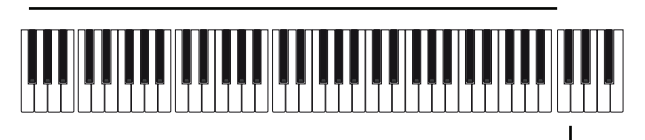

Damper Trigger Sample *'Damper Trigger'-Sample*

## **Damper On Trigger**

Beim Drücken des Haltepedals ("Damper On") wird das der gewählten Note zugeordnete Sample ausgelöst. Jenes Sample könnte das Quietschen von "Grand Piano RX", das Einatmen von "Harmonica DNC" usw. sein - also ein typisches Nebengeräusch.

#### **Note**

Die Note, der das "Damper On"-Sample zugeordnet ist.

### **Velocity**

Der feste Anschlagwert, mit dem das "Damper On"-Sample abgespielt wird.

#### **Note Off on Damper Off**

Wenn Sie dieses Kästchen markieren, wird das "Damper On"-Sample bei der Pedalfreigabe wieder ausgeschaltet.

### **Damper Off Trigger**

Bei Freigabe des Haltepedals ("Damper Off") wird das der gewählten Note zugeordnete Sample ausgelöst. Das könnte das dumpfe Klicken der Pedalfreigabe von "Grand Piano RX" usw. sein.

#### **Note**

Die Note, der das "Damper Off"-Sample zugeordnet ist.

#### **Velocity**

Der feste Anschlagwert, mit dem das "Damper Off"-Sample abgespielt wird.

## <span id="page-48-0"></span>**Zuweisbare 'DNC'-Funktionen**

Die neuen "DNC"-Funktionen können folgenden Spielhilfen zugeordnet werden:

- Definierbarer Taster ("Style Play > Pad/Switch > Assignable Switch"-Seite)
- Definierbarer Fußtaster ("Global > Controllers > Pedal/ Switch/Slider"-Seite)
- $EC5-Pedal$  ("Global > Controllers >  $EC5$ "-Seite).

Die Spielhilfen, denen Sie eine dieser Funktionen zuordnen, gelten als "Sound Controller" (SC1 oder SC2). Über die "Sound Controller"-Funktion können dann die gewünschten DNC-Parameter beeinflusst werden.

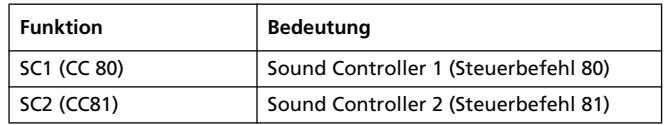

## **Global-Modus**

## <span id="page-49-0"></span>**Überarbeitete 'Scale'-Seite**

Die Seite "Global > General Controls > Scale" erlaubt jetzt auch die Anwahl und das Editieren von SC-Speichern.

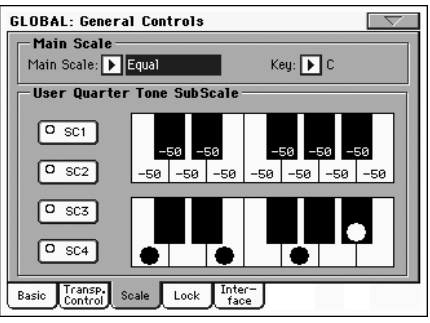

## <span id="page-49-1"></span>**Neue Hängeschlösser**

Auf der "Global > General Controls > Lock"-Seite stehen ab sofort zwei neue Hängeschlösser zur Verfügung.

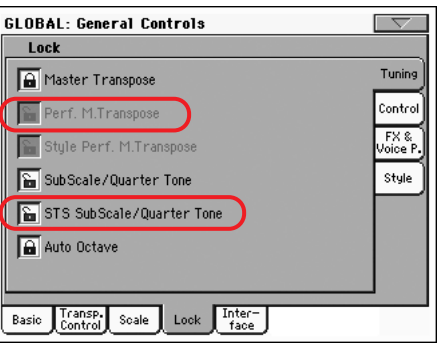

Perf M.Transpose

Wenn das Hängeschloss zu ist, ändert sich das "Master Transpose"-Intervall bei Anwahl einer anderen Performance nicht mehr. Wenn das Hängeschloss auf ist, ändert sich das "Master Transpose"-Intervall bei Anwahl einer anderen Performance bei Bedarf wohl.

*Tipp: Wenn sich das "Master Transpose"-Intervall bei Anwahl eines Styles nicht ändern darf, müssen Sie das mit dem "Master Transpose"-Hängeschloss (ganz oben) einstellen.*

*Anmerkung: Wenn das "Master Transpose"- Schloss zu ist, kann dieser Parameter nicht einge*stellt werden. Allerdings verriegeln Sie außer "Mas*ter Transpose" auch immer "Perf. MTranspose".*

STS SubScale/Quarter Tone

Wenn das Hängeschloss zu ist, ändern sich die "SubScale/Quarter Tone"-Einstellungen bei Anwahl eines anderen STS-Speichers nicht – nur die Sounds und Effekte werden bei Bedarf geändert. Wenn das Hängeschloss auf ist, können die bewussten Einstellungen auch durch Anwahl eines anderen STS-Speichers geändert werden.

## <span id="page-49-2"></span>**BALANCE-Regler für 'Acc/Seq-RT Volume'**

Mit einem neu hinzugekommenen Parameter können Sie die Funktion des BALANCE-Reglers (neben dem MASTER VOLUME-Regler) wählen.

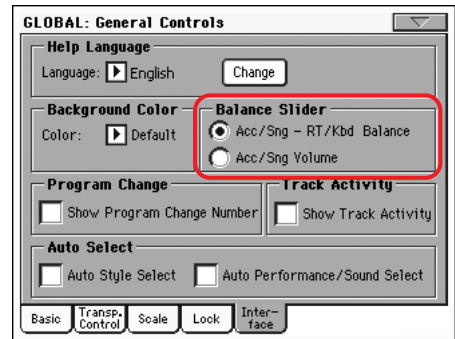

#### **Balance Slider**

**Gbl**

Mit dem BALANCE-Regler kann man wahlweise die Balance zwischen den Keyboard- und Begleit-/Song-Spuren oder aber die Lautstärker der Begleit- bzw. Song-Spuren einstellen (am Pegel der Keyboard-Spuren ändert sich dann nichts). Diese Einstellung arbeitet relativ und daher abhängig von der Einstellung des MASTER VOLUME-Reglers.

*Anmerkung: Der BALANCE-Regler ist nur im Style Play- und Song Play-Modus belegt. Im Sequencer- und Sound-Modus hat er keine Funktion.*

Acc/Sng - RT/Kbd Balance

Im Style Play- und Song Play-Modus kann mit dem BALANCE-Regler die Balance zwischen den Klängen der Tastatur (RT/Kbd) und den Spuren des verwendeten Styles bzw. Songs und/oder der Pad-Sektion eingestellt werden.

Acc/Sng Volume

Im Style Play- und Song Play-Modus kann mit dem BALANCE-Regler die Lautstärke der Stylebzw. Song-Spuren und der Pad-Spuren eingestellt werden.

## <span id="page-49-3"></span>**Pedal-/Fußtasterkalibrierung**

Die Seite "Global > Controllers > Pedal/Switch" wurde geändert und erlaubt jetzt das Einstellen der Pedal-/Fußtasterpolarität sowie die Kalibrierung dieser Spielhilfen.

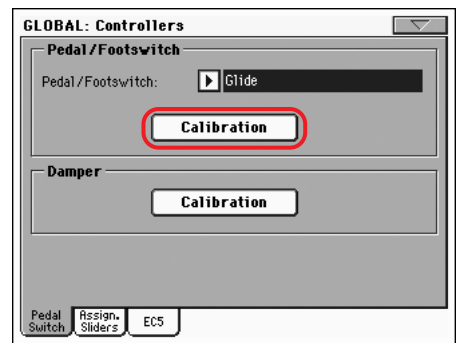

#### **Calibration**

#### **Gbl**

Drücken Sie diesen Button, um das Pedal/den Fußtaster zu kalibrieren und seine Polarität einzustellen.

- **1.** Schließen Sie den Fußtaster oder das Pedal an die ASSIGN PEDAL/SW-Buchse auf der Rückseite an.
- **2.** Rufen Sie diese Seite auf und drücken Sie den [Calibration]-Button. Es erscheint folgendes Dialogfenster:

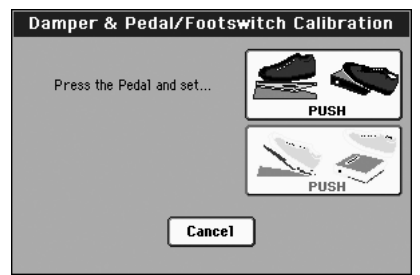

- **3.** Die Meldung fordert Sie auf, den Höchstwert der Spielhilfe einzustellen. Betätigen Sie den Fußtaster bzw. drücken Sie das Pedal vollständig hinunter.
- **4.** Drücken Sie den [Push]-Button, um zu bestätigen, dass die Spielhilfe den Höchstwert sendet. Es erscheint folgendes Dialogfenster:

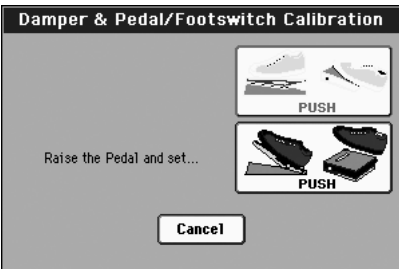

- **5.** Die Meldung fordert Sie auf, den Mindestwert der Spielhilfe einzustellen. Geben Sie den Fußtaster frei bzw. klappen Sie das Pedal hoch, um den Mindestwert einzustellen.
- **6.** Drücken Sie den [Push]-Button, um zu bestätigen, dass die Spielhilfe den Mindestwert sendet.
- **7.** Überprüfen Sie, ob der Fußtaster bzw. das Pedal erwartungsgemäß funktioniert und speichern Sie die Einstellungen anschließend mit dem Menübefehl "Write Global-Global Setup".

*Anmerkung: Wenn Sie nach der Installation des neuen Betriebssystems eine zuvor gespeicherte "Global"-Datei, einen "SET"-Ordner mit älteren "Global"-Einstellungen oder eine "Backup"-Datei laden, muss das Pedal/der Fußtaster eventuell neu kalibriert werden.*

### **Damper**

#### **Calibration**

**Gbl**

Mit diesem Button können Sie das Haltepedal kalibrieren und seine Polarität einstellen, was nur nötig ist, wenn Sie eines Tages ein Pedal eines anderen Typs verwenden. Die Arbeitsweise finden Sie weiter oben.

### <span id="page-50-0"></span>**MP3-Ausgabe**

Der MP3-Player kann jetzt auch an die Einzelausgänge angelegt werden. Das kann zumal bei Verwendung eines Mischpults praktisch sein.

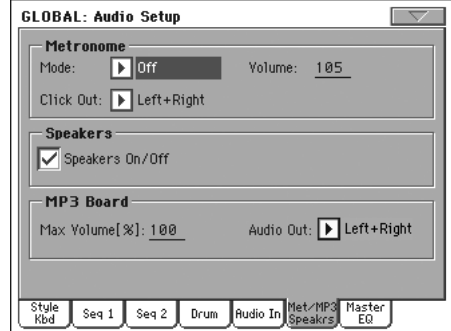

*Anmerkung: MP3-Dateien können nur abgespielt werden, wenn Ihr Instrument eine EXBP-DualMP3 Platine enthält.*

#### **Audio Out**

Weitere Informationen über die verfügbaren Ausgänge finden Sie unter "Audio Setup: Style/Kbd" in der Bedienungsanleitung.

## <span id="page-50-1"></span>**Neuer 'Write Quarter Tone SC Preset'- Befehl**

Ab sofort enthält das Seitenmenü des Global-Modus' auch einen "Write SC Preset"-Befehl.

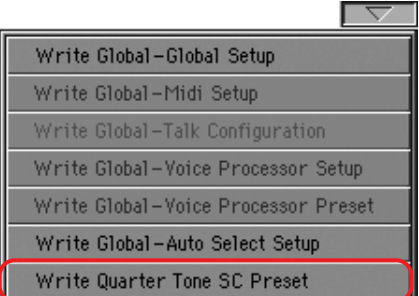

Hiermit öffnen Sie das "Write SC Preset"-Dialogfenster, wo Sie die aktuellen Skaleneinstellungen in einem der vier SC-Speicher sichern können.

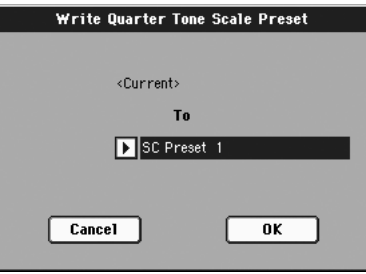

# **Akkorderkennung**

## <span id="page-51-0"></span>**Geänderte Akkordsymbole**

Die angezeigten Akkordsymbole sind ab sofort noch leserlicher, weil sie sich am System von "Standardized Chord Symbol Notation (A Uniform System for the Music Profession)" (C. Roemer und C. Brandt) orientieren.

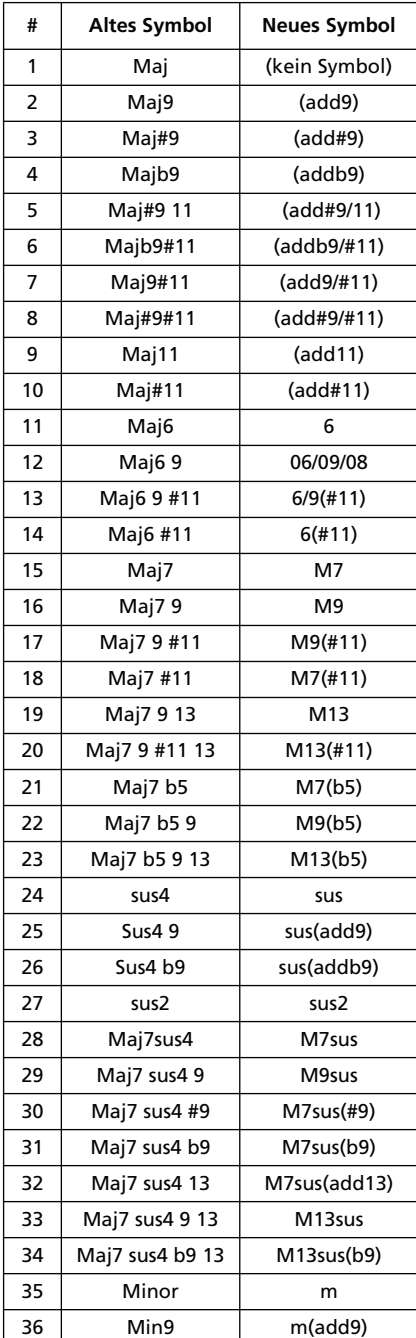

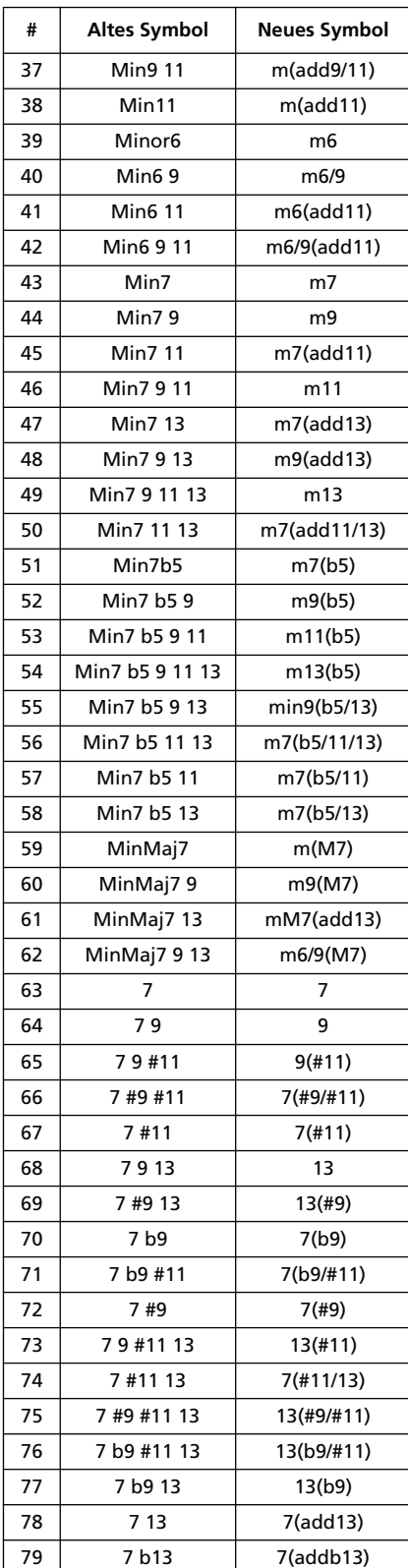

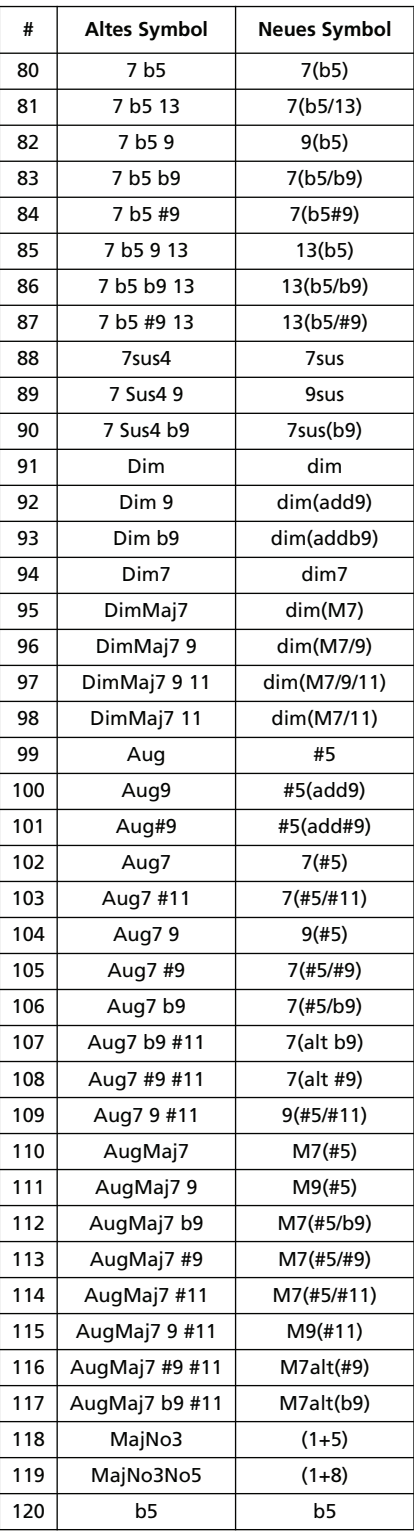

## **Geänderte Textfunktion**

## <span id="page-52-0"></span>**Voice Processor Out**

*Da die Ausgabe des Stimmenprozessors –genau wie die der Spuren– jetzt ebenfalls an die Einzelausgänge angelegt werden kann, müssen folgende Passagen auf S. 19 in der Bedienungsanleitung des Pa800 gestrichen werden:*

#### *Audio Output > Left, Right*

*Anmerkung: Die Signale des Stimmenprozessors können nur über diese Buchsen ausgegeben werden.*

#### *Audio Output > 1, 2*

*Anmerkung: Der Stimmenprozessor kann nicht auf diese Ausgänge geroutet werden.*

## **Musik-Ressourcen**

**Die Aktualisierung zu Systemversion 2.0 setzt das Laden der aktuellen Musik-Ressourcen (V2.0 oder neuer) voraus. Diese finden Sie auf unserer Webpage.**

**Achtung: Vor Laden der neuen Musik-Ressourcen müssen Sie Ihre eigenen Daten archivieren, wenn Sie sie später noch einmal verwenden möchten.**

Die aktuellen Musik-Ressourcen finden Sie auf unserer Webpage [\(www.korgpa.com](http://www.korgpa.com)). Bitte lesen Sie sich auch die Datei mit den Hinweisen für die Installation durch.

*Achtung: Die Musik-Ressourcen für die Version 2.0 können nicht mit älteren Betriebssystemen geladen werden. Umgekehrt kann ein Pa800 mit Systemversion 2.0 jedoch ältere Musik-Ressourcen laden.*

#### <span id="page-52-1"></span>**Neue Styles**

Es wurden neue Styles hinzugefügt, die sich in der User-Bank befinden.

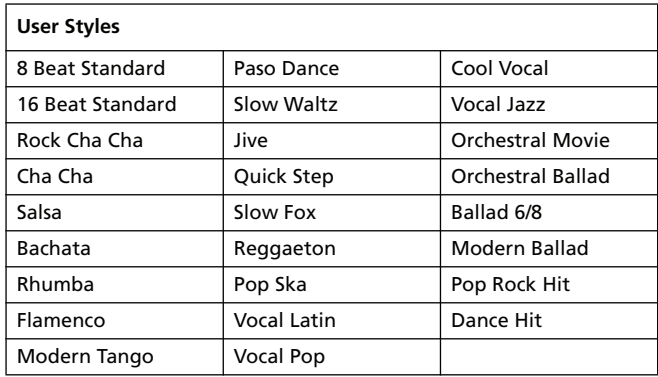

### <span id="page-52-2"></span>**Neue Performances**

Es wurden neue Performances hinzugefügt, welche die DNC-Funktionen nutzen. Die neuen Performances befinden sich jeweils auf der ersten Seite der jeweiligen Bänke. Ältere Performances wurden in der SFX-Bank untergebracht.

Wenn eine Performance Klänge enthält, die mit den "Sound Controller"-Spielhilfen angesteuert werden können, lautet die Zuordnung folgendermaßen:

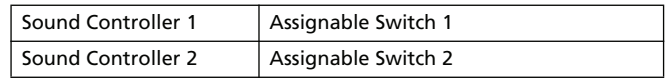

*Anmerkung: Laut Vorgabe ist das "Assignable Switches"-Schloss (siehe die Seite "Global > General Controls > Lock > Controls")* jetzt geöffnet, um die dynamische Zuordnung der "Sound Control*ler" zu ermöglichen.*

*Tipp: Wenn Sie eine EC5 Fußtastereinheit besitzen, können Sie die "Sound Controller" auch zwei ihrer Fußtaster zuordnen (siehe "Global > Controllers > EC5").*

## <span id="page-53-0"></span>**Neue Klangfarben**

Es wurden neue Klangfarben hinzugefügt, welche die DNC-Funktionen nutzen.

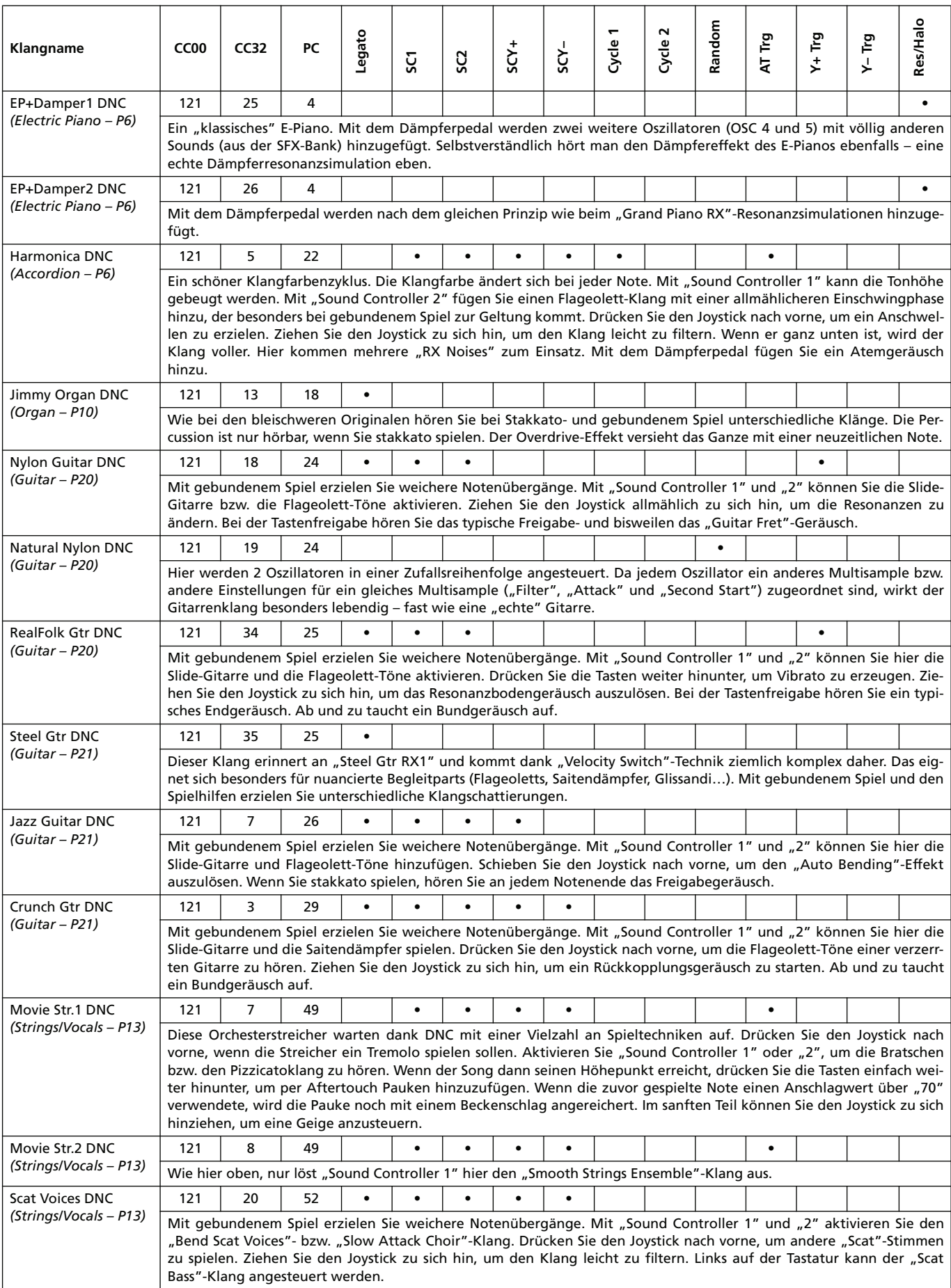

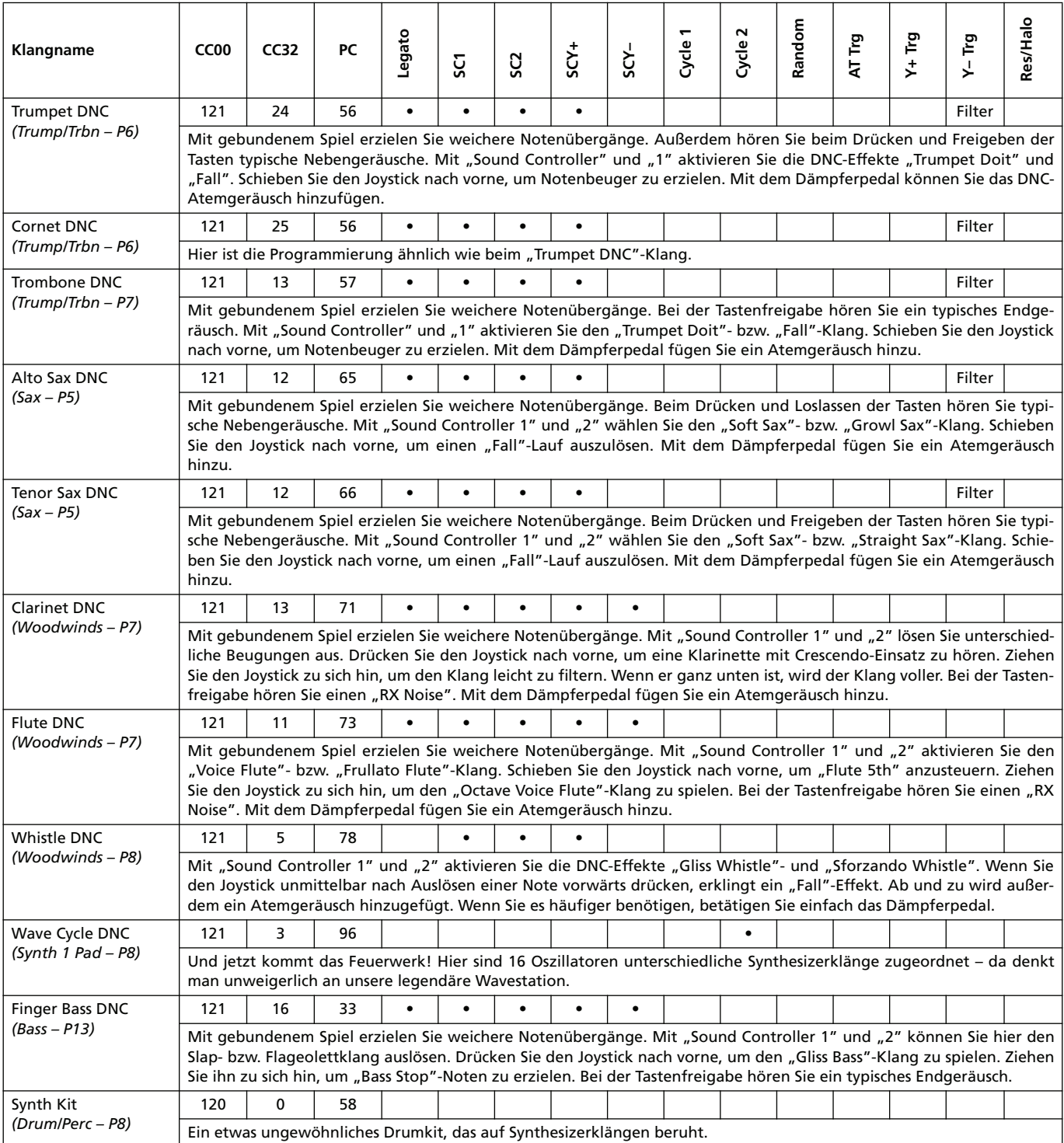

# **KORG Pa800 – Sistema operativo versione 2.0**

## **Nuove funzioni della versione 2.0 del Pa800**

Aggiornando il sistema operativo del vostro Pa800 alla versione 2.0 potete usufruire delle seguenti nuove funzioni.

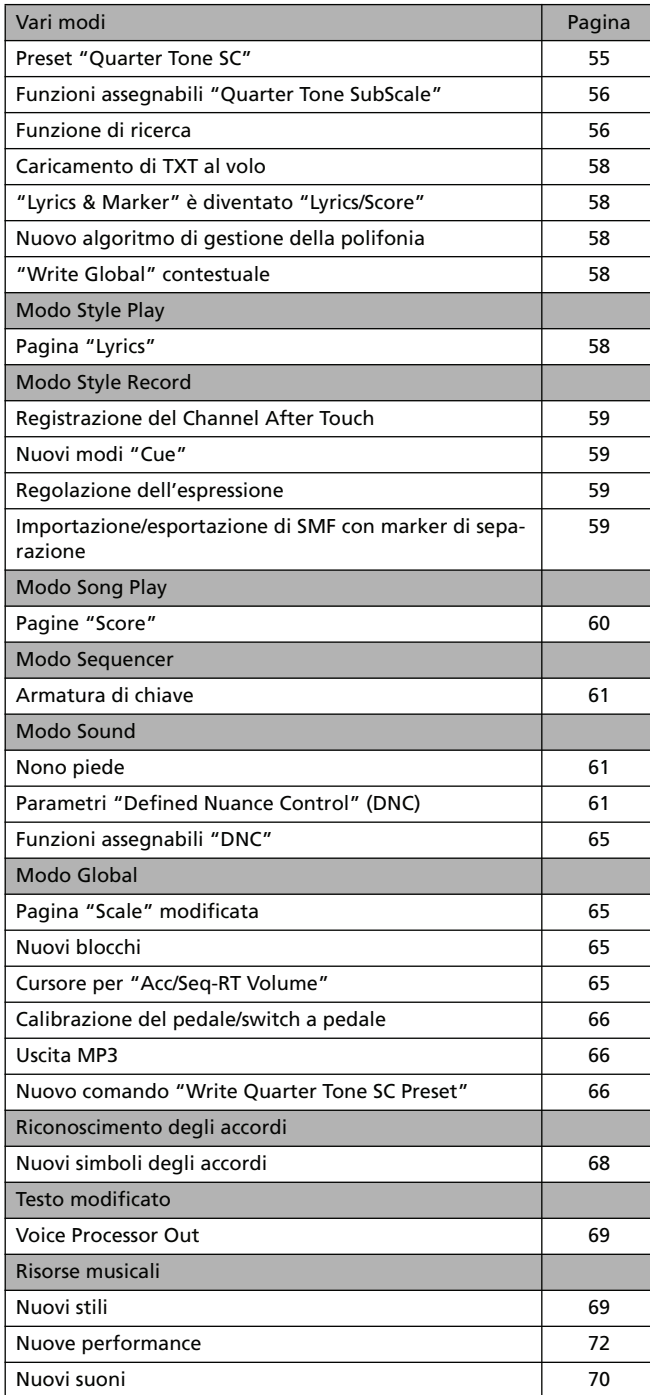

Se è nuovo, il vostro Pa800 potrebbe già disporre del sistema operativo versione 2.0. Per esserne certi, andate alla pagina "Media > Utility" e verificate il numero della versione nella parte inferiore del display.

Per caricare il nuovo sistema operativo, leggete attentamente le istruzioni fornite insieme al file di installazione sul nostro sito Internet ([www.korgpa.com](http://www.korgpa.com)).

**Se desiderate aggiornare il sistema operativo alla versione 2.0 da una qualsiasi versione precedente alla 2.0, è necessario caricare anche le nuove Risorse musicali (vers. 2.0 o successive), disponibili sempre sul nostro sito Internet.**

**Attenzione: prima di caricare le nuove Risorse musicali, salvate tutti i vecchi dati su un dispositivo di memorizzazione esterno altrimenti andranno irrimediabilmente persi.**

*Suggerimento: dopo avere caricato il nuovo sistema operativo, potreste dover ricalibrare il display TouchView ("Global > Touch Panel Calibration") e il pedale/switch a pedale ("Global > Controllers > Pedal/Switch").*

## **Vari modi**

## <span id="page-56-0"></span>**Preset (SC) 'Quarter Tone SubScale'**

Alle pagine "Sub Scale" e "Scale" dei vari modi operativi sono stati aggiunti quattro pulsanti [SC] ("SubScale").

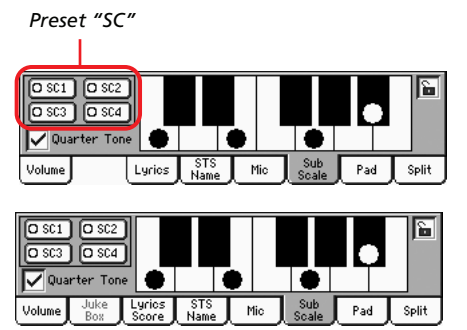

*nel modo Style Play e Song Play*

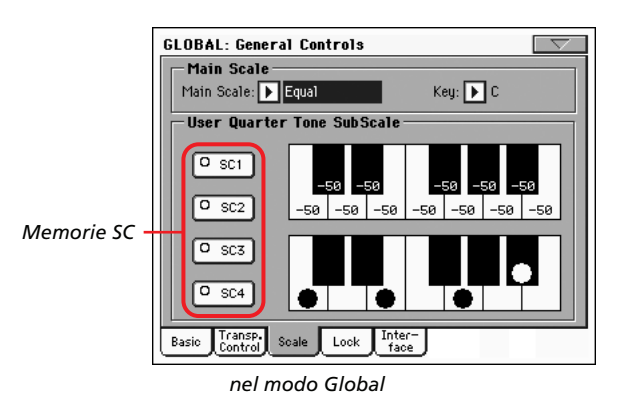

I quattro preset (SC) "Quarter Tone SubScale" sono memorizzati nell'area "Global" della memoria permanente. Potete selezionarli utilizzando i pulsanti [SC] sullo schermo.

All'accensione dello strumento i preset "SC" sono disattivati.

Le memorie SC possono essere modificate e salvate. Potete modificarli nella pagina "Global > General Controls > Scale". Tale pagina è stata cambiata al fine di comprendere le nuove funzioni.

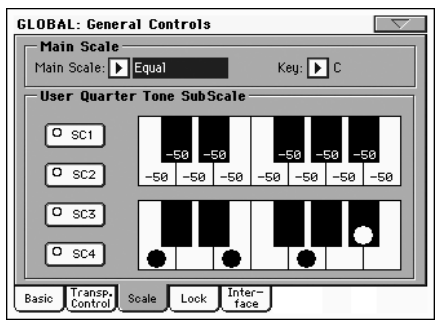

### **Pulsanti [SC]**

Toccate questi pulsanti per richiamare i preset corrispondenti. Ogni preset contiene un'impostazione personalizzata dell'intonazione (detune) di ciascuna nota della scala (mostrata nello schema superiore della scala). Ogni preset inoltre memorizza il grado o i gradi della scala selezionati (mostrati nello schema inferiore della scala).

Se non si seleziona alcun preset, viene richiamata automaticamente la scala di default. Tale scala assegna a tutte le note un valore di –50 cent e disattiva tutti i gradi della scala.

I preset "SC" possono essere richiamati anche assegnando la funzione corrispondente allo switch assegnabile allo switch a pedale assegnabile.

Per salvare il programma della scala corrente in un preset, andate alla pagina "Global > General Controls > Scale", scegliete il comando "Write SC Preset" dal menu della pagina quindi selezionate una delle location preset in cui salvare le impostazioni correnti (vedi ["Nuovo comando 'Write Quarter Tone SC Preset'"](#page-68-2) [a pagina 66\)](#page-68-2).

#### **Schema superiore della scala**

Utilizzate questo schema per impostare l'intonazione (detune) di ogni nota della scala.

-99…0…+99 Valore di intonazione (detune) in cent. Un valore pari a zero corrisponde all'intonazione standard; ±50 aumenta o diminuisce l'intonazione di un quarto di tono; ±99 aumenta o diminuisce l'intonazione di quasi un semitono intero.

#### **Schema inferiore della scala**

Utilizzate questo schema per attivare e disattivare l'intonazione personalizzata della scala. L'intonazione applicata dipende dal programma impostato con lo schema superiore della scala o richiamato selezionando uno dei preset "SC".

Graficamente, le note con intonazione personalizzata sono indicate da un punto nero.

### <span id="page-57-0"></span>**Funzioni assegnabili 'Quarter Tone Sub-Scale'**

Allo switch assegnabile (pagina "Style Play > Pad/Switch > Assignable Switch") e allo switch a pedale assegnabile (pagina "Global > Controllers > Pedal/Switch/Slider") si possono assegnare cinque nuove funzioni.

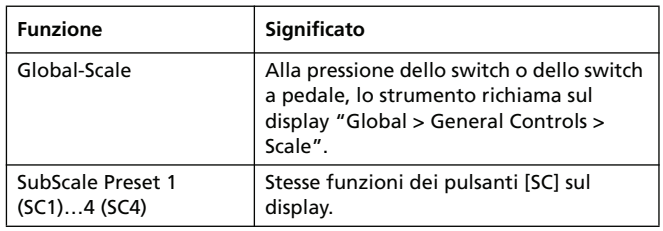

## <span id="page-57-1"></span>**Funzione di ricerca**

La funzione "Search" consente di cercare un file nei vari disposi-

tivi. Per aprire la finestra "Search" toccate l'icona di ricerca  $\lceil \mathcal{Q}_k \rceil$ nelle seguenti pagine:

- Selezione della song
- Caricamento di TXT al volo
- JukeBox Editor > Add
- $SongBook > Edit2 > Browse$
- Sampling > Load Sample
- Sampling > Import
- Pagine "Media"

Ecco come si presenta la finestra "Search":

*Fate clic qui per digitare il nome del file o la stringa di testo* *Spuntate questa casella per cercare in tutti i dispositivi collegati e nelle loro cartelle*

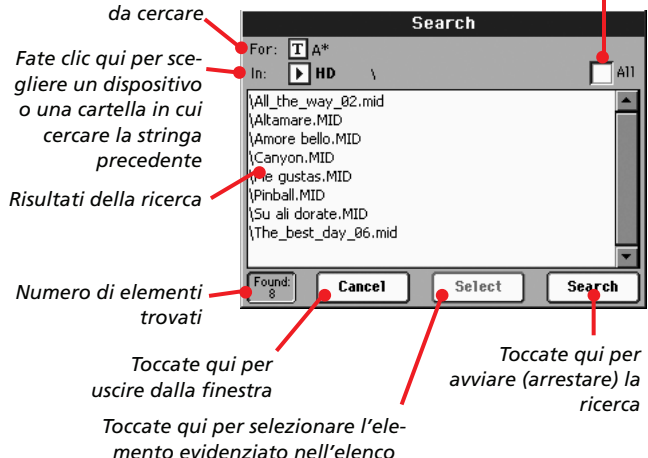

**For**

Toccate il pulsante  $[\mathbf{T}]$  (modifica testo) per digitare il nome (o parte del nome) dell'elemento o degli elementi da cercare. Durante la ricerca potete utilizzare i caratteri jolly "?" (qualsiasi carattere singolo) e "\*" (qualsiasi sequenza di caratteri).

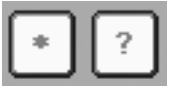

Per esempio, se cercate song con nomi contenenti la parola "love", potete utilizzare il carattere jolly "\*" per scrivere qualcosa di simile a "\*love\*". In tal modo trovate "My love", "Love is a wonderful thing" e "War and love".

Inoltre, se cercate parole che possono essere scritte in modo diverso, potete utilizzare il carattere jolly "?" per cercare tutte le occorrenze; "gr?y" dà come risultato sia "gray" che "grey".

A seconda della pagina in cui vi trovate, i tipi di file vengono filtrati automaticamente per corrispondere al modo operativo corrente. Per esempio, se vi trovate nella finestra "Song Selection", potete solo cercare file con l'estensione ".MID", ".KAR" e ".MP3" (potete cercare file *MP3 solo se avete installato la scheda EXBP-DualMP3).*

Oltre ai file, la ricerca avviene anche nelle cartelle. Se aprite una cartella, il selettore del file mostra il suo contenuto, dove potete selezionare uno dei file presenti.

#### **In**

Utilizzate questo menu pop up per scegliere un dispositivo in cui cercare.

#### **All**

Spuntate questa casella per cercare in tutti i dispositivi disponibili: chiavetta USB, memoria SSD interna, disco fisso interno (se installato)…

#### **List**

Qui vengono mostrati i risultati della ricerca. Viene mostrato l'intero percorso del file insieme ai nomi dei file corrispondenti.

#### **Search**

Dopo avere digitato la stringa da cercare, premete questo pulsante per eseguire la ricerca. Il nome del pulsante cambia e diventa [Stop] (vedi sotto). Il tempo necessario per la ricerca dipende dalla dimensione del dispositivo, o dei dispositivi, e dal numero dei file.

*Nota: è possibile effettuare solo una ricerca alla volta. Per avviare una nuova ricerca è necessario attendere la fine della ricerca corrente o premere il pulsante [Stop] o [Select] sul display per arrestarla.*

*Suggerimento: per uscire da questa finestra ed effettuare altre operazioni, potete toccare il pulsante [Cancel] sul display o premere il pulsante EXIT sul pannello di comando. La ricerca prosegue sullo sfondo.*

### **Stop**

Questo pulsante appare dopo avere premuto il pulsante [Search] sul display. Durante la ricerca, nel pulsante appare una serie di puntini (…). Significa che la ricerca è in corso e non è terminata.

## Stop...

Toccate questo pulsante per arrestare la ricerca in corso. Il nome del pulsante torna a essere [Start] (vedi sopra). I file trovati rimangono sul display finché non effettuate una nuova ricerca.

#### **Select**

Toccate questo pulsante per selezionare l'elemento evidenziato nell'elenco degli elementi corrispondenti. Potete selezionare un elemento anche se la ricerca è ancora in corso.

#### **Cancel**

Premete questo pulsante per chiudere la finestra "Search". La ricerca corrente prosegue sullo sfondo, anche se uscite da essa ed eseguite un'altra operazione.

*Suggerimento: questo equivale a premere il pulsante EXIT sul pannello di comando.*

### **Found**

Questa casella mostra il numero totale di elementi trovati e mostrati nell'elenco.

### <span id="page-59-0"></span>**Caricamento di TXT**

Quando uno stile o una song non contiene metadati di testo o non ha collegato alcun file .TXT, se andate a una pagina "Lyrics" (nei modi Style Play, Song Play e Song Book) sul display appare il messaggio "No lyrics. Press SHIFT and touch here to load a TXT file".

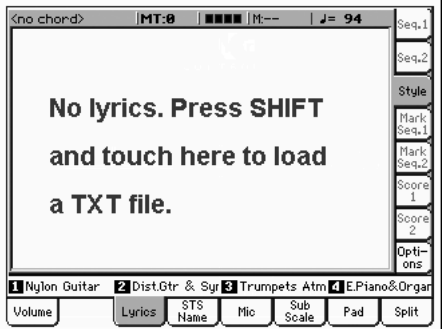

Quando appare questo messaggio e volete caricare un file .TXT, tenete premuto il pulsante SHIFT e toccate il centro del display. Appare un selettore di file standard che vi consente di cercare il file .TXT da caricare mentre lo stile o la song corrente è in riproduzione.

Vi preghiamo di notare che a differenza dei normali testi, qui il testo non scorre automaticamente durante la riproduzione dello stile o della song. Dovete farlo scorrere con la manopola DIAL o con la barra di scorrimento verticale. In alternativa, per passare alla pagina precedente o successiva potete utilizzare uno switch assegnabile o uno switch a pedale a cui è stata assegnata rispettivamente la funzione "Text Page Up" o "Text Page Down".

## <span id="page-59-1"></span>**"Lyrics & Markers" è diventato "Lyrics/ Score"**

Il nome delle pagine "Lyrics & Markers" è cambiato ed è diventato "Lyrics" (nel modo Style Play) e "Lyrics/Score" (nel modo Song Play). Da queste pagine è tuttora possibile accedere ai marker.

## <span id="page-59-2"></span>**Nuovo algoritmo di gestione della polifonia**

Il nuovo algoritmo polifonico migliora le prestazioni generali grazie a un sofisticato controllo in tempo reale che prende in considerazione anche parametri psicoacustici. Ora, anche negli arrangiamenti più intensi, è meno probabile avvertire note tagliate.

## <span id="page-59-3"></span>**"Write Global" contestuale**

Ora le uniche opzioni "Write Global" disponibili nel menu della pagina sono quelle relative al contenuto della pagina corrente. Tutte le altre opzioni "Write Global" appaiono in grigio. Questo aiuta a capire quali sono le opzioni "Write" disponibili.

## **Modo Style Play**

## <span id="page-59-4"></span>**Pagina 'Lyrics'**

Nella pagina principale del modo Style Play è stata aggiunta la scheda "Lyrics". Toccandola si ha accesso alla pagina "Lyrics" come nel modo Song Play e SongBook.

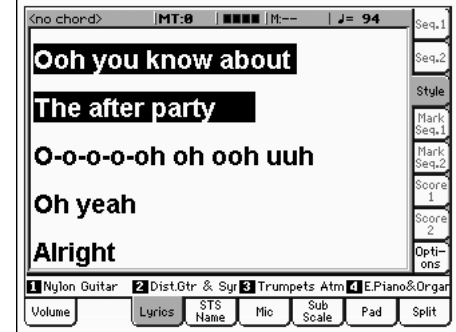

Questa pagina vi consente di vedere i testi contenuti in qualsiasi file .TXT collegato a un elemento "SongBook" o caricato manualmente (vedi ["Caricamento di TXT"](#page-59-0) sopra).

Vi preghiamo di notare, che a differenza dei normali testi, qui il testo non scorre automaticamente durante la riproduzione dello stile o della song. Dovete farlo scorrere con la manopola DIAL o con la barra di scorrimento verticale. In alternativa, per passare alla pagina di testo precedente o successiva potete utilizzare uno switch assegnabile o uno switch a pedale a cui è stata assegnata rispettivamente la funzione "Text Page Up" o "Text Page Down".

*Nota: mentre vi trovate nel modo Style Play non potete accedere ai marker o alla partitura.*

*Nota: le opzioni della pagina "Lyrics " sono le stesse del modo Song Play. Le preferenze del pannello "Options" vengono salvate in "Song Play Setup", non in "Style Setup". Per maggiori informazioni vedi "Write Song Play Setup" nel Manuale dell'utente.*

## **Modo Style Record**

## <span id="page-60-0"></span>**Registrazione del Channel After Touch**

Quando si registra uno stile, ora vengono registrati anche gli eventi Channel After Touch. Ecco tutti gli elementi registrati:

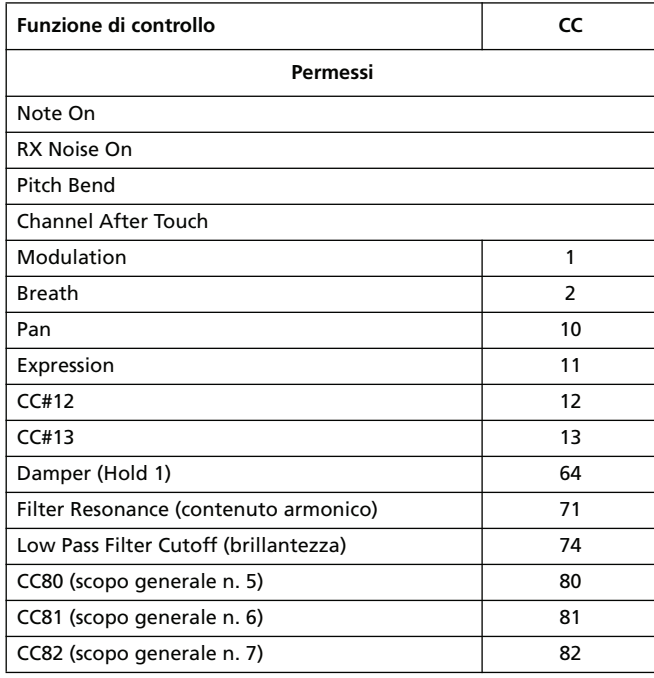

## <span id="page-60-1"></span>**Nuovi modi "Cue"**

Il parametro "Cue mode for [Style Element]", nella pagina "Style Record > Cue", è stato modificato. Ora potete scegliere un modo "Cue" non solo quando è selezionato un elemento di stile Fill ma anche una Variation.

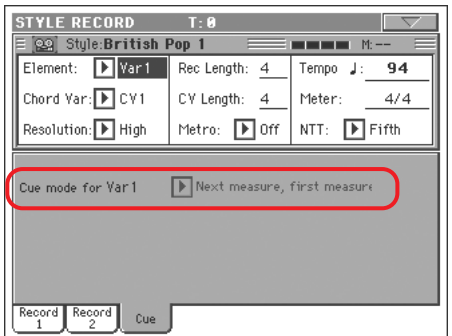

Di seguito vengono elencate le opzioni disponibili:

Immediate, first measure

L'elemento dello stile entra immediatamente e inizia dalla prima battuta. *Disponibile solo su Fill.*

Immediate, current measure

L'elemento dello stile entra immediatamente e inizia dalla battuta corrente. *Disponibile solo su Fill.*

#### Next measure, first measure

L'elemento dello stile entra nella battuta successiva e inizia dalla prima battuta del nuovo pattern. *Disponibile sia su Fill che su Variation.*

#### Next measure, current measure

L'elemento dello stile entra all'inizio della battuta successiva e inizia dalla battuta corrente. *Disponibile solo su Variation.*

### <span id="page-60-2"></span>**Regolazione dell'espressione**

È possibile regolare velocemente e facilmente il livello dell'espressione di tutte le tracce di un elemento dello stile (Variation, Intro…). Questo consente un controllo più preciso sul livello del volume di tutto l'elemento dello stile.

**1.** Mentre vi trovate nel modo Style Record, andate alla pagina "Style Element Control > Sound/Expression".

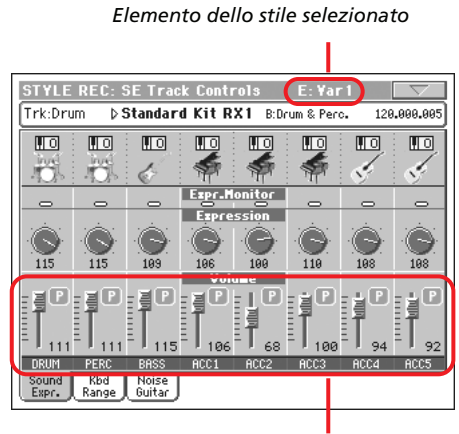

*Livello dell'espressione*

- **2.** Selezionate uno degli elementi dello stile premendo il suo pulsante nel pannello di controllo.
- **3.** Mantenete premuto il pulsante SHIFT e spostate qualsiasi cursore assegnabile per cambiare in maniera proporzionale il valore "Expression" di tutte le tracce della Variation.
- **4.** Rilasciate il pulsante SHIFT.
- **5.** Ripetete l'operazione con tutti gli elementi dello stile desiderati.

*Nota: il volume di una traccia può essere cambiato da un evento Expression contenuto in una traccia. Per controllare la presenza di tali eventi in una traccia, mandate in riproduzione lo Style Element e controllate "Expression Monitor" in questa stessa pagina. Se vengono trovati eventi Expression, andate alla pagina "Event Edit" e cancellateli.*

## <span id="page-61-0"></span>**Importazione/esportazione di SMF con marker di separazione**

Nella pagina "Style Record > Import > SMF" potete importare tutte le Chord Variation all'interno di uno *Standard Midi File con marker di separazione*.

Allo stesso tempo, nella pagina "Style Record > Export SMF", potete esportare tutte le Chord Variation dello stile in edit come uno Standard Midi File con marker di separazione.

Per maggiori informazioni su come creare uno Standard Midi File con marker di separazione che possa essere convertito in uno stile Pa (e viceversa), scaricate l'apposito manuale disponibile sul nostro sito Internet ([www.korgpa.com](http://www.korgpa.com)).

#### *Per importare uno Standard Midi File separato da marker:*

- **1.** Nella pagina "Style Record > Import > SMF" toccate il pulsante [Select] e scegliete lo Standard Midi File da importare.
- **2.** Mantenete premuto il pulsante SHIFT.
- **3.** Senza rilasciare il pulsante SHIFT, toccate il pulsante [Execute] sul display.
- **4.** Rilasciate il pulsante SHIFT.

#### *Per esportare uno Standard Midi File separato da marker:*

- **1.** Nella pagina "Style Record > Export SMF" tenete premuto il pulsante SHIFT.
- **2.** Senza rilasciare il pulsante SHIFT, toccate il pulsante [Execute] sul display.
- **3.** Rilasciate il pulsante SHIFT.
- **4.** Assegnate un nome allo Standard Midi File in cui salvare lo stile in modifica.

## **Modo Song Play**

### <span id="page-61-1"></span>**Pagine "Score"**

Potete accedere alla visualizzazione della partitura dal pannello "Lyrics / Score" del modo Song Play.

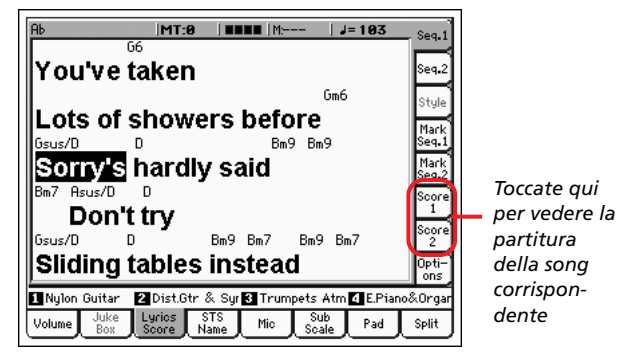

Dopo avere scelto la Song 1 o la Song 2, appare la pagina "Score".

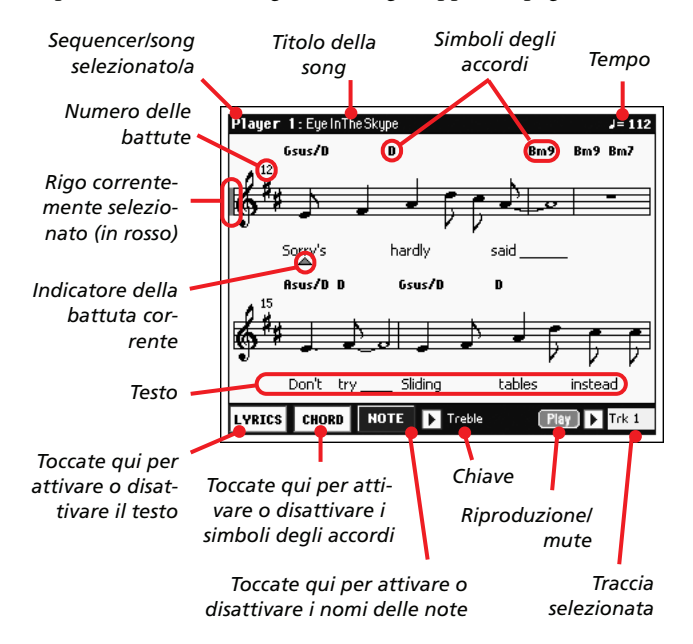

Per uscire da questa pagina premete il pulsante EXIT.

*Nota: l'impostazione "Master Transpose" o "Track Transpose" non influisce sulla visualizzazione della partitura.*

#### **Sequencer/song selezionato/a**

È il nome del sequencer (e della song) correntemente selezionato. Per selezionare un sequencer diverso, premete il pulsante EXIT in modo da uscire dalla pagina "Score" quindi toccate la scheda corrispondente all'altro sequencer.

Se muovete il cursore SEQ-BALANCE, la partitura mostrata potrebbe cambiare. Se il cursore SEQ-BALANCE viene spostato tutto a sinistra, viene mostrata la partitura del Sequencer 1; se il cursore SEQ-BALANCE viene spostato tutto a destra, viene mostrata la partitura del Sequencer 2. *(Affinché questo avvenga, il parametro "Lyrics/Marker Balance Link" nella pagina "Song Play > Preferences > General Control" deve essere spuntato).*

#### **Titolo della song**

Nome della song.

#### **Tempo**

Tempo corrente della song (in BPM, beat al minuto).

#### **Rigo**

La traccia selezionata viene mostrata con la classica notazione musicale. A seconda del contenuto della traccia, vengono mostrate le note o gli accordi. Il Pa800 "ripulisce" la partitura in modo che sia più semplice da leggere.

Per ripulire la partitura vengono eseguite molte operazioni automatiche: il Pa800 effettua una quantizzazione automatica a note di 1/16, rileva le terzine, evita le sovrapposizioni di note, comprende la sincopatura e disegna le barrette a seconda dell'indicazione del tempo. Inoltre, lo spazio e la lunghezza delle battute sono dinamici e vengono aggiunte automaticamente barrette singole, doppie e finali.

Se nella posizione "001.01.000" della traccia master della song viene trovato un evento KeySign (armatura), viene mostrata anche l'indicazione del tempo corrente.

#### **Marker del rigo correntemente selezionato**

Questa linea verticale rossa mostra la posizione approssimativa della riproduzione indicando il rigo correntemente in riproduzione.

#### **Indicatore della battuta corrente**

Questo triangolo rosso mostra la battuta correntemente in riproduzione.

#### **Pulsante [Lyrics]**

Toccate questo pulsante per far apparire o sparire i testi (se disponibili).

#### **Pulsante [Chord]**

Toccate questo pulsante per far apparire o sparire i simboli degli accordi (se disponibili). Gli accordi vengono mostrati con il sistema inglese o italiano, a seconda della lingua selezionata per l'Help (vedi "Global > Basic > Interface").

#### **Pulsante [Note]**

Toccate questo pulsante per far apparire o sparire vicino a ogni nota il suo nome. I nomi delle note vengono mostrati con il sistema inglese o italiano, a seconda della lingua selezionata per l'Help (vedi "Global > Basic > Interface").

#### **Chiave**

Toccate qui per aprire un menu pop up in cui scegliere una chiave. Le chiavi disponibili sono:

Treble Chiave di violino standard  $\left(\frac{2}{9}\right)$ .

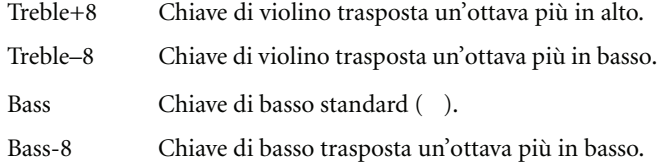

#### **Play/Mute**

Utilizzate questo pulsante per riprodurre la traccia selezionata o per metterla in mute. Se la traccia viene messa in mute, la partitura viene comunque mostrata in modo che possiate suonarla o cantarla.

*Suggerimento: la funzione "Melody Mute", che può essere assegnata a uno switch assegnabile, a uno switch a pedale o a un pedale EC5, consente di mettere in mute la traccia della melodia di una song (default: Traccia 4, vedi "Song Play > Preferences > Track Setting > Melody").Se la song ha la parte della melodia assegnata alla stessa traccia, potete metterla in mute o ripristinare l'audio utilizzando questo pulsante o lo switch/pedale assegnato.*

#### **Traccia selezionata**

Toccate qui per aprire un menu pop up in cui scegliere la traccia da mostrare.

*Suggerimento: la parte vocale è spesso assegnata alla Traccia 4.*

## **Modo Sequencer**

## <span id="page-62-0"></span>**Armatura di chiave**

L'evento KeySign (armatura di chiave) viene automaticamente inserito nella traccia master nella posizione "001.01.000". Questa è l'armatura di chiave mostrata nella partitura. Se questo evento manca, la partitura viene mostrata come se fosse nella chiave di DO maggiore.

Per modificare l'armatura, andare in "Event Edit" e selezionate la traccia master. Trovate l'evento KeySign nella posizione "001.01.000".

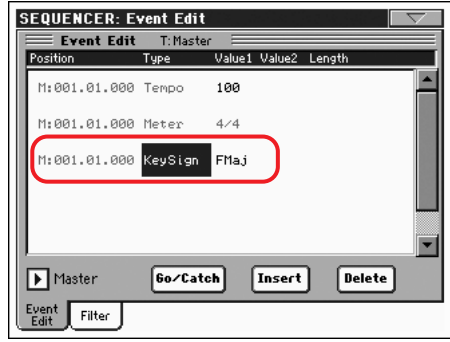

## **Modo Sound**

## <span id="page-63-0"></span>**Nono piede**

Alla pagina "Drawbar" è stato aggiunto un nuovo piede (1 3/5') per riflettere meglio il layout originale degli organi elettro-meccanici.

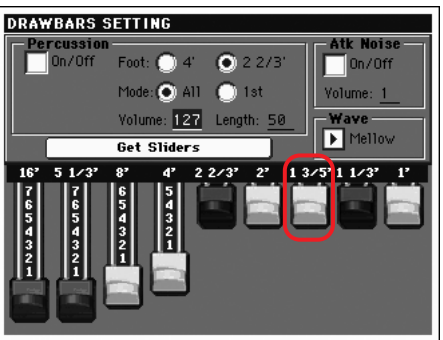

## <span id="page-63-1"></span>**Parametri 'Defined Nuance Control' (DNC)**

Nel modo Sound è stato aggiunto un ampio set di nuovi parametri per poter modificare il nuovo sistema DNC. Per maggiori dettagli fate riferimento alle istruzioni seguenti iniziando da ["Sound > Basic: Sound Basic"](#page-63-2).

## <span id="page-63-2"></span>**Sound > Basic: Sound Basic**

La pagina "Sound > Basic > Sound Basic" è stata modificata per comprendere la sezione "Legato as OSC Trigger":

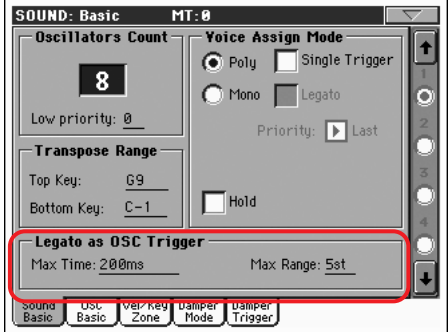

## **Transpose Range**

*Nota: impostate questi valori (generali) in modo che tutti gli "RX Noise" assegnati a qualsiasi oscillatore cadano al di fuori dell'intervallo di trasposizione. Per esempio, se avete assegnato un "RX Noise" alla nota G7 su OSC1 e un "RX Noise" alla nota A7 su OSC2, non impostate il valore "Top Key" oltre "F#7" (subito sotto l'"RX Noise" più basso).*

## <span id="page-63-3"></span>**Legato as OSC Trigger**

I parametri presenti in questa sezione devono essere presi in considerazione quando viene suonato un legato, ossia una nota dopo l'altra senza interruzione. Questi parametri sono validi per tutto il sound (tutti gli oscillatori).

#### **Max Time**

Questo ritardo consente di considerare le note come un legato, anche se c'è un piccolo intervallo prima di ognuna. È utile per evitare che in un accordo alcune note vegano suonate legate e altre staccate.

1…999 ms Le note suonate con un piccolo intervallo tra di loro sono comunque considerate legate. Di solito, quando si suonano accordi, un valore di circa 15 ms è considerato efficace.

#### **Max Range**

Questo è l'intervallo (in semitoni) che viene considerato legato. Se l'intervallo è maggiore, la nota risulta staccata. È tipico di alcuni strumenti acustici in cui il legato è possibile sono all'interno di un breve intervallo.

Per un esempio, suonate il sound "Nylon Guitar DNC", dove "Max Range" è 5 semitoni. Suonate le note legate con intervalli minori di 5 semitoni e sentirete un legato molto uniforme. Se le suonate con intervalli maggiori il legato perderà la sua uniformità.

1…127 st Intervallo massimo in semitoni.

## **Sound > Basic: OSC Basic**

La pagina "Sound > Basic > OSC Basic" è stata modificata per comprendere la sezione "OSC Trigger Mode":

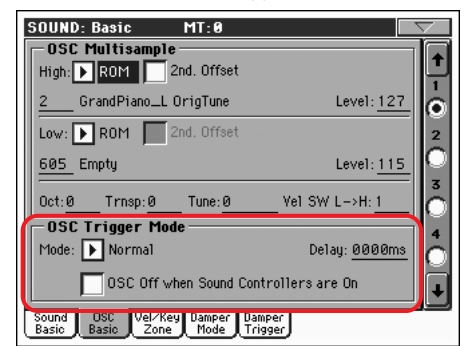

## **OSC Trigger Mode**

I parametri "OSC Trigger" servono per impostare la condizione che aziona l'oscillatore selezionato. Per esempio, l'oscillatore normale suona sempre mentre l'oscillatore legato suona solo quando viene suonata una nota legata.

#### **Mode**

Questo è il trigger che consente all'oscillatore selezionato di suonare.

Normal L'oscillatore suona sempre quando viene premuto un tasto (a meno che sia spuntato il parametro ""OSC Off when Sound Controllers are  $On^{''''}$ ).

- Legato L'oscillatore suona solo quando viene suonata una nota legata. Vanno anche considerati il ritardo e l'intervallo dell'intonazione dalla nota precedente, come indicato nella pagina "Sound > Basic" (vedi ["Legato as OSC Trigger"](#page-63-3) sopra).
- Staccato L'oscillatore suona quando NON viene suonata una nota legata (è l'opposto del parametro superiore).

Sound Controller 1 (SC1)

L'oscillatore suona solo se viene premuto uno switch, uno switch a pedale o un pedale EC5 programmato come Sound Controller 1. Se lo premete e lo tenete premuto, anche la nota successiva aziona l'oscillatore selezionato. Se lo tenete premuto, l'oscillatore continua a essere azionato finché non rilasciate il controller.

*Nota: nel modo Sequencer e Sound, lo Switch assegnabile 1 viene automaticamente assegnato a SC1.*

*Suggerimento: questo controller (come i seguenti) è utile per dare una nuance diversa alla nota o alle note seguenti.*

Sound Controller 2 (SC2)

Identico al controller precedente ma con uno switch, uno switch a pedale o un pedale EC5 programmato come Sound Controller 2.

*Nota: nel modo Sequencer e Sound, lo Switch assegnabile 2 viene automaticamente assegnato a SC2.*

Sound Controller Y+ (SCY+)

Identico al controller precedente, ma con il joystick, assegnato come sound controller, premuto almeno a metà in avanti (valore 64). Il controller viene disattivato quando il joystick viene rilasciato. Questo controller equivale al messaggio Control Change CC01 (Modulation).

#### Sound Controller Y- (SCY-)

Identico al controller precedente, ma con il joystick, assegnato come sound controller, premuto almeno a metà indietro (valore 64). Il controller viene disattivato quando il joystick viene rilasciato. Questo controller equivale al messaggio Control Change CC02 (Breath Controller).

Cycle 1 Tutti gli oscillatori a cui è stato assegnato questo modo trigger suonano in ciclo. Per esempio, se agli oscillatori 1, 2 e 4 viene assegnato il modo trigger "Cycle 1", la nota seguente aziona l'oscillatore 1, poi 2, poi 4 quindi di nuovo 1.

> *Suggerimento: questo controller è utile in particolare per ottenere sottili variazioni timbriche o creare sequenze di timbri in stile sintesi vettoriale.*

- Cycle 2 Identico al precedente, da utilizzare con un gruppo di oscillatori diverso (e parallelo). Avendo due modi "Cycle Trigger" è possibile ottenere cicli di multicampioni stereo.
- Random Identico al precedente, ma con una selezione casuale di oscillatori all'interno del gruppo assegnato.

After Touch Trigger On (AT Start)

L'oscillatore inizia a suonare quando viene ricevuto un messaggio After Touch con un valore minimo di "90". Il valore "Velocity" è identico all'ultimo messaggio Note On. L'oscillatore smette di suonare quando il valore After Touch torna a zero.

*Suggerimento: questo trigger (come i seguenti) è utile per suonare armonici o suoni particolari quando una nota sta già suonando.*

Y+ Trigger On (Joy Y Plus)

Identico al precedente, ma con il joystick, assegnato come sound controller, premuto almeno a metà in avanti (valore 64). Il controller viene disattivato quando il joystick viene rilasciato. Questo controller equivale al messaggio Control Change CC01 (Modulation).

Y- Trigger On (Joy Y Min)

Identico al precedente, ma con il joystick, assegnato come sound controller, premuto almeno a metà indietro (valore 64). Il controller viene disattivato quando il joystick viene rilasciato. Questo controller equivale al messaggio Control Change CC02 (Breath Controller).

#### **Delay**

*(Questo parametro non cambia dalla precedente versione del sistema operativo.)*

#### **OSC Off when Sound Controllers are On**

Questo parametro "rispecchia" il modo in cui funzionano i sound controller. Se spuntate questo parametro, l'oscillatore corrente non suona quando viene attivato uno dei sound controller (SC1, SC2, SC Y+, SC Y-). Dovrebbe essere applicato a oscillatori con modi trigger "Normal", "Legato" o "Staccato", che possono essere disattivati utilizzando uno switch, uno switch a pedale, un pedale EC5 o il joystick, programmato come sound controller.

## **Sound > Basic: Damper Mode**

È stata aggiunta la pagina "Sound > Basic > Damper Mode":

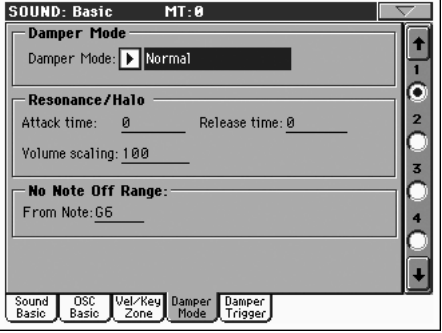

### **Damper Mode**

Qui potete programmare il modo "Damper" per ogni oscillatore.

#### **Damper Mode**

Questo parametro determina come funziona il pedale Damper.

- Normal Il pedale Damper funziona come al solito: tenendolo premuto, il decadimento delle note viene allungato per simulare il lungo decadimento delle note di un pianoforte acustico.
- Damper Off Il pedale Damper viene disattivato per l'oscillatore selezionato.

*Suggerimento: impostate il pedale Damper su "Damper Off" se avete intenzione di utilizzare gli oscillatori selezionati nella pagina "Damper Trigger" per azionare i sound. Controllate il sound "Harmonica DNC" e osservate come viene utilizzato il trigger Damper.*

#### Resonance/Halo

Il pedale Damper attiva un multisample, che normalmente viene usato per l'effetto "Piano Resonance/Halo". Se il pedale viene premuto quando la nota sta già suonando, la velocità con cui appare il multisample, e il volume che può raggiungere, dipendono dai parametri "Resonance/ Halo" programmati sotto.

*Suggerimento: il modo "Damper" è molto più realistico del modo "Normal", ma "ruba" più note dalla polifonia complessiva ed è particolarmente indicato per assolo di pianoforte.*

*Nota: il mezzo-pedale, così come i messaggi Damper ricevuti mediante MIDI (come Control Change n. 64), permettono di controllare il livello dell'effetto "Resonance/Halo".*

Repedaling Questo modo funziona come il modo "Normal", ma quando il pedale viene premuto dopo il rilascio della nota (Note Off) attiva anche l'effetto del pedale Damper. In tal caso, l'effetto Damper inizia dal livello di rilascio corrente e decade lentamente.

> *Attenzione: non utilizzate sound con il parametro "Repedaling" assegnato a qualsiasi oscillatore di uno stile altrimenti il suond potrebbe causare dissonanze indesiderate. Il sound "Grand Piano RX" è uno dei sound da evitare in una traccia stile.*

#### **Resonance/Halo**

Qui potete programmare l'effetto "Resonance/Halo" che viene attivato dal modo Damper ""Resonance/Halo"" (vedi sopra). Questi parametri hanno effetto solo sull'effetto "Resonance/ Halo" che viene attivato premendo il pedale Damper quando una nota sta già suonando.

#### **Attack Time**

Tempo necessario all'effetto "Resonance/Halo" per raggiungere il livello massimo dopo che il pedale Damper è stato premuto.

0…99 Tempo di attacco espresso come valore relativo al valore "Amp Env Attack" corrente.

#### **Release Time**

Tempo necessario all'effetto "Resonance/Halo" per estinguersi dopo che il pedale Damper è stato rilasciato.

0…99 Tempo di rilascio espresso come valore relativo al valore "Amp Env Release" corrente.

#### **Volume Scaling**

Valore dell'effetto "Resonance/Halo" relativo al livello corrente del suono (determinato dalla somma del valore "Multisample Volume", "Velocity" e "Amp Env" corrente).

- 0% Nessun volume.
- 1…100% Volume espresso quale percentuale del livello sonoro corrente.

## **No Note Off Range**

#### **From Note**

Come in un pianoforte acustico, il pedale Damper può solo smorzare le corde fino a una certa intonazione. A partire da quell'intonazione, è come se il pedale Damper sia sempre premuto.

*Nota: questo parametro ha effetto solo sul modo "Normal Damper". Non ha alcun effetto sul modo "Resonance/Halo".*

C#-1…G9 Nota a partire dalla quale il pedale Damper è sempre premuto. Di solito in un pianoforte acustico tale nota è impostata su G6.

## **Sound > Basic: Damper Trigger**

È stata aggiunta la pagina "Sound > Basic > Damper Trigger"; questi effetti si applicano al sound nel suo complesso e non a un solo oscillatore.

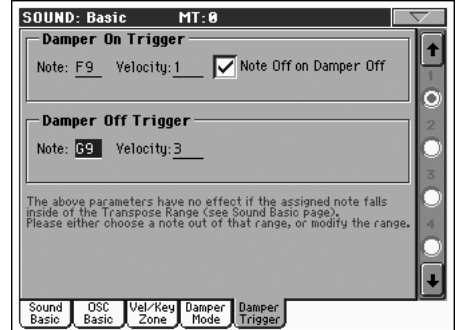

Come indica il messaggio nella parte inferiore del display, questi parametri non hanno effetto se la nota assegnata rientra nell'intervallo di trasposizione (vedi pagina "Sound > Basic"). È necessario scegliere una nota che non rientra in tale intervallo o modificare l'intervallo stesso in modo che la nota sia al di sopra o al di sotto.

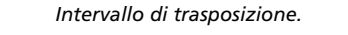

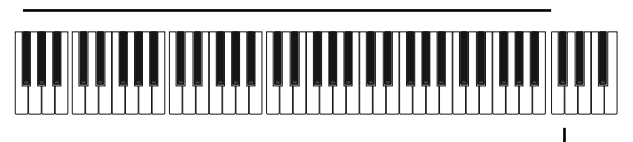

Damper Trigger Sample *Campione di Damper Trigger*

## **Damper On Trigger**

Premendo il pedale Damper (Damper On) può essere suonato un campione speciale assegnato a una nota particolare (per esempio, nel sound "Grand Piano RX" un cigolio e nel sound "Harmonica DNC" un respiro…).

#### **Note**

Nota in cui si trova il campione speciale "Damper On".

#### **Velocity**

Dinamica fissa del campione speciale"Damper On".

### **Note Off on Damper Off**

Se questo parametro è spuntato, il campione speciale "Damper On" smette di suonare quando il pedale Damper viene rilasciato.

## **Damper Off Trigger**

Rilasciando il pedale Damper (Damper Off) può essere suonato un campione speciale assegnato a una nota particolare (per esempio, nel sound "Grand Piano RX" il rumore del rilascio del pedale Damper…).

#### **Note**

Nota in cui si trova il campione speciale "Damper Off".

#### **Velocity**

Dinamica fissa del campione speciale "Damper Off".

## <span id="page-66-0"></span>**Funzioni assegnabili 'DNC'**

Per ospitare le nuove funzioni "DNC", ai seguenti controller fisici possono essere assegnate due nuove funzioni:

- Switch assegnabile (pagina "Style Play > Pad/Switch > Assignable Switch")
- Switch a pedale assegnabile (pagina "Global > Controllers > Pedal/Switch/Slider")
- Pedale EC5 (pagina "Global > Controllers > EC5").

Quando una di queste funzioni viene assegnata al controller fisico selezionato, questo diventa il corrispondente sound controller (SC1 o SC2). A quel punto potete utilizzare quel sound controller per controllare qualsiasi parametro "DNC".

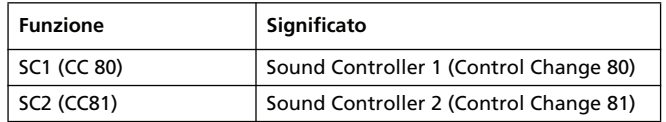

## **Modo Global**

## <span id="page-67-0"></span>**Pagina "Scale" modificata**

La pagina " Global > General Controls > Scale" è stata modificata per consentire all'utente di selezionare e modificare i preset "SC".

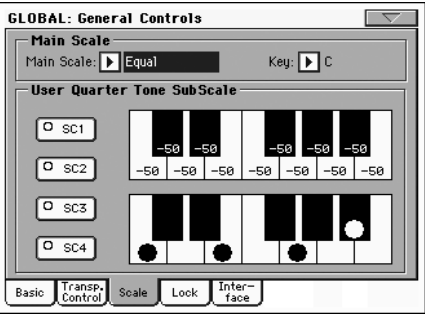

## <span id="page-67-1"></span>**Nuovi blocchi**

Nella pagina "Global > General Controls > Lock" sono stati aggiunti due nuovi blocchi.

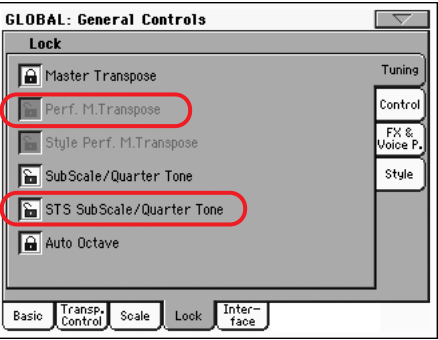

#### Perf M.Transpose

Se è chiuso, questo blocco evita che un cambio di performance modifichi il parametro "Master Transpose". Se è aperto, il cambio di performance può modificare il parametro "Master Transpose".

*Suggerimento: per evitare che l'impostazione "Master Transpose" venga cambiata quando si seleziona uno stile diverso, utilizzate il blocco "Master Transpose" generale (il primo parametro della pagina).*

*Nota: se il blocco "Master Transpose" è chiuso, questo parametro non ha effetto. Tuttavia, il blocco*

*"Master Transpose" blocca anche "Performance Transpose".*

#### STS SubScale/Quarter Tone

Se è chiuso, questo blocco evita che un cambio di STS modifichi le impostazioni "SubScale/Quarter Tone", permettendo di cambiare i sound e gli effetti ma non la scala. Se è aperto, il cambio di STS può modificare queste impostazioni.

## <span id="page-67-2"></span>**Cursore BALANCE per "Acc/Seq-RT Volume"**

È stata aggiunta una nuova impostazione per scegliere come deve funzionare il cursore BALANCE (vicino al cursore MASTER VOLUME).

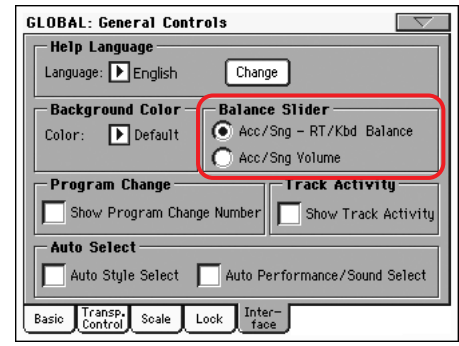

#### **Cursore Balance**

**Gbl**

Il cursore BALANCE può essere utilizzato sia per missare le tracce Keyboard e Accompaniment/Song che per controllare Accompaniment/Song Volume senza cambiare le tracce Keyboard. Si tratta sempre di un controllo relativo il cui valore massimo effettivo è determinato dalla posizione del cursore MASTER VOLUME.

*Nota: il cursore BALANCE funziona solo nel modo Style Play e Song Play. Non funziona nel modo Sequencer o Sound.*

#### Acc/Sng - RT/Kbd Balance

Nel modo Style Play e Song Play, il cursore BALANCE bilancia il volume delle tracce Keyboard (RT/Kbd) rispetto alle tracce Style (Accompaniment), Pad e Song.

#### Acc/Sng Volume

Nel modo Style Play e Song Play, il cursore BALANCE controlla il volume delle tracce Style (Accompaniment), Pad e Song.

## <span id="page-68-0"></span>**Calibrazione del pedale/switch a pedale**

La pagina "Global > Controllers > Pedal/Switch" è stata modificata a causa di un nuovo metodo di selezione della polarità del pedale e dello switch a pedale, che ora include anche la calibrazione.

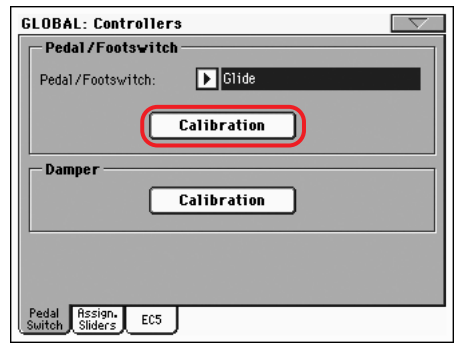

#### **Calibration**

**Gbl**

Utilizzate questo pulsante per calibrare e scegliere la polarità del pedale/switch a pedale.

- **1.** Collegate il pedale o lo switch a pedale al connettore ASSIGN PEDAL/SW sul retro dello strumento.
- **2.** Andate a questa pagina e premete il pulsante [Calibration] sul display. Appare la seguente finestra di dialogo:

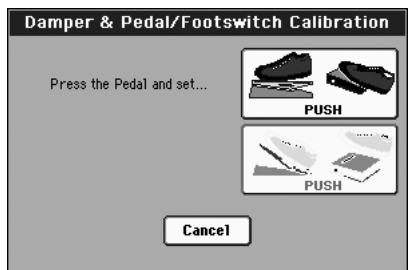

- **3.** Vi viene chiesto di impostare il pedale sul valore massimo. Premete lo switch a pedale o il pedale sulla posizione massima (di solito parte anteriore premuta).
- **4.** Toccate il pulsante [Push] sul display per confermare il valore massimo. Appare la seguente finestra di dialogo:

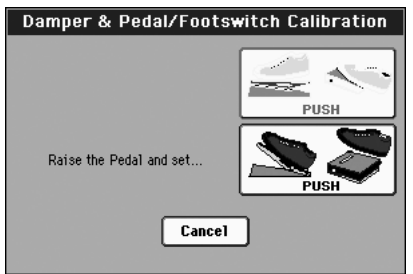

- **5.** Vi viene chiesto di impostare il pedale sul valore minimo. Rilasciate lo switch a pedale o il pedale fino a giungere alla posizione massima (di solito parte posteriore premuta).
- **6.** Toccate il pulsante [Push] sul display per confermare il valore minimo.
- **7.** Verificate che il pedale o lo switch a pedale funzioni correttamente, assegnategli una funzione e salvate l'impostazione scegliendo il comando "Write Global-Global Setup" dal menu della pagina.

*Nota: dopo avere caricato un nuovo sistema operativo, un vecchio file Global, una cartella "SET" contenente un vecchio file Global o un file Backup, potreste dover ricalibrare il pedale/switch a pedale.*

### **Damper**

#### **Calibration**

**Gbl**

Utilizzate questo pulsante per calibrare l'azione del pedale Damper e per impostare la polarità di un pedale Damper diverso da quello fornito. Vedi sopra per informazioni dettagliate sulla procedura.

## <span id="page-68-1"></span>**Uscita MP3**

L'uscita del lettore MP3 può ora essere assegnata alle sottouscite, che rappresentano un'alternativa alle uscite principali. Questo consente di separare il missaggio, all'occorrenza.

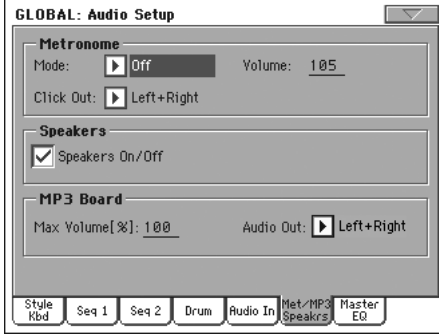

*Nota: potete riprodurre file MP3 solo se avete installato la scheda EXBP-DualMP3.*

#### **Audio Out**

Per maggiori informazioni sulle uscite audio disponibili vedi "Audio Setup: Style/Kbd" nel Manuale dell'utente.

## <span id="page-68-2"></span>**Nuovo comando 'Write Quarter Tone SC Preset'**

Nel menu della pagina del modo Global è stato aggiunto il comando "Write SC Preset".

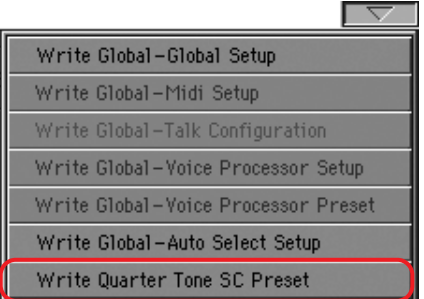

Selezionate questo comando per aprire la finestra di dialogo "Write SC Preset" e salvare le impostazioni della scala corrente in uno dei quattro preset "SC".

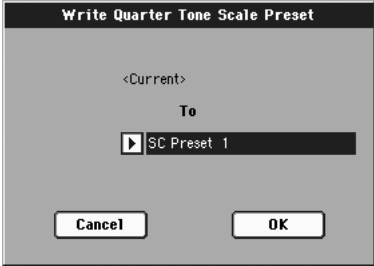

# **Riconoscimento degli accordi**

## <span id="page-69-0"></span>**Nuovi simboli degli accordi**

Ora le abbreviazioni degli accordi sono più facili da leggere poiché sono stati seguiti gli standard proposti dalla "Standardized Chord Symbol Notation (A Uniform System for the Music Profession)" a cura di C. Roemer e C. Brandt.

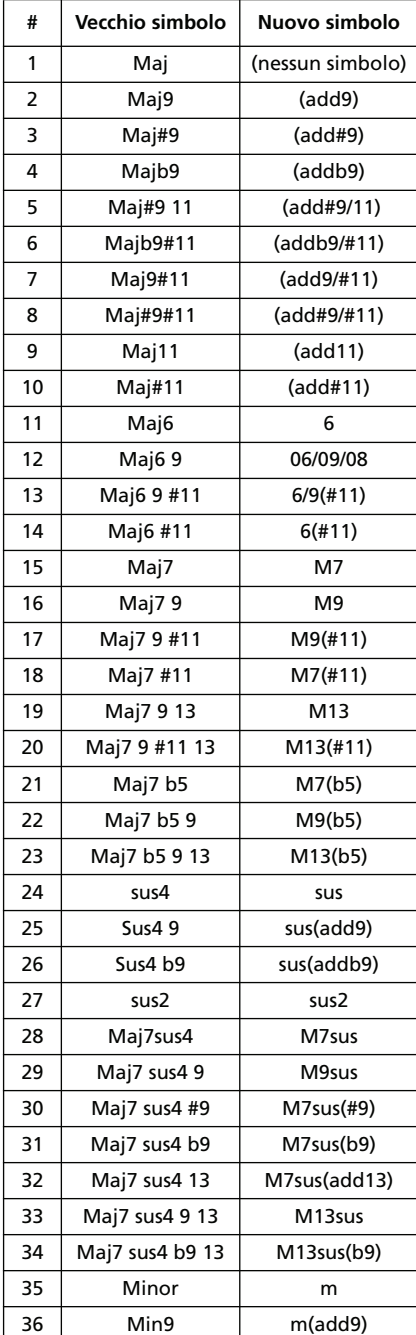

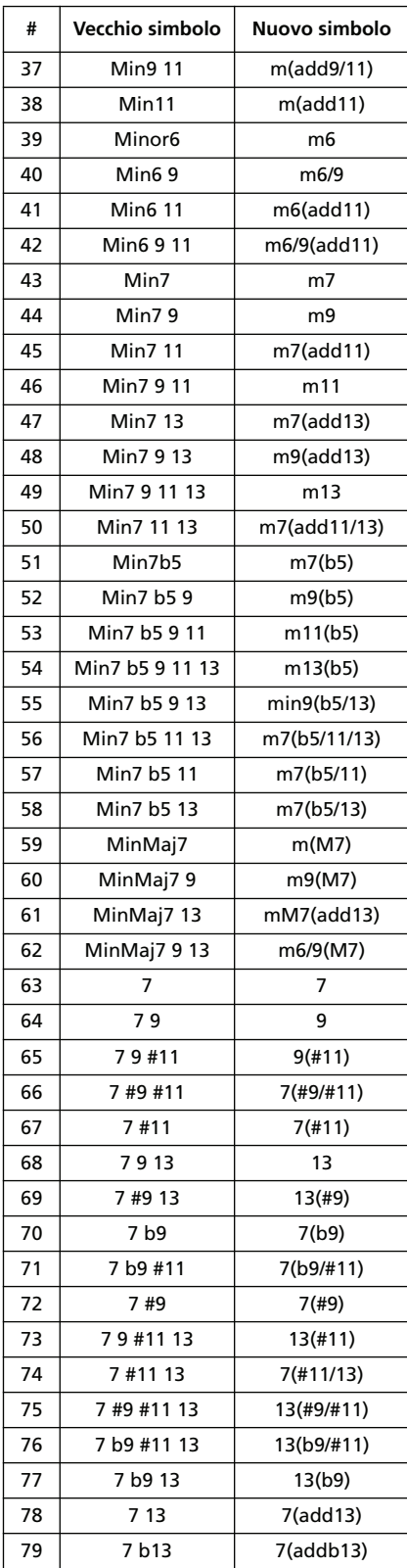

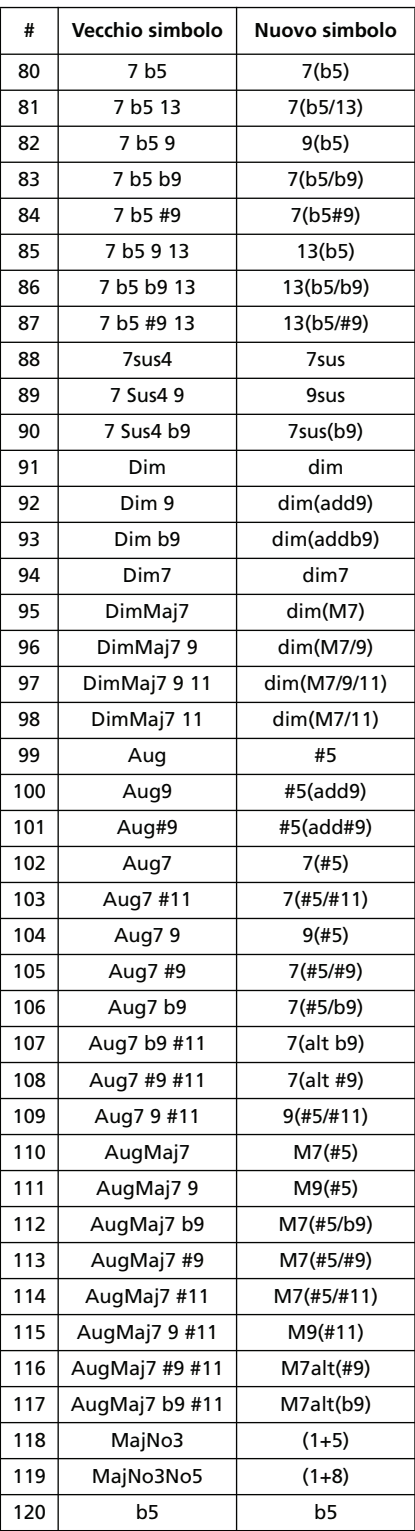

# **Testo modificato**

## <span id="page-70-0"></span>**Voice Processor Out**

*Poiché il processore vocale può essere indirizzato alle sottouscite come qualsiasi altra traccia, vi preghiamo di eliminare i seguenti passaggi da pagina 20 del Manuale dell'utente del Pa800:*

#### *Audio Output > Left, Right*

*Nota: il segnale elaborato dal Voice Processor può essere indirizzato solo alle uscite LEFT e RIGHT.*

#### *Audio Output > 1, 2*

*Nota: il segnale elaborato dal Voice Processor non può essere indirizzato a queste uscite.*

## **Risorse musicali**

**Se desiderate aggiornare il sistema operativo alla versione 2.0 da una qualsiasi versione precedente alla 2.0, è necessario caricare anche le nuove Risorse musicali (vers. 2.0 o successive), disponibili sul nostro sito Internet.**

**Attenzione: prima di caricare le nuove Risorse musicali, salvate tutti i vecchi dati su un dispositivo di memorizzazione esterno altrimenti andranno irrimediabilmente persi.**

Per scaricare le ultime Risorse musicali, collegatevi al nostro sito Internet [\(www.korgpa.com](http://www.korgpa.com)). Leggete attentamente le istruzioni fornite insieme al file di installazione.

*Attenzione: non è possibile caricare la versione 2.0 delle Risorse musicali su uno strumento con un sistema operativo precedente. È invece possibile caricare le vecchie Risorse musicali su un Pa800 con il sistema operativo aggiornato alla versione 2.0.*

## <span id="page-70-1"></span>**Nuovi stili**

È stato aggiunto un nuovo set di stili. Tutti i nuovi stili si trovano nei banchi User.

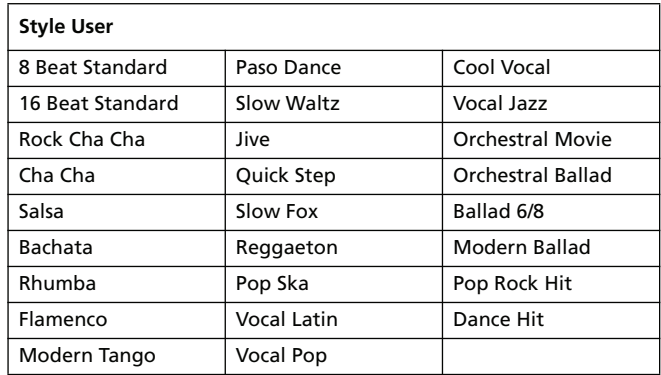

## <span id="page-70-2"></span>**Nuove performance**

Sono state aggiunte nuove Performance che sfruttano i nuovi suoni DNC. Le nuove Performance si trovano nelle prime pagine di ogni banco, mentre le vecchie Performance sono state spostate nel banco SFX.

Le Performance che contengono suoni che sfruttano i Sound Controller hanno la seguente programmazione degli Assignable Switch:

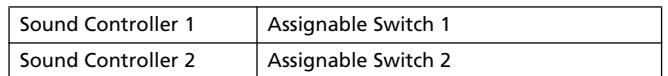

*Nota: Il blocco degli Assignable Switch (nel pannello Global > General Controls > Lock > Controls) è normalmente aperto, per consentire l'assegnazione dinamica dei Sound Controller.*

*Suggerimento: Se avete la pedaliera EC5, potete assegnare i Sound Controllers a due dei suoi pedali (vedi Global > Controllers > EC5).*

## <span id="page-71-0"></span>**Nuovi suoni**

Per utilizzare appieno le funzioni "DNC" è stato aggiunto un nuovo set di suoni.

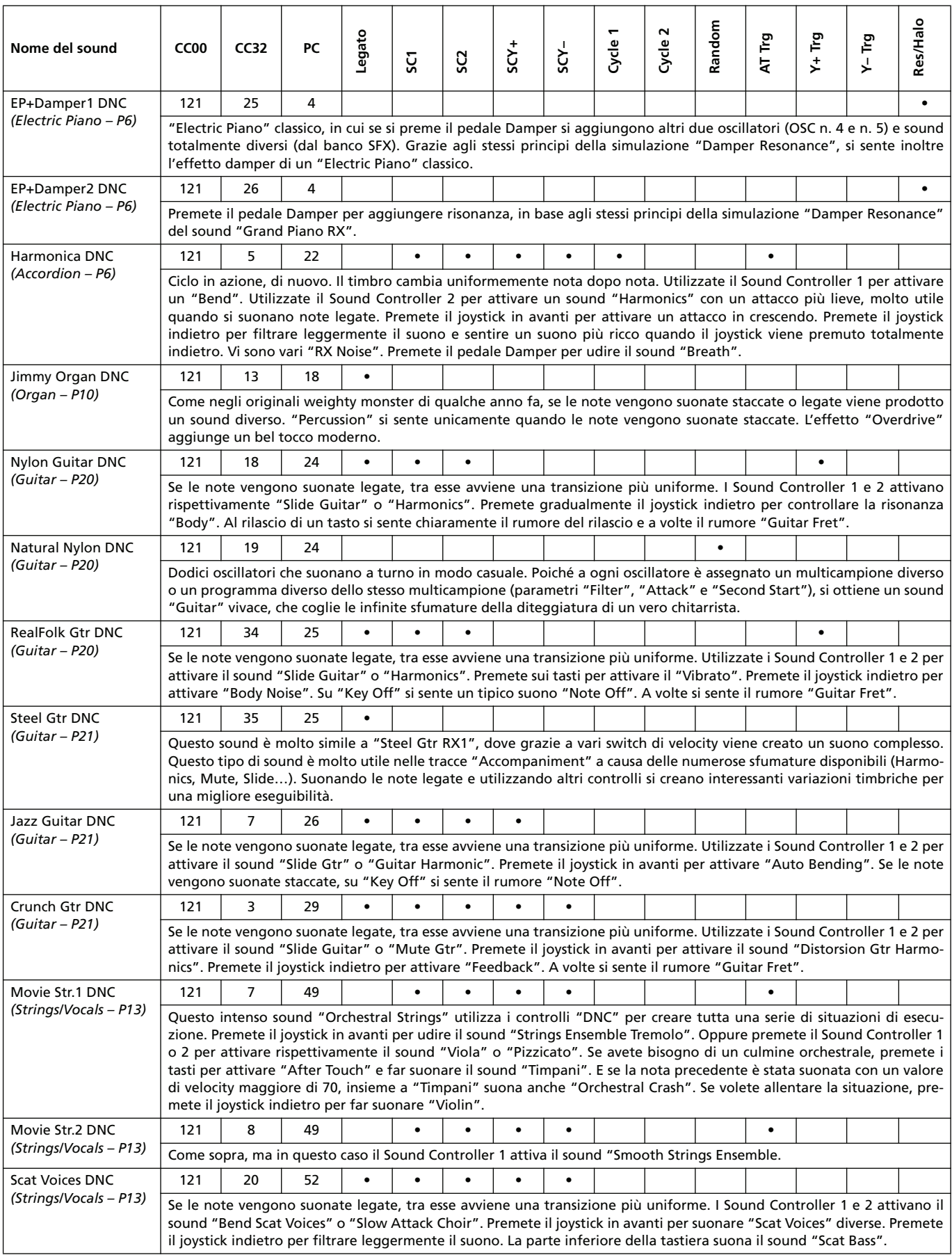
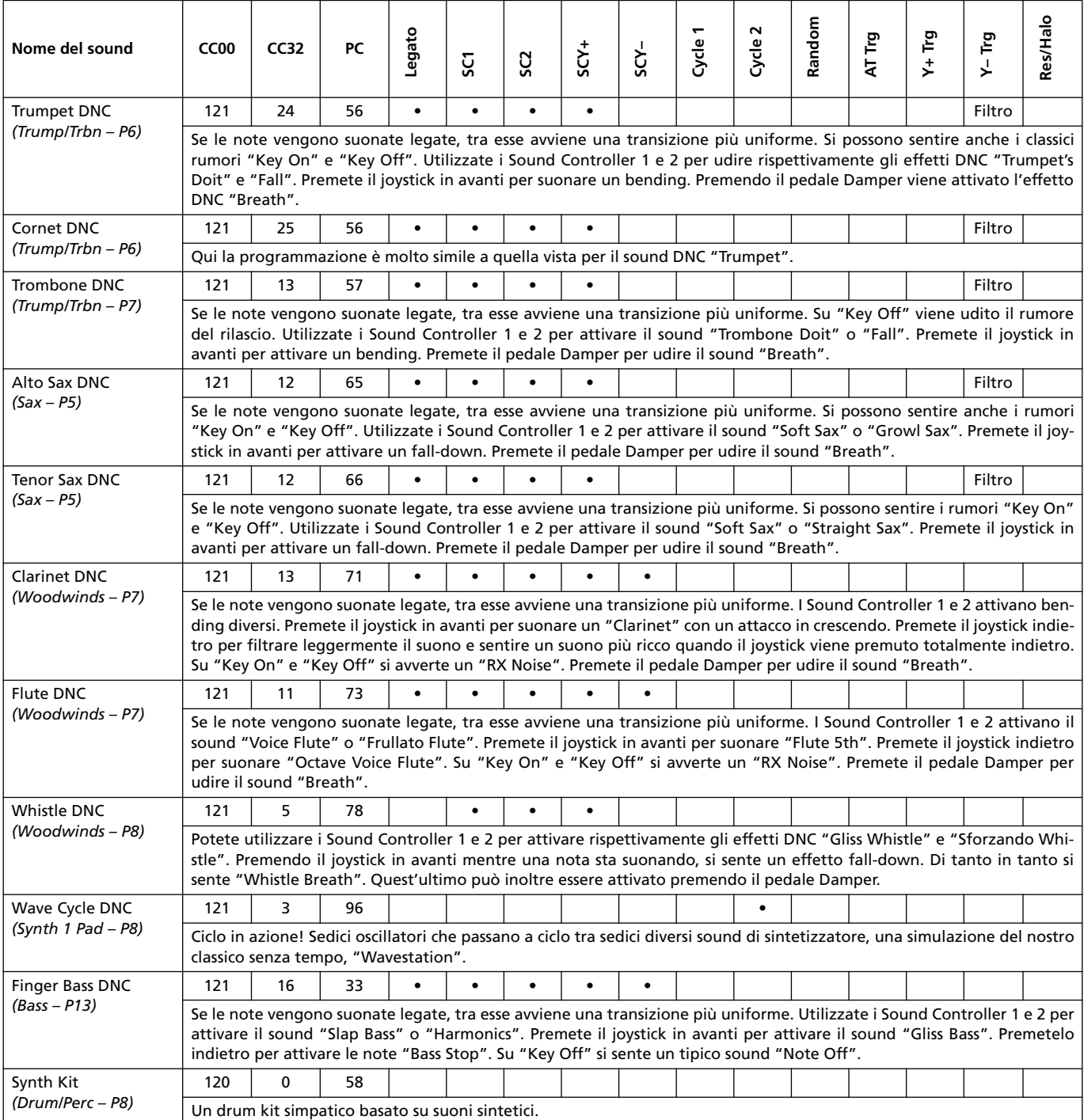

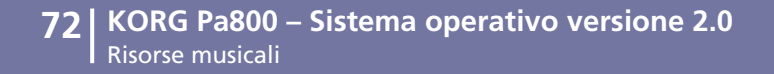

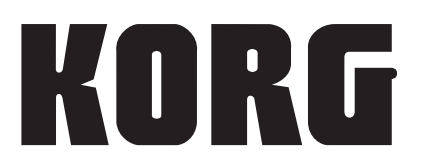

## **Address**

KORG ITALY SpA Via Cagiata, 85 I-60027 Osimo (An) Italy

## **Web**

www.korgpa.com www.korg.co.jp www.korg.com www.korg.co.uk